本書の構成

#### [本書をお読みになる前に](#page-1-0)

安全にお使いいただくための注意事項や、本書で使用している表記について説明して います。

#### 第1章 [概要](#page-6-0)

この章では、Windows Storage Server 2003 R2 の特長および機能について説明していま す。

#### 第2章 [ファイルサーバの管理](#page-14-0)

この章では、ファイルサーバの管理について説明しています。

#### 第3章 DFS [の管理](#page-40-0)

この章では、DFS(分散ファイルシステム)の機能について説明しています。

#### 第4章 [ファイル共有/印刷](#page-58-0)

この章では、Windows Storage Server 2003 R2 のファイル共有機能および印刷の管理に ついて説明しています。

#### 第5章 [ディスクの容量節約/追加機能](#page-86-0)

この章では、ディスク容量の節約および Microsoft Integrated Management Supplement の 機能について説明しています。

# <span id="page-1-0"></span>本書をお読みになる前に

本書では、弊社 PRIMERGY サーバの Windows Storage Server 2003 R2 タイプの導 入・運用方法について説明しています。

## 本書の表記

#### ■ 本文中の記号

本文中に記載されている記号には、次のような意味があります。

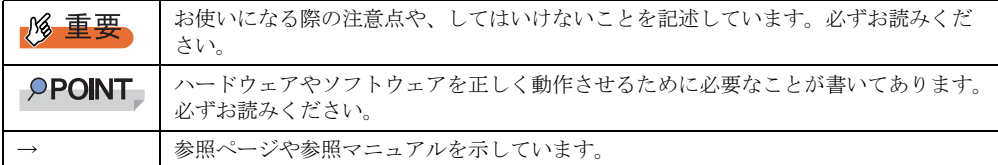

#### ■ キーの表記と操作方法

本文中のキーの表記は、キーボードに書かれているすべての文字を記述するのではなく、説 明に必要な文字を次のように記述しています。

- 例: 【Ctrl】 キー、【Enter】 キー、【→】 キーなど
- また、複数のキーを同時に押す場合には、次のように「+」でつないで表記しています。
- **例:【Ctrl】+【F3】キー、【Shift】+【↑】キーなど**

### ■ 「CD/DVD ドライブ」の表記について

本書では、CD-ROM ドライブ、DVD-ROM ドライブなどを「CD/DVD ドライブ」と表記して います。お使いの環境に合わせて、ドライブ名を読み替えてください。

### ■ コマンド入力 (キー入力)

本文中では、コマンド入力を次のように表記しています。

diskcopy a: a:  $\uparrow$   $\uparrow$ 

- ↑の箇所のように文字間隔を空けて表記している部分は、【Space】キーを 1 回押してくだ さい。
- 使用する OS が Windows または DOS の場合は、コマンド入力を英大文字、英小文字のど ちらで入力してもかまいません。
- ご使用の環境によって、「¥」が「\」と表示される場合があります。
- CD/DVD ドライブのドライブ文字は、お使いの環境によって異なるため、本書では[CD/ DVD ドライブ]で表記しています。入力の際は、お使いの環境に合わせて、ドライブ文 字を入力してください。

[CD/DVD ドライブ]:¥setup.exe

### ■ 画面例およびイラストについて

表記されている画面およびイラストは一例です。実際に表示される画面やイラスト、および ファイル名などが異なることがあります。また、このマニュアルに表記されているイラスト は説明の都合上、本来接続されているケーブル類を省略していることがあります。

### ■ 連続する操作の表記

本文中の操作手順において、連続する操作手順を、「→」でつないで表記しています。

例: 「スタート」ボタンをクリックし、「プログラム」をポイントし、「アクセサリ」をクリック する操作 ↓

「スタート」ボタン→「プログラム」→「アクセサリ」の順にクリックします。

### ■ 製品の呼び方

本文中の製品名称を、次のように略して表記します。

#### 表:製品名称の略称

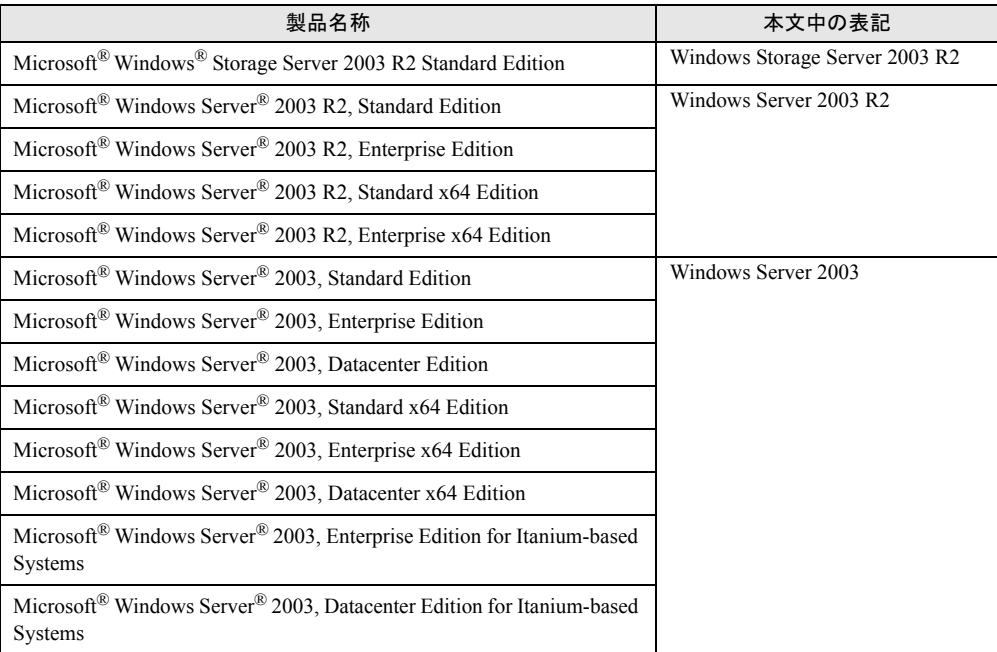

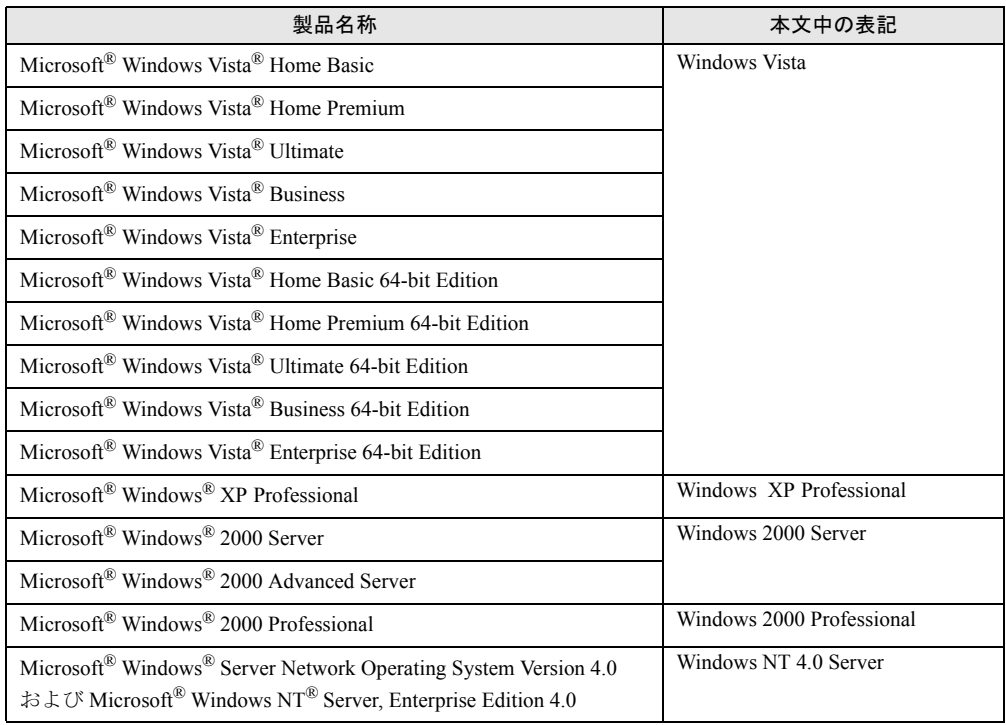

#### 表:製品名称の略称

### ■ サーバのタイプの呼び方

本書では、Windows Storage Server 2003 R2 があらかじめインストールされている PRIMERGY サーバ製品を Windows Storage Server 2003 R2 タイプと表記します。

### ■ 商標

Microsoft、Windows、Windows Server、Windows Vista は、米国 Microsoft Corporation の米国およびその他の国におけ

る登録商標または商標です。 インテル、Intel、Xeon は、アメリカ合衆国およびその他の国における Intel Corporation またはその子会社の商標または 登録商標です。

Linux は、Linus Torvalds 氏の米国およびその他の国における登録商標あるいは商標です。

Red Hat および Red Hat をベースとしたすべての商標とロゴは、米国およびその他の国における Red Hat, Inc. の商標ま たは登録商標です。

Macintosh、Mac OS は、米国 Apple Inc. の米国およびその他の国における登録商標または商標です。 その他の各製品名は、各社の商標、または登録商標です。 その他の各製品は、各社の著作物です。

All Rights Reserved, Copyright© FUJITSU LIMITED 2008

画面の使用に際して米国 Microsoft Corporation の許諾を得ています。

# 目 次

## 第1[章](#page-6-1) [概要](#page-6-2)

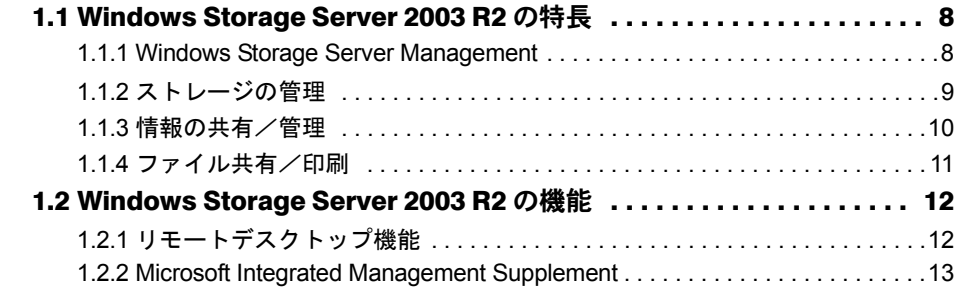

# 第 2 [章](#page-14-1) [ファイルサーバの管理](#page-14-2)

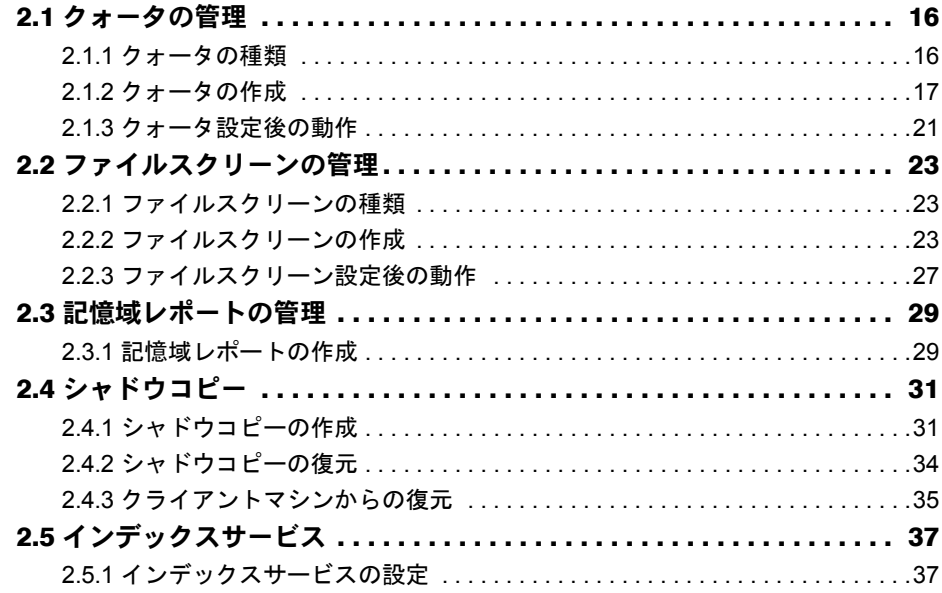

## [第](#page-40-1)3章 DFS [の管理](#page-40-2)

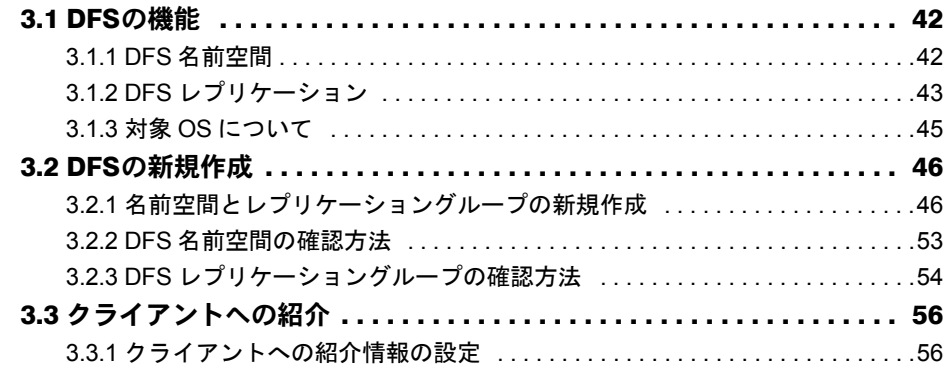

3.3.2 フェールオーバーとフェールバック [. . . . . . . . . . . . . . . . . . . . . . . . . . . . . . . 58](#page-57-0)

### 第4[章](#page-58-1) [ファイル共有/印刷](#page-58-2)

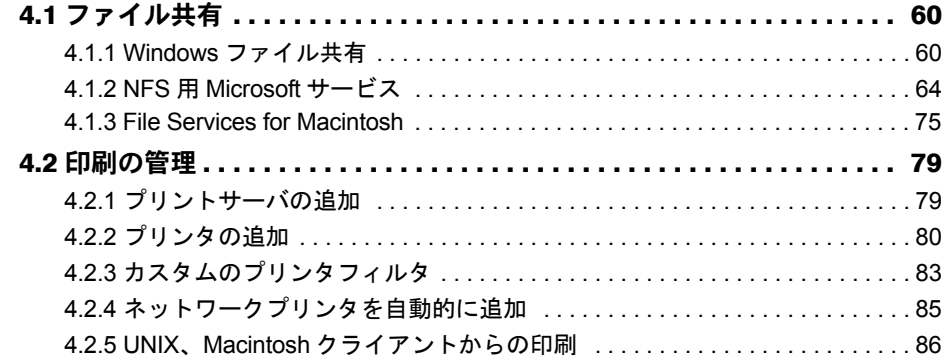

# 第5[章](#page-86-1) [ディスクの容量節約/追加機能](#page-86-2)

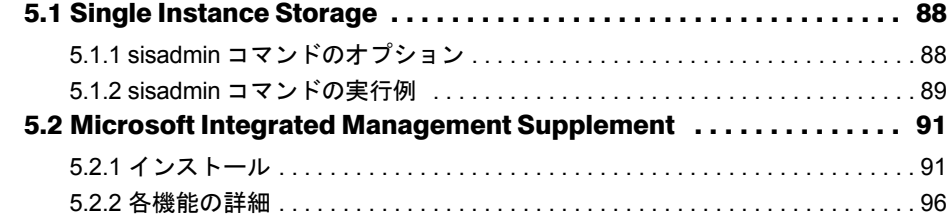

<span id="page-6-1"></span>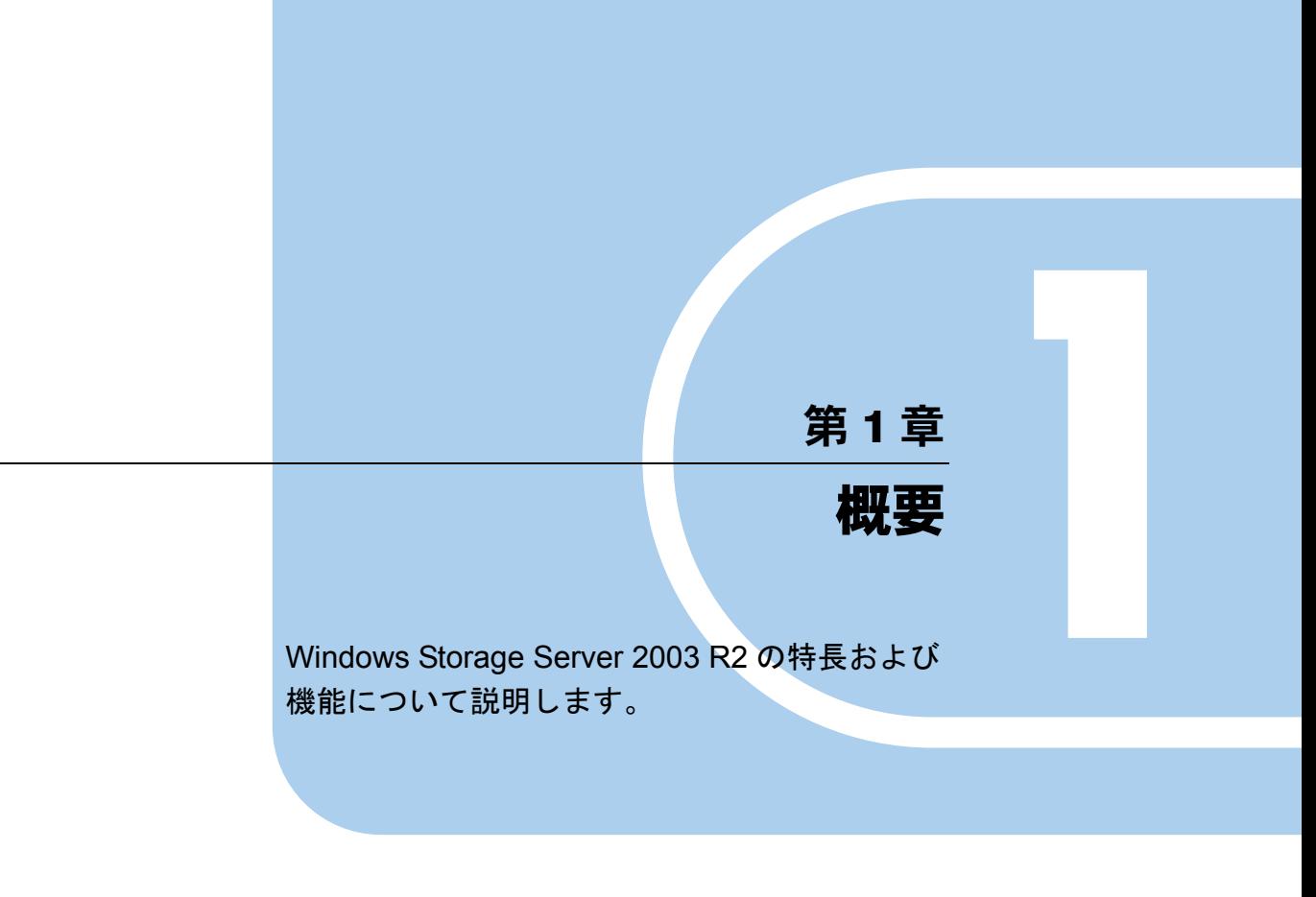

<span id="page-6-2"></span><span id="page-6-0"></span>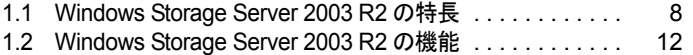

# <span id="page-7-0"></span>1.1 Windows Storage Server 2003 R2の 特長

Windows Storage Server 2003 R2 は、マイクロソフト社が提供するストレージ専用 の OS です。Windows Server 2003 R2 をベース OS として採用し、ファイルサーバ とプリントサーバに特化した機能のみを提供します。 以下に Windows Storage Server 2003 R2 の特長について説明します。

## <span id="page-7-1"></span>1.1.1 Windows Storage Server Management

Windows Storage Server Management は、ストレージ関連の管理コンソールを集約したもので、 ストレージ管理に必要な管理タスクを一元管理できます。Windows Storage Server 2003 R2 に ログオンすると、Windows Storage Server Management が起動します。

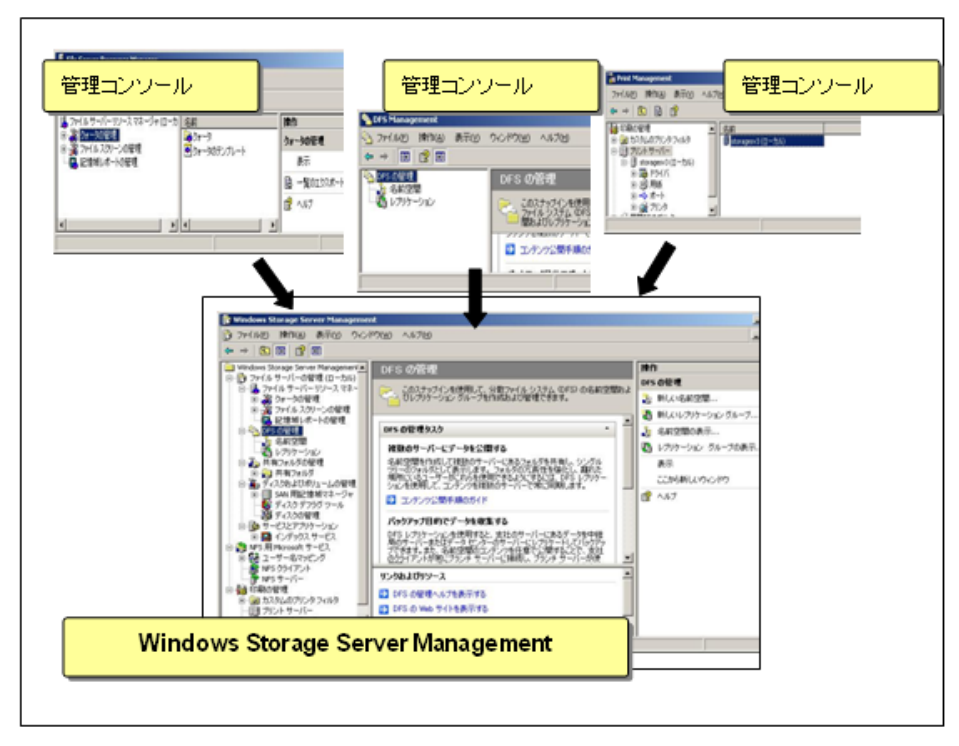

### **PPOINT**

` 「Microsoft Integrated Management Supplement」をインストールすると、「Windows Storage Server Management」は「Windows Storage Server」に変更され、表示されるメニューが一部更新されま す。詳細については、「[5.2 Microsoft Integrated Management Supplement](#page-90-2)」(→ P.91)を参照してく ださい。

### <span id="page-8-0"></span>1.1.2 ストレージの管理

#### ● 効率的なディスク容量の管理

Windows Storage Server 2003 R2 には、ファイルの書き込みを制限するクォータ機能と、特定 の種類のファイルをブロックするファイルスクリーン機能があります。

クォータ機能、ファイルスクリーン機能を活用することで、ファイルサーバのディスク容量 を効率的に管理できます。

→「第 2 章 [ファイルサーバの管理」\(](#page-14-0)P.15)

#### ● ディスク容量の節約

Windows Storage Server 2003 R2 では、重複ファイルを 1 つに統合するサービスである Single Instance Storage (SIS) を活用することで、ディスク容量を節約します。

 $\rightarrow$  [[5.1 Single Instance Storage](#page-87-2)] (P.88)

#### ● 直感的なストレージ管理

Windows Storage Server 2003 R2 では、以下のストレージ管理に必要な機能を提供します。

- 記憶域レポート ディスクの使用量、ファイルの状態の監査結果をレポートして生成する機能です。
- シャドウコピー スナップショットを採取することによりバックアップを作成する機能です。
- インデックスサービス インデックスサービスのカタログのクエリからアクセスできるように情報を整理する機能 です。
- →「第 2 章 [ファイルサーバの管理」\(](#page-14-0)P.15)

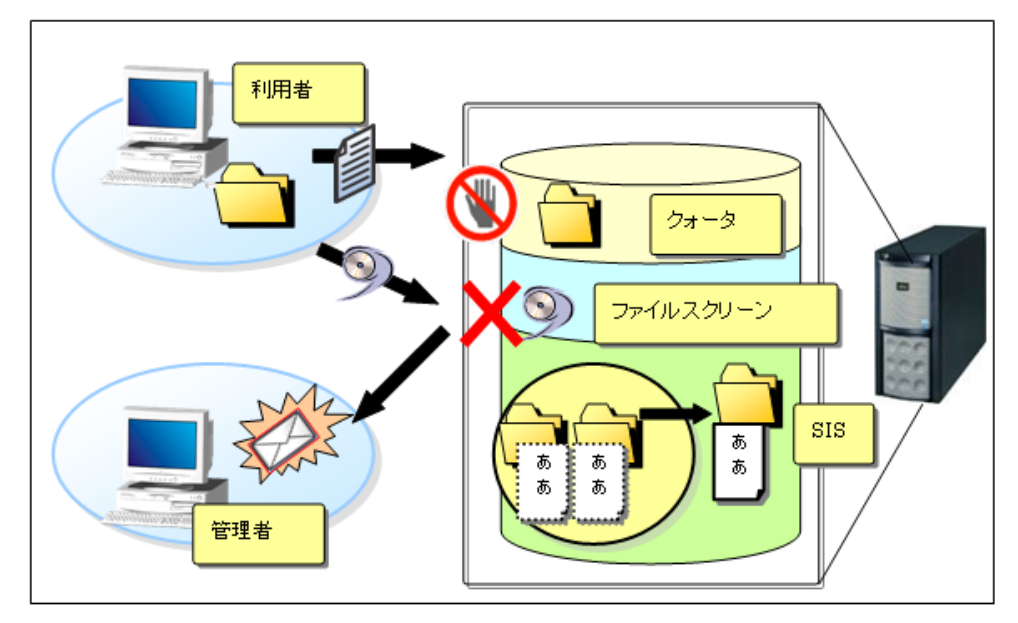

## <span id="page-9-0"></span>1.1.3 情報の共有/管理

#### ● 情報の共有

Windows Storage Server 2003 R2 には、複数のサーバにあるフォルダを 1 つの共有フォルダと してアクセスできるようにする分散ファイルシステム (DFS: Distributed File System) があり ます。DFS により、分散された拠点/支店間で負荷分散機能が向上し、最も近いサーバで同 一のファイルを共有することができます。

また、差分複製機能である RDC (Remote Differential Compression) により、DFS 複製にとも なうネットワークトラフィックが飛躍的に軽減できます。 →「第3章 DFS の管理」 (P.41)

#### ● 印刷の管理

ネットワーク内に散在するプリンタの集中管理も、管理コンソールから容易に確認できます。 →「4.2 [印刷の管理」\(](#page-78-2)P.79)

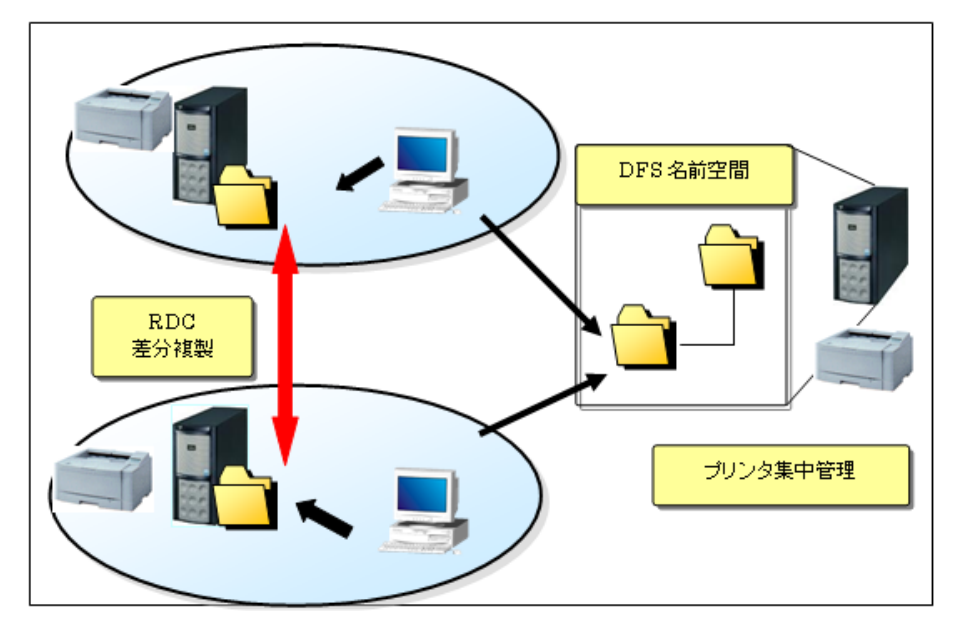

# <span id="page-10-0"></span>1.1.4 ファイル共有/印刷

マルチプラットホームに対応したファイル共有/印刷が可能です。

Windows クライアントはもとより、コンポーネントを追加することにより、以下のクライア ントとのファイル共有/印刷も可能です。

- Unix、Linux クライアント
- Macintosh クライアント
- →「第 4 章 [ファイル共有/印刷」\(](#page-58-0)P.59)

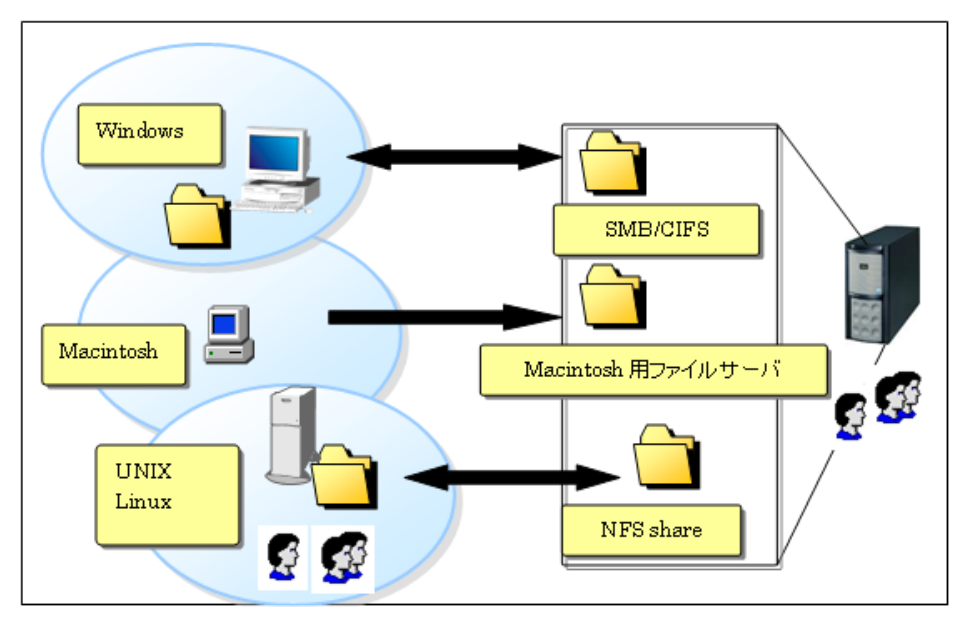

# <span id="page-11-0"></span>1.2 Windows Storage Server 2003 R2の 機能

Windows Storage Server 2003 R2 の機能について説明します。

# <span id="page-11-1"></span>1.2.1 リモートデスクトップ機能

管理用 PC 側からリモートデスクトップ機能を使うことにより、ネットワーク経由で Windows Storage Server 2003 R2 を操作/管理できます。

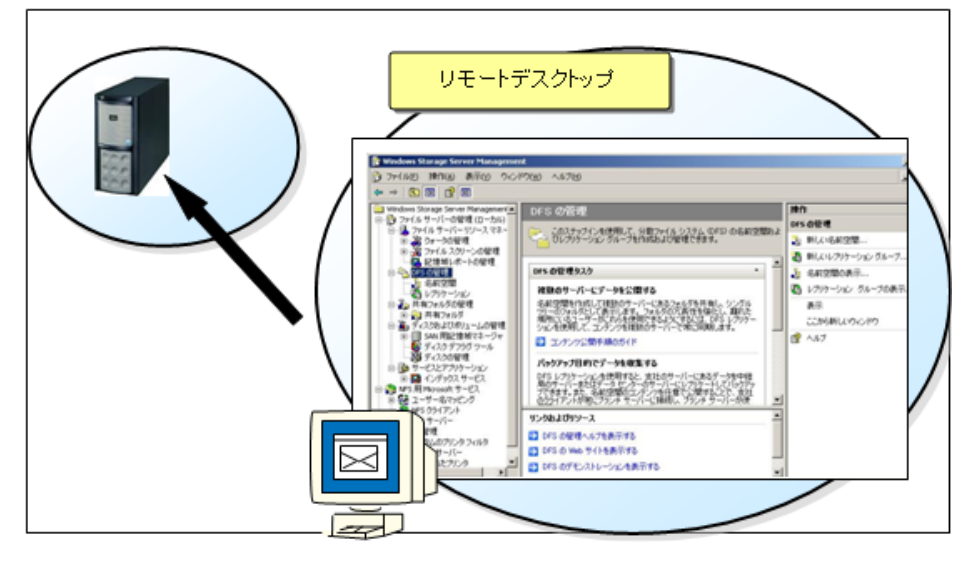

リモート管理用 PC からのリモートデスクトップ接続を許可するには、以下の条件が必要で す。

- 「システムのプロパティ」画面の「リモート]タブで「このコンピュータにユーザがリ モートで接続することを許可する」にチェックを付けていること(デフォルトではチェッ クあり)。
- リモート接続するためのユーザが登録されていること。

### **PPOINT**

- ▶ Windows Storage Server 2003 R2 タイプのサーバでは、ご購入時の構成でリモートデスクトップ機 能が有効になっており、Administrators グループメンバに接続許可が割り当てられています。ただ し、一度に実行できるセッションは 2 つまでです。
- ▶ リモート接続を行うには、以下の手順でユーザを登録します。
	- 1. 「スタート」ボタン→「コントロールパネル」→「システム」の順にクリックします。 「システムのプロパティ」画面が表示されます。
	- 2. [リモート] タブをクリックし、[リモートユーザーの選択] をクリックします。 「リモートデスクトップユーザー」画面が表示されます。
	- 3. [追加] をクリックし、ユーザを登録します。

## <span id="page-12-0"></span>1.2.2 Microsoft Integrated Management Supplement

Microsoft Integrated Management Supplement は、以下の 4 つの追加機能を提供します。

#### ● 初期構成タスク

コンピュータの構成に必要なセットアップ処理を簡素化することができます。

#### ● 共有と記憶域の管理

LUN の種類/名前/サイズの設定、ボリュームの作成/フォーマットなど、ローカルまたは ネットワーク上の記憶域の操作ができます。 また、共有プロトコル、クォータ、ファイルスクリーンなど、新規および作成済みのフォル

ダの共有方法を設定します。

#### ● Windows Storage Server 管理コンソール

Windows Storage Server 2003 R2 の標準コンソール (Windows Storage Server Management) が更 新されます。「イベントビューア」と「Performance Logs and Alerts」が追加されます。

### ● リモートデスクトップスナップイン

一画面で複数のリモートデスクトップを管理できます。

### **PPOINT**

▶ 各機能のインストール方法や、操作方法については、「5.2 Microsoft Integrated Management [Supplement](#page-90-2)」(→ P.91) を参照してください。

第1章 概要

# 第 2 章

# <span id="page-14-1"></span><span id="page-14-0"></span>ファイルサーバの管理

<span id="page-14-2"></span>ファイルサーバの管理について説明します。

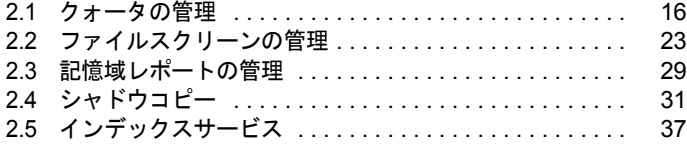

# <span id="page-15-0"></span>2.1 クォータの管理

クォータとは、フォルダに使用可能なディスク容量を設定し、その制限を超えた ファイルの書き込みを制限する機能です。新規、またはテンプレートをベースとし てクォータを作成、更新できます。

### <span id="page-15-1"></span>2.1.1 クォータの種類

クォータには次の種類があります。

- ハードクォータ 制限に達する場合、ファイルは保存できません。
- ソフトクォータ 通知は送信されますが、ファイルは保存できます。

空き容量の制限、クォータの種類、イベントログや電子メール通知種類などもカスタムで設 定できます。フォルダ、ドライブ単位でクォータを設定できますが、一律の設定となるため、 ユーザ単位での制御はできません。

▶ Single Instance Storage を有効にしたボリュームにて、クォータを有効にしないでください。 詳細については、マイクロソフト社の以下の URL を参照してください。 <http://support.microsoft.com/kb/911448> Single Instance Storage については、「[5.1 Single Instance Storage](#page-87-2)」(→ P.88) を参照してください。

### <span id="page-16-0"></span>2.1.2 クォータの作成

新規に 150MB 制限のハードクォータを作成し、かつテンプレートとして保存する手順につ いて説明します。

また、クォータの 50%の使用率に達した場合、警告イベントを記録する設定も行います。

1 左のツリーから「File Server Management(ローカル)」→「ファイルサー バーリソースマネージャ」→「クォータの管理」→「クォータ」を右クリック し、「クォータの作成」を選択します。

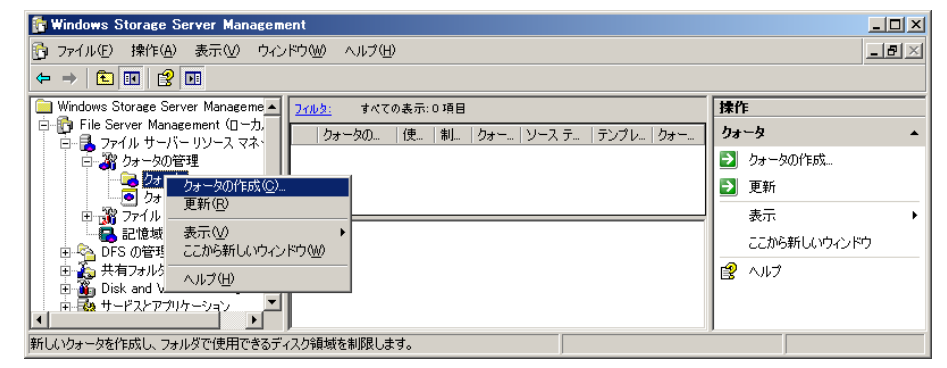

「クォータの作成」画面が表示されます。

2 「クォータのパス」に、クォータを適用するフォルダのパスを選択または入力 します。

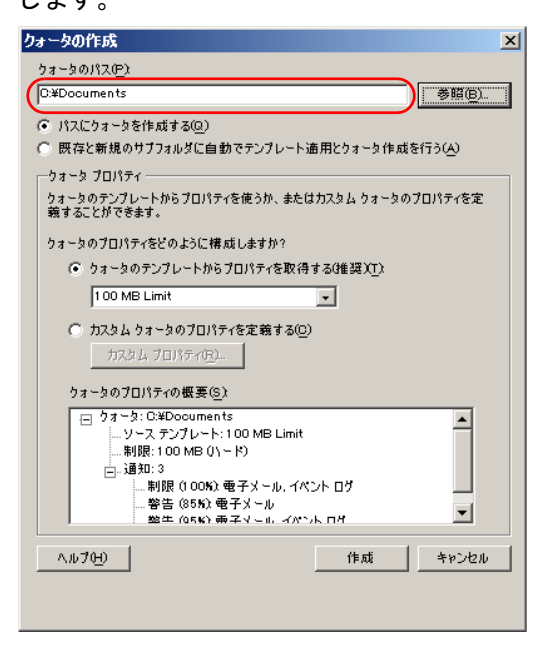

3 「カスタム クォータのプロパティを定義する」にチェックを付けて、[カスタ ム プロパティ]をクリックします。

### **PPOINT**

- ▶「クォータの作成」画面で「カスタム クォータのプロパティを定義する」にチェックを 付けると [カスタム プロパティ]がアクティブになります。 空き容量の変更、ハードクォータ/ソフトクォータの選択、しきい値の追加/変更をカ スタムで設定することができます。通知のしきい値によってユーザが制限に近づいたと きの対応方法が決まります。しきい値を追加/変更する場合、画面下の[追加]または [編集]からしきい値を変更します。
- 4 「クォータのプロパティ」画面で制限値を「150」と入力します。

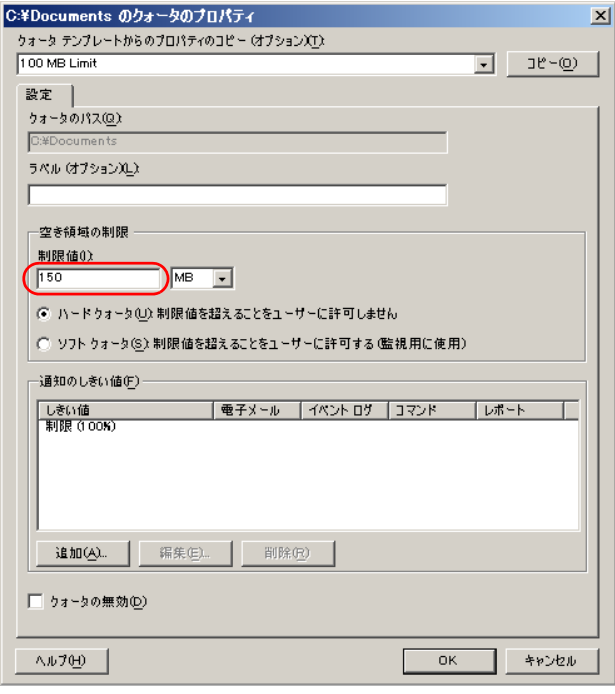

5 [追加]をクリックし、表示される「しきい値の追加」画面から [イベントロ グ]タブを選択します。

6 「しきい値の追加」画面で以下の項目を設定し、[OK]をクリックします。

- ・「使用率 (%) が次に達したら、通知を生成する」に「50」と入力します。
- ・「イベントログへ警告を送信」をチェックします。
- ・テキストに挿入する変数をプルダウンメニューから選択します。

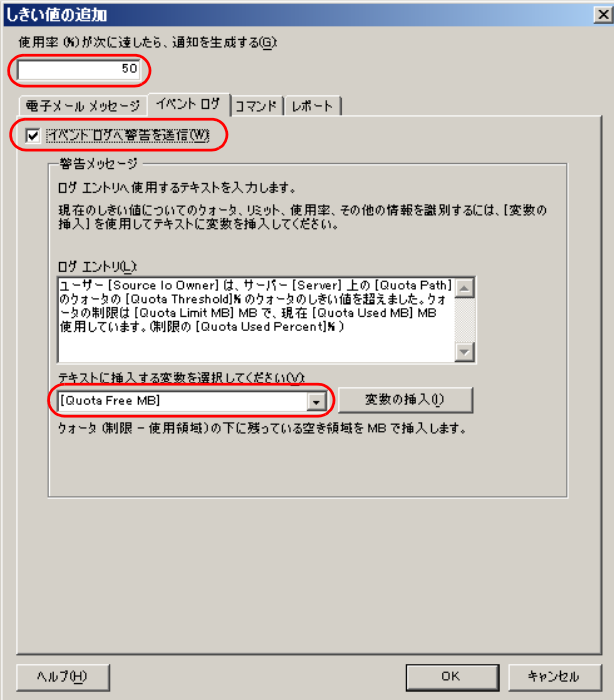

カスタムで変更された値が「クォータのプロパティ」画面に表示されます。

**7** 「クォータのプロパティ」画面で [OK] をクリックします。

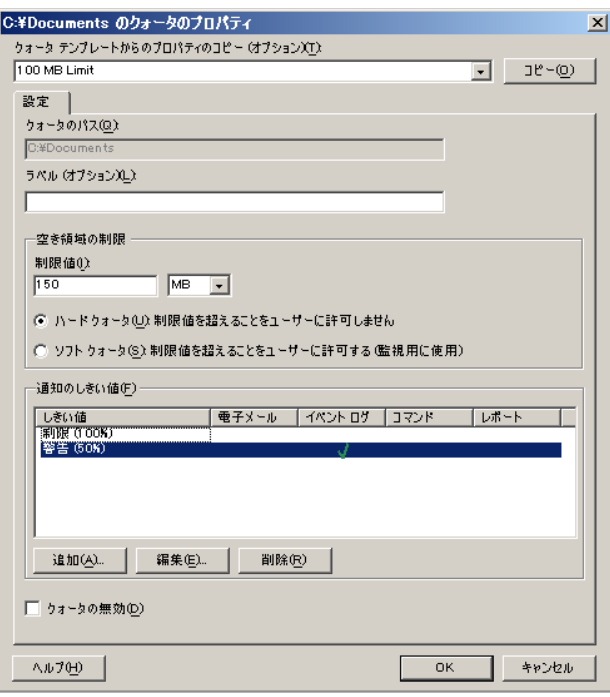

「クォータ作成」画面に戻ります。

- 8 「クォータ作成」画面で [作成] をクリックします。 「テンプレートとしてカスタムプロパティを保存する」画面が表示されます。
- 9 新たなテンプレートとして保存する場合、テンプレート名を入力し [OK] を クリックします。

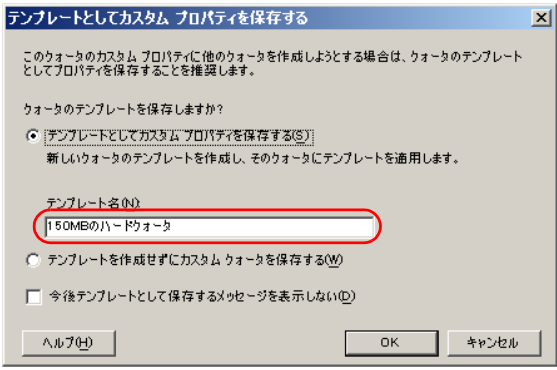

150MB 制限のクォータが新たに作成されました。

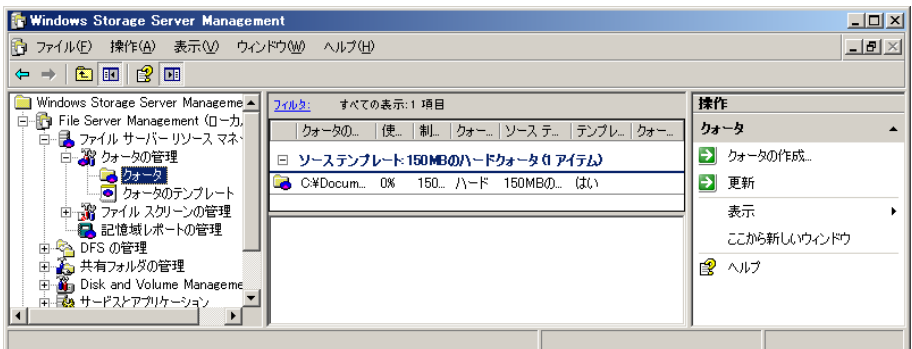

150MB 制限のクォータのテンプレートが新たに作成されました。

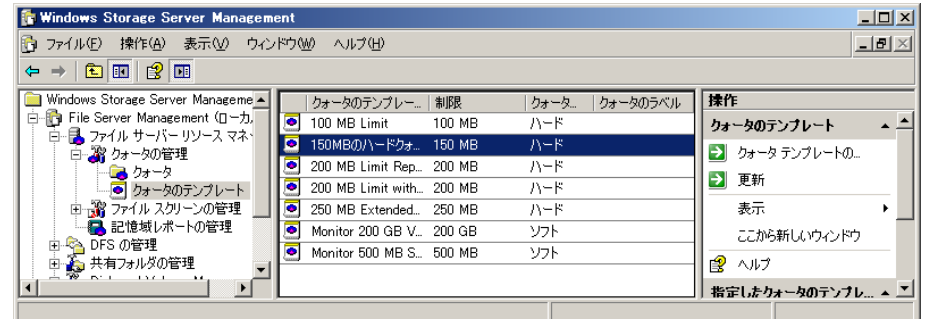

# <span id="page-20-0"></span>2.1.3 クォータ設定後の動作

ハードクォータを設定して制限を超えた場合、「空きディスク領域が足りません」のメッセー ジが表示され、それ以上の書き込みができなくなります。

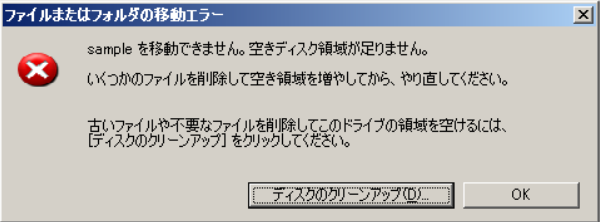

また、50% の使用率に達した場合、アプリケーションのイベントログに「イベント ID: 12325」の警告が記録されます。

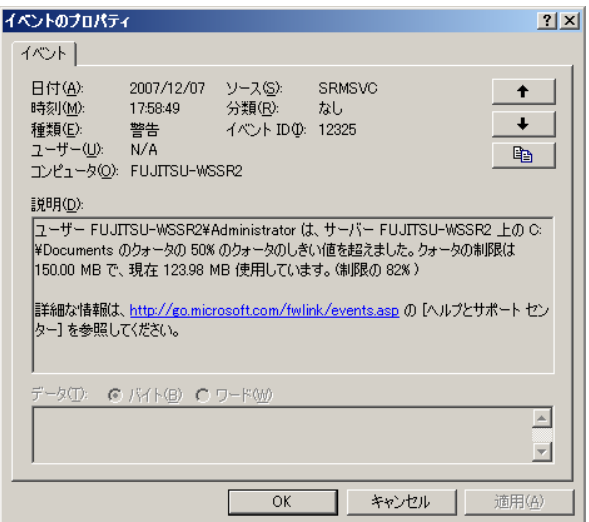

## **PPOINT**

▶ Windows Storage Server 2003 R2 では、クォータとは別に NTFS クォータも用意されています。 NTFS クォータはボリューム単位でボリュームに対してアクセス許可を持っているユーザがそのディ スク領域を使用したときの警告レベルとクォータ制限値を定義することができます。これら 2 つの クォータは併用して使用することができますが、同時に設定を行った場合、しきい値が低いクォー タが優先されます。

# <span id="page-22-0"></span>2.2 ファイルスクリーンの管理

ファイルスクリーンとは、特定の種類(拡張子)のファイルのフォルダへの保存を ブロックする機能です。

ボリュームまたはフォルダ単位でファイルの保存許可を制限することができます。

### <span id="page-22-1"></span>2.2.1 ファイルスクリーンの種類

ファイルスクリーンには次の種類があります。

- アクティブスクリーン:ブロック対象のファイルを保存できないようにします。
- パッシブスクリーン :通知は送信されますが、ファイルは保存できます。

ブロックを除外するファイルの設定、イベントログや電子メール通知などをカスタムで設定 することもできます。フォルダ、ドライブ単位でスクリーンを設定できますが、一律の設定 となるため、ユーザ単位では設定できません。

たとえば、「Audio and Video」を選択した場合、「\*.au」、「\*.avi」、「\*.mp3」、「\*.mov」などの拡 張子で表示されるすべてのファイルがスクリーンの対象となります。

ファイルグループの拡張子の詳細は、ファイルグループのプロパティで確認してください。

### <span id="page-22-2"></span>2.2.2 ファイルスクリーンの作成

新規に Audio and Video ファイルをブロックするスクリーンを作成し、かつテンプレートとし て保存する手順について説明します。

また、ブロック対象のファイルの書き込み時はイベントログとして警告を記録し、 「sample.mp4」ファイルだけは除外する設定も行います。

1 左のツリーから「File Server Management(ローカル)」→「ファイルサー バーリソースマネージャ」→「ファイルスクリーンの管理」→「ファイルス クリーン」を右クリックし、「ファイルスクリーンの作成」を選択します。

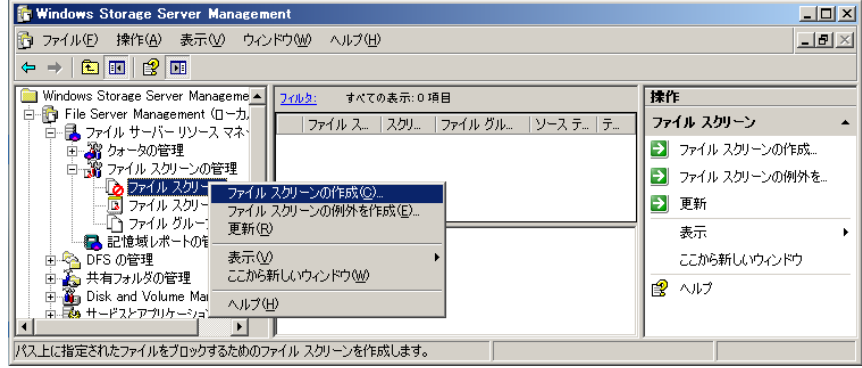

「ファイルスクリーンの作成」画面が表示されます。

2 「ファイルスクリーンのパス」で、ファイルスクリーンを適用するフォルダへ のパスを選択、または入力します。

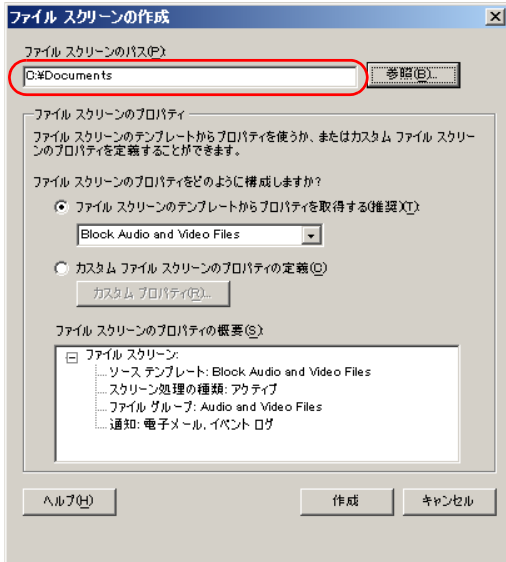

3 「カスタムファイルスクリーンのプロパティの定義」をチェックし、[カスタ ムプロパティ]をクリックします。

### **PPOINT**

▶ 「ファイルスクリーンの作成」画面で「カスタムファイルスクリーンのプロパティの定 義」にチェックを付けると[カスタムプロパティ]がアクティブになります。 アクティブスクリーン、またはパッシブスクリーンの選択、ファイルグループの管理、 しきい値の追加変更をカスタムで設定することができます。

4 ブロックするファイルグループにチェックを付けて、[編集]をクリックし ます。

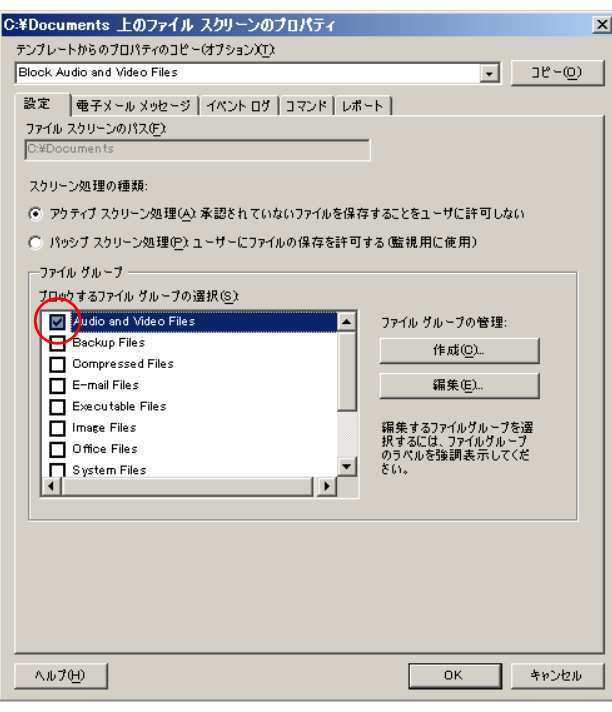

「ファイルグループのプロパティ」画面が表示されます。

5 「除外するファイル」に「sample.mp4」(例) を入力し、[追加] をクリック します。

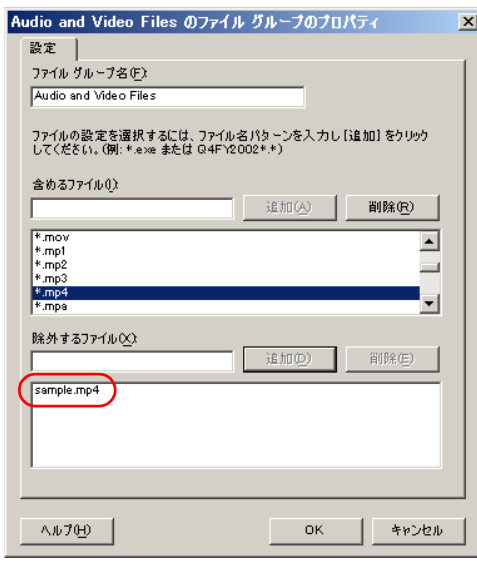

6 編集が完了したら [OK] をクリックし、「Audio and Video Files のファイルグ ループのプロパティ」画面を閉じます。

- 7 [イベントログ]タブを選択します。
- **8** [イベントログ] タブで以下の項目を設定し、[OK] をクリックします。
	- ・「イベントログへ警告を送信」をチェックします。
	- ・テキストに挿入する変数をプルダウンメニューから選択します。

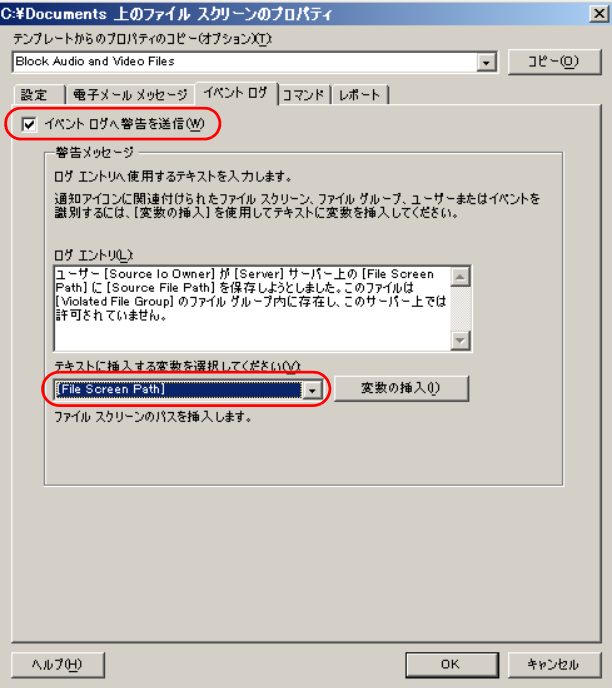

「ファイルスクリーン作成」画面に戻ります。

### 9 設定を確認し、[作成]をクリックします。

「テンプレートとしてカスタムプロパティを保存する」画面が表示されます。

### 10 テンプレート名を入力し、[OK] をクリックします。

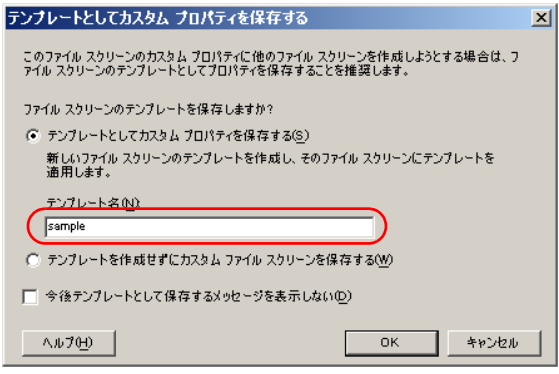

「Audio and Video ファイル」をカスタム設定したファイルスクリーンが新たに作成され ました。

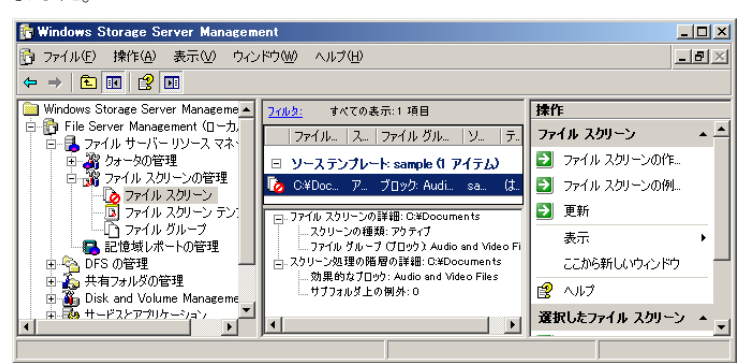

「Audio and Video ファイル」をカスタム設定したファイルスクリーンのテンプレートが 新たに作成されました。

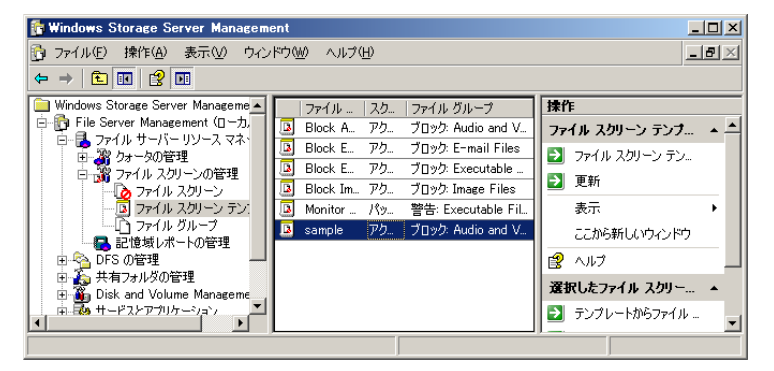

# <span id="page-26-0"></span>2.2.3 ファイルスクリーン設定後の動作

アクティブスクリーンでファイルスクリーン設定をしたフォルダに対象ファイルをコピーし た場合、「書き込み禁止」のメッセージが表示され、除外したファイル以外の「Audio and Video ファイル」は、書き込みができなくなります。

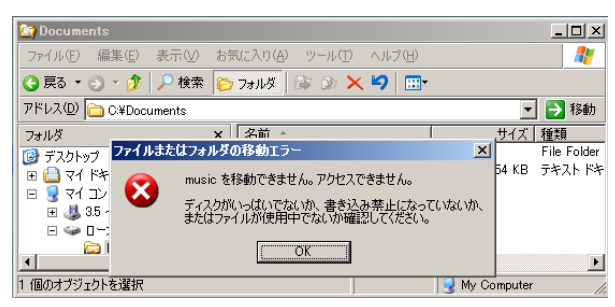

また、アプリケーションのイベントログには「イベント ID: 8215」の警告が記録されます。

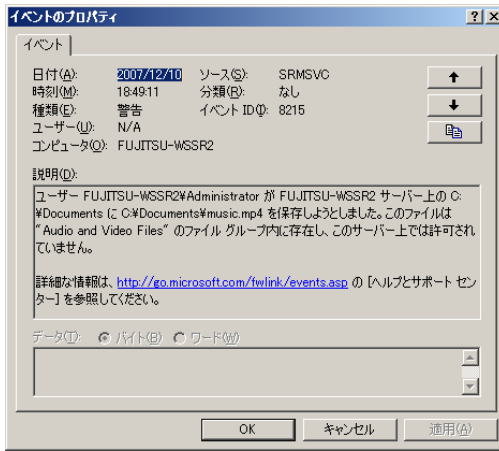

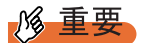

▶ ファイルスクリーンの対象は、拡張子で判断しているため、ファイル名を変更したり、圧縮ファイ ルに変更したりするとスクリーン対象にはなりません。

# <span id="page-28-0"></span>2.3 記憶域レポートの管理

記憶域レポートは、ディスクの使用量、ファイル状態の監査結果をレポートとして 生成します。現在の状況のレポート生成、スケジュール運用およびメール配信など が可能です。

レポートファイルは、システムドライブの「StorageReports」フォルダ配下に保存 されます。

以下の利用状況を記憶域レポートで確認できます。

- クォータの使用率
- ファイルグループごとのファイル
- ファイルスクリーン処理の監査
- 最近アクセスされていないファイル
- 最近アクセスしたファイル
- 重複しているファイル
- 所有者ごとのファイル
- 大きいサイズのファイル

## <span id="page-28-1"></span>2.3.1 記憶域レポートの作成

ドライブ F の記憶域レポートを HTML 形式で作成する手順について説明します。

1 「File Server Management(ローカル)」→「ファイルサーバーリソースマ ネージャ」→「記憶域レポートの管理」を右クリックし、「レポートを今すぐ 生成する」を選択します。

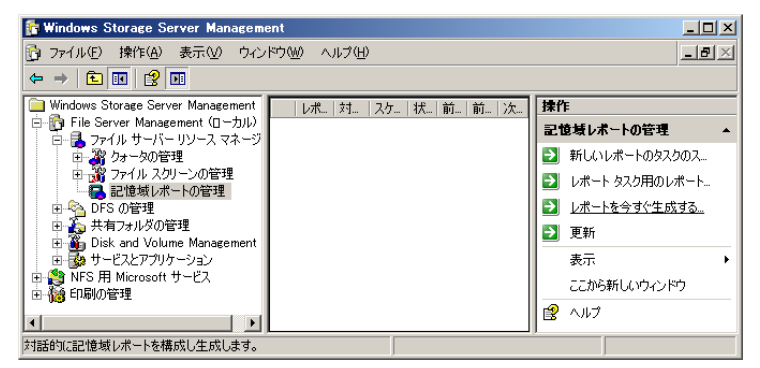

「記憶域レポートタスクのプロパティ」画面が表示されます。

#### 2 ボリュームとフォルダを選択します。

「設定] タブの「追加]をクリックし、レポートするフォルダを追加します。

3 「生成するレポートの選択」から必要なレポートデータをチェックします。

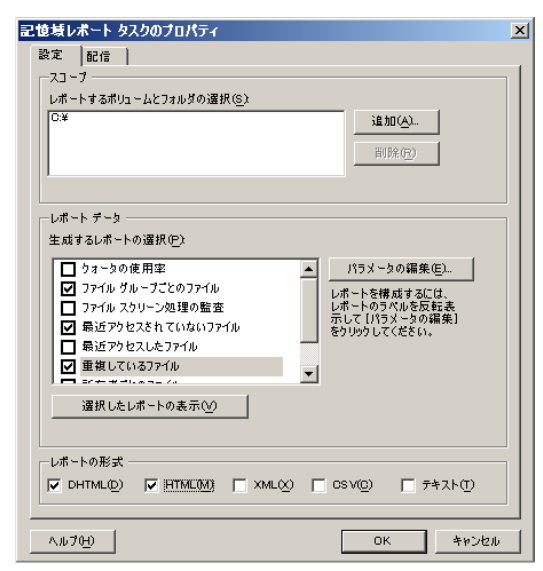

**4** 「レポートの形式」を選択して [OK] をクリックします。

 $\boldsymbol{5}$  「記憶域レポートの生成」画面で生成方法を選択し、[OK]をクリックしま す。

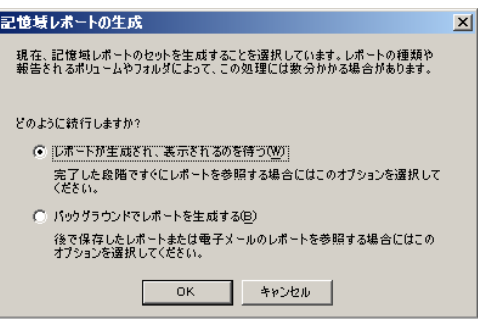

レポートデータが設定したレポート形式で表示されます。

これらのデータは、%systemdrive%¥StorageReports¥Interactive フォルダに新たに世代管 理され作成されます。

# <span id="page-30-0"></span>2.4 シャドウコピー

シャドウコピーとは、スナップショットを採取することによりバックアップを作成 する機能です。誤って削除したファイルや、上書きしたファイルを復元することが できます。

シャドウコピーは、ローカルマシンのドライブ単位で設定可能です。

### **修重要**

▶ システムドライブ、Active Directory のデータベースを含むドライブは、シャドウコピーの作成はでき ますが、シャドウコピーを「元に戻す」ことはできません。

## <span id="page-30-1"></span>2.4.1 シャドウコピーの作成

シャドウコピーの作成手順について説明します。

1 「File Server Management(ローカル)」→「共有フォルダの管理」→「共有 フォルダ」を右クリックし、「すべてのタスク」→「シャドウコピーの構成」 を選択します。

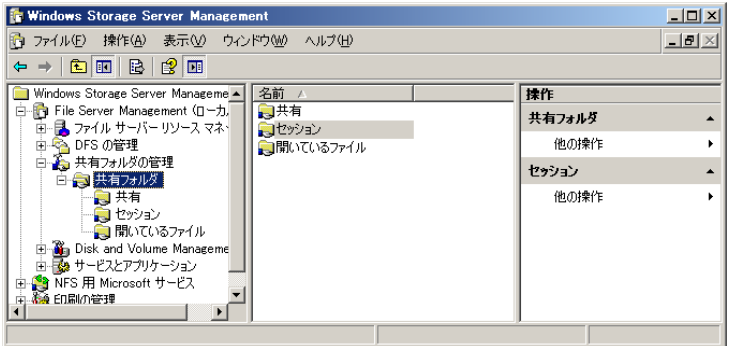

「シャドウコピー」画面が表示されます。

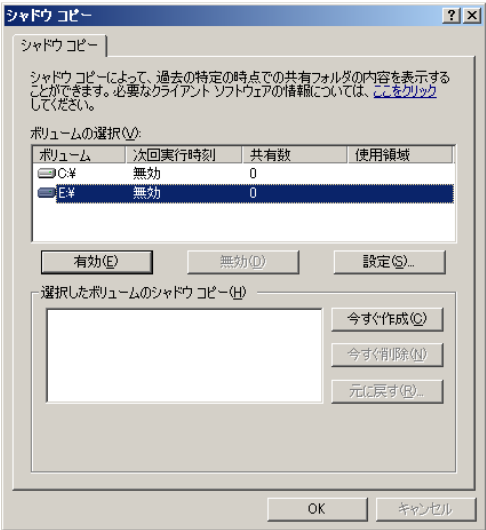

- 2 ボリューム、サイズを確認するため、[設定]をクリックします。 「設定」画面が表示されます。
- 3 「設定」画面で最大サイズ、スケジュールを設定し、[OK]をクリックしま す。

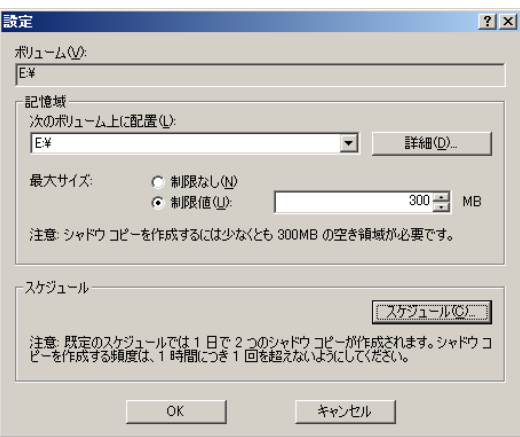

### 4 「シャドウコピー」画面で、[今すぐ作成]をクリックします。

「選択したボリュームのシャドウコピー」の一覧に作成時刻が記録されます。

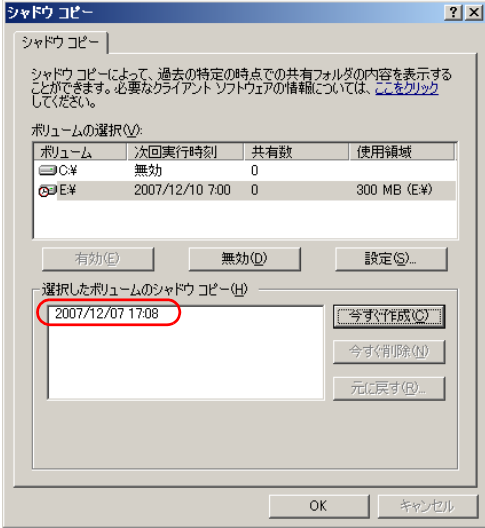

### PPOINT

▶「設定」画面で「スケジュール」をクリックすると、月単位、日単位などでシャドウコ ピーをスケジュール設定することができます。

デフォルトでは「1 日で 2 つのシャドウコピーが作成できる設定」になっていますので、 記憶域とするドライブの容量や運用を考慮し設定を行ってください。

 $\sim$ 

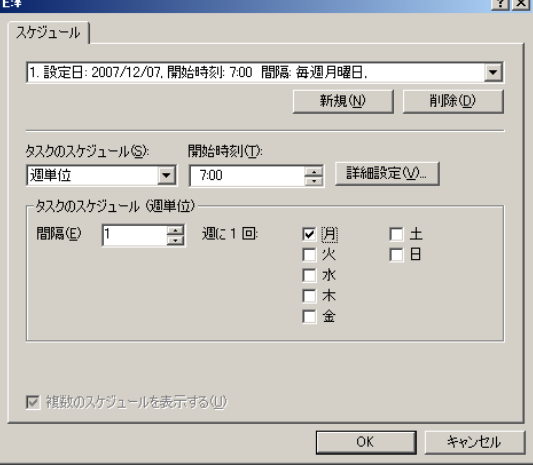

# <span id="page-33-0"></span>2.4.2 シャドウコピーの復元

過去に採取したシャドウコピーを復元する操作について説明します。

1 「シャドウコピー」画面の「ボリュームの選択」にてボリュームを選択しま す。「選択したボリュームのシャドウコピー」一覧より、復元したいボリュー ムのシャドウコピーを選択し、[元に戻す]をクリックします。

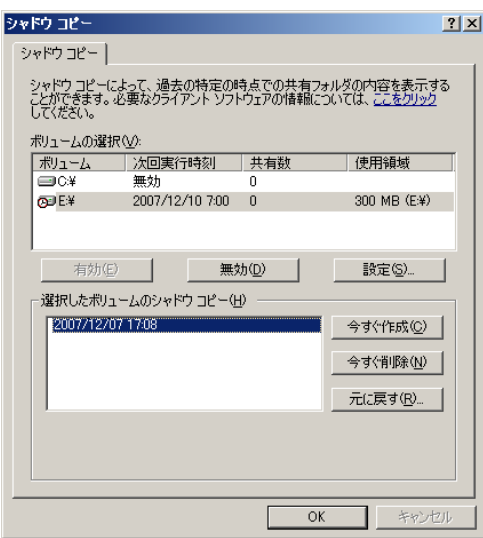

2 画面下にあるチェックボックスにチェックを付けます。

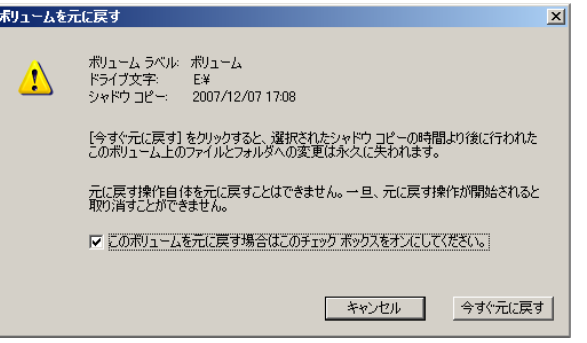

### 3 「今すぐ元に戻す] をクリックします。

ドライブ全体がシャドウコピー採取時点の状態に戻ります。

また、元に戻したシャドウコピーは「選択したボリュームのシャドウコピー」の一覧 から消えます。

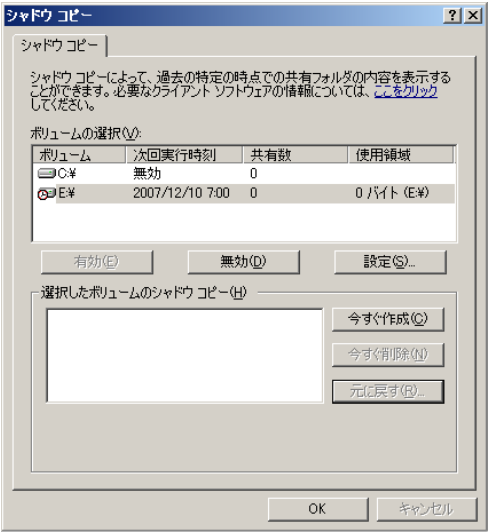

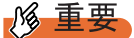

- ▶ 「元に戻す操作」を元に戻すことはできません。 「元に戻す操作」が開始されると取り消すことはできません。
- ▶ シャドウコピーを作成したボリュームに最低 300MB の容量が確保されます。
- ▶ 記憶領域の上限に達すると、最も古いシャドウコピーは削除され、取得できなくなりま す(上限は、ディスクの空き容量に依存します)。

# <span id="page-34-0"></span>2.4.3 クライアントマシンからの復元

クライアントマシンから、過去に採取したシャドウコピーを復元する操作について説明しま す。

### **PPOINT**

- ▶ SP2 以降の Service Pack を適用していない Windows XP Professional では、クライアントソフトのイ ンストールが必要です。 Windows Storage Server 2003 R2 の SystemRoot¥System32¥clients¥twclients¥x86 (通常は C:¥WINDOWS¥System32¥clients¥twclients¥x86)配下にある twcli32.msi をクライアントにインス トールすることにより、クライアント側からのシャドウコピーの復元ができます。
- ▶ Windows 2000 Server(SP3 以降)の場合は、マイクロソフト社の以下の URL よりクライアントソフ トをダウンロードしてください。 [http://www.microsoft.com/downloads/details.aspx?displaylang=ja&FamilyID=e382358f-33c3-4de7](http://www.microsoft.com/downloads/details.aspx?displaylang=ja&FamilyID=e382358f-33c3-4de7-acd8-a33ac92d295e) [acd8-a33ac92d295e](http://www.microsoft.com/downloads/details.aspx?displaylang=ja&FamilyID=e382358f-33c3-4de7-acd8-a33ac92d295e)
- 1 Windows Storage Server 2003 R2 上の共有フォルダが存在するボリュームに シャドウコピーを設定し、作成しておきます。
- *2* クライアント(Windows XP Professional)からネットワーク接続した共有 フォルダを右クリックし、「プロパティ」を選択します。

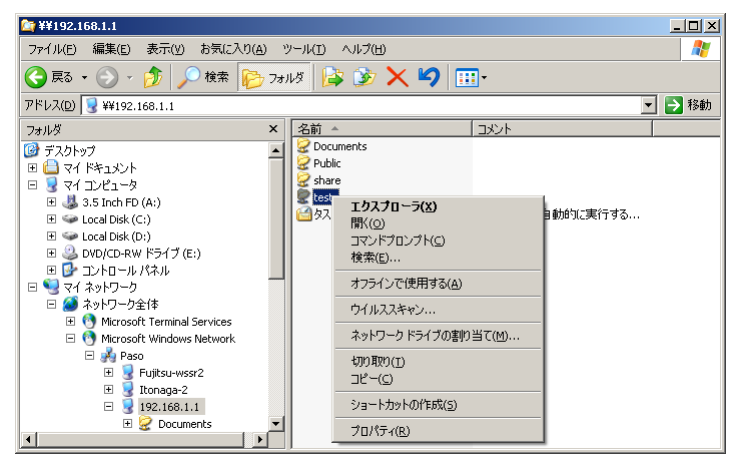

### 3 [以前のバージョン]タブを選択します。

シャドウコピーが採取された時点の情報が表示されます。

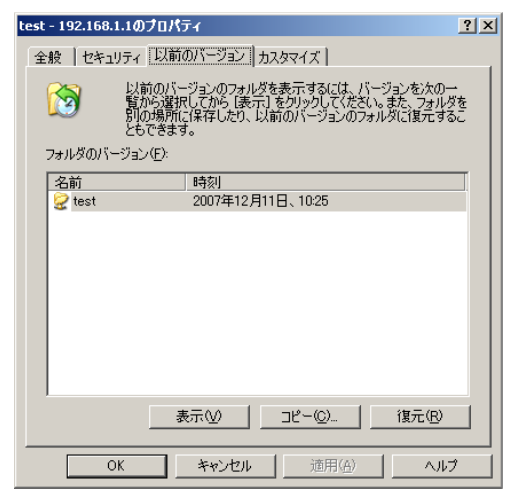

#### 表:[以前のバージョン]タブ画面

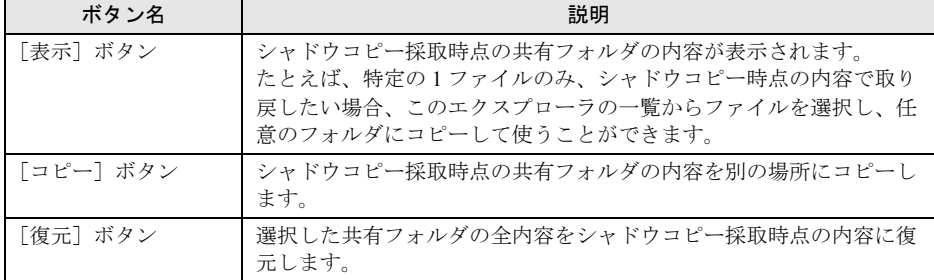
# 2.5 インデックスサービス

インデックスサービスは、ドキュメントから情報を取り出し、「検索」メニュー、 およびインデックスサービスのカタログのクエリからアクセスできるよう情報を整 理します。ドキュメントにインデックスを付け、カタログに格納することで、高速 に検索することができます。

- カタログ
	- インデックスサービスは、すべてのインデックス情報をカタログに格納します。
- ディレクトリ カタログを作成した後、カタログのスコープ内に含めるディレクトリを追加します。

# 2.5.1 インデックスサービスの設定

カタログとインデックスの保管場所を設定する方法について説明します。

1 「File Server Management(ローカル)」→「サービスとアプリケーション」 →「インデックスサービス」を右クリックし、「新規作成」→「カタログ」を 選択します。

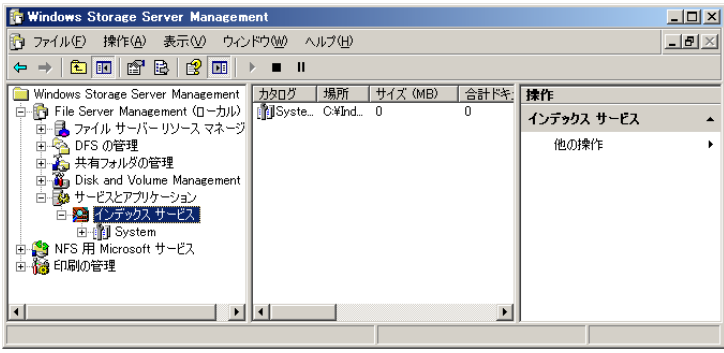

2 「カタログの追加」画面でカタログ名と格納する場所を入力し、[OK] をク リックします。

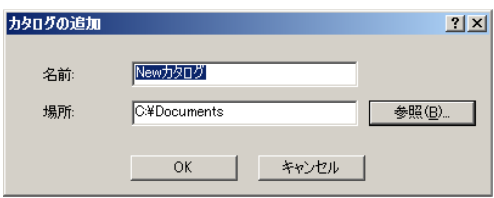

3 次のメッセージが表示されますので、[OK]をクリックします。

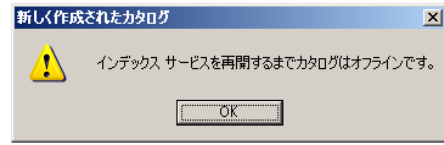

4 作成したカタログの「ディレクトリ」を右クリックし、「新規作成」→「ディ レクトリ」を選択します。

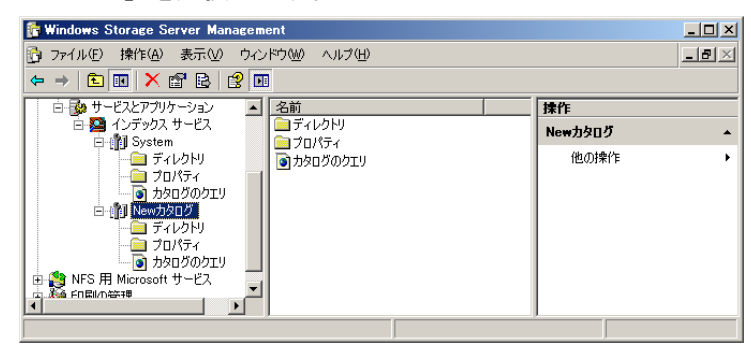

5 「ディレクトリの追加」画面でパスを入力し、[OK] をクリックします。

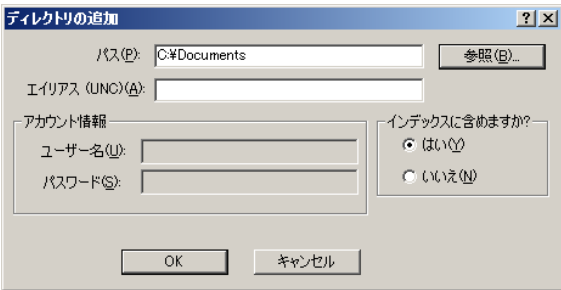

場所を設定したカタログとディレクトリが一覧に表示されます。

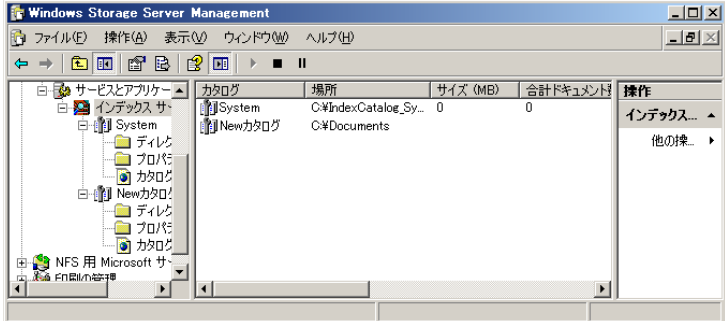

6 インデックスサービスが開始されていない場合、左のツリーから「インデッ クスサービス」を右クリックし、「開始」を選択します。

インデックスサービスが起動し、カタログが作成されます。

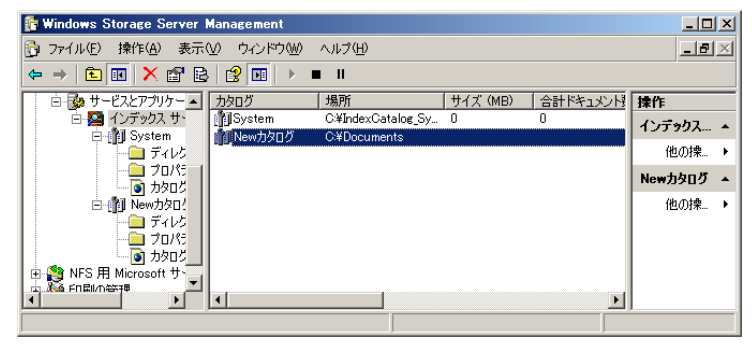

#### 第 2 章 ファイルサーバの管理

# 第 3 章 DFS の管理 DFS (分散ファイルシステム)の機能について 説明します。

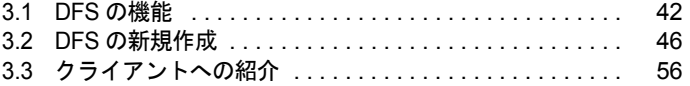

# <span id="page-41-0"></span>3.1 DFS の機能

DFS(分散ファイルシステム)は、複数のサーバにあるフォルダを1つの共有フォ ルダとしてアクセスできる機能です。

仮想的な共有フォルダを提供する「DFS 名前空間」と、ファイルを複製する「DFS レプリケーション」の 2 つの機能があります。

### <span id="page-41-1"></span>3.1.1 DFS 名前空間

DFS 名前空間は、仮想的な共有フォルダを名前空間として提供する機能です。ファイルサー バの場所を意識することなく、共有フォルダの一元管理を実現できます。

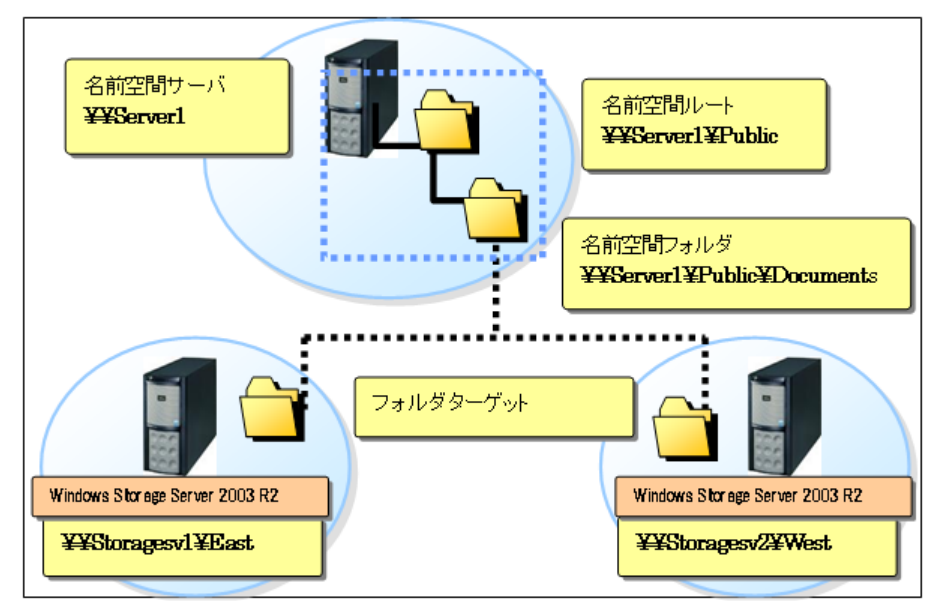

#### **PPOINT**

- ▶ 名前空間を作成できる権限として、ドメインベースの名前空間では Domain Admins グループ、スタ ンドアロンの名前空間ではローカルの Administrators グループの権限が必要です。それ以外のユーザ 権限では、「サービスコントロールマネージャを開けません。アクセスが拒否されました」とエラー が表示されます。
- ▶ DFS に関連する対象 OS については、「3.1.3 対象 OS [について」\(→](#page-44-0) P.45) を参照してください。

#### ■ DFS の用語

• 名前空間サーバ 名前空間サーバは名前空間ルートを提供します。名前空間サーバをメンバサーバやドメイ ンコントローラにすることができます。

- 名前空間のルート 名前空間のルートは、名前空間の開始ポイントです。 ルートの名前は Public、名前空間のパスは ¥¥Server1¥Public です。
- 名前空間フォルダ ユーザが名前空間内のターゲットを持つフォルダを参照すると、そのフォルダターゲット の1つをクライアントコンピュータに照会します。
- フォルダターゲット フォルダターゲットは、共有フォルダ、または名前空間内のフォルダに関連付けられた別 の名前空間の UNC パスです。

#### ■ 名前空間の種類

DFS 名前空間には、Active Directory に格納されたドメインベースの名前空間、サーバに格納 されたスタンドアロンベースの名前空間の 2 種類があります。

Active Directory を導入すれば、複数の名前空間サーバを利用でき、ドメインベースの名前空 間の利用により可用性が高まります。

- ドメインベースの名前空間 ¥¥<NetBIOS ドメイン名 >¥< ルート名 >、または ¥¥<DNS ドメイン名 >¥< ルート名 >
- スタンドアロンベースの名前空間 ¥¥< サーバ名 >¥< ルート名 >

# 3.1.2 DFS レプリケーション

DFS の共有フォルダのファイル複製は、マルチマスタで行うことができます。

Remote Differential Compression (RDC)は変更されたファイルブロックのみを複製する特徴を 持っています。

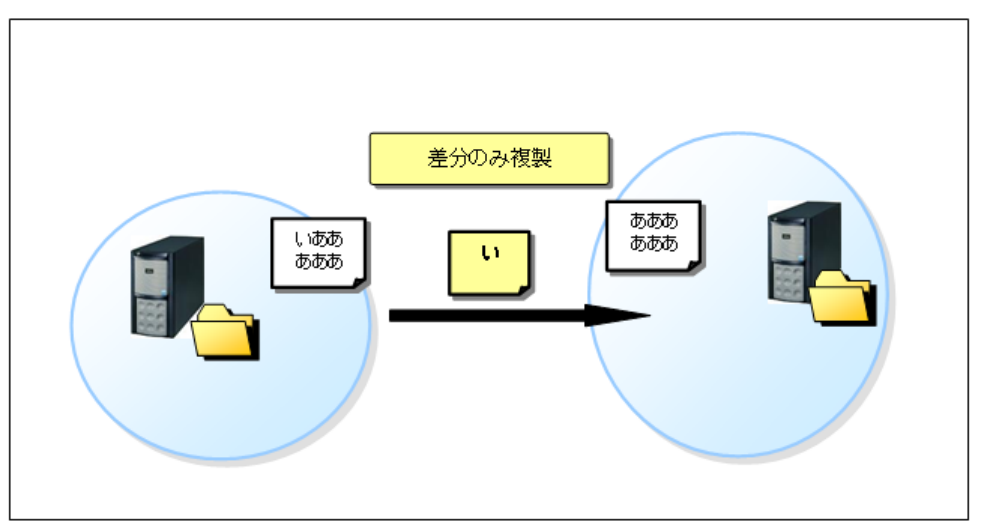

#### ■ RDC

従来の DFS 複製では、1 バイトでも変更があった場合、ファイル全体の複製が必要でした が、RDC ではファイルの変更箇所のみ複製することが可能です。これにより、複製性能の向 上とネットワーク負荷の軽減を実現できます。特に、WAN など低速回線の先の各拠点への 複製負荷が軽減されます。大きなサイズのファイルに、少ない変更を加える運用形態におい ては効果的です。

RDC はデフォルトで有効になっています。RDC の設定は、DFS レプリケーショングループ のメンバのプロパティから表示できます。

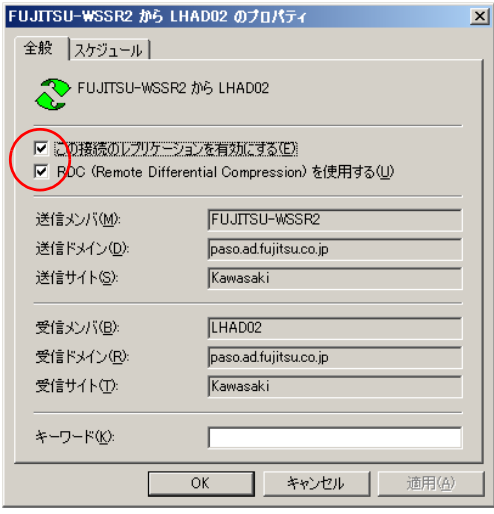

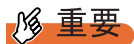

- ▶ DFS レプリケーションを利用するには、Active Directory が必須です。 また、ドメインコントローラが Windows Server 2003 R2 以外の場合は、以下の手順により adprep を使用して Active Directory のスキーマを拡張する必要があります。
	- 1. Windows Storage Server 2003 R2 の以下のパスにある adprep フォルダを、スキーママスターと して実行されているドメインコントローラにコピーします。 パス: SystemRoot¥CMPNENTS¥R2¥ADPREP (通常は、C:¥Windows¥CMPNENTS¥R2¥ADPREP)
	- 2. スキーママスターとして実行されている Active Directory ドメインコントローラに、Schema Admins 権限を持つユーザアカウントでログオンし、手順 1 でコピーしたフォルダ配下にある adprep を実行します。

コマンド:「adprep.exe /forestprep」

スキーマ拡張を実行していない環境で DFS レプリケーションを実行すると、以下のエラーが表示さ れ、実行できません。

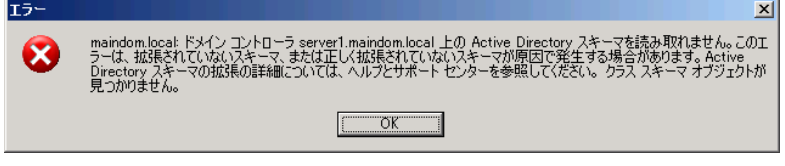

# <span id="page-44-0"></span>3.1.3 対象 OS について

DFS に関連する対象 OS は以下のとおりです。 詳細については、Windows Storage Server 2003 R2 のヘルプを参照してください。

#### **● 名前空間サーバとして指定できる OS**

名前空間サーバとして設定するには、分散ファイルシステムサービスがサーバ上で動作する 必要があります。

- Windows Storage Server 2003 R2
- Windows Server 2003 R2
- Windows Server 2003
- Windows 2000 Server

#### **● 名前空間へアクセス可能なクライアントサイトの OS**

- Windows Storage Server 2003 R2
- Windows Server 2003 R2
- Windows Server 2003
- Windows 2000 Server
- Windows XP Professional
- Windows 2000 Professional
- Windows NT 4.0 Server

# <span id="page-45-0"></span>3.2 DFS の新規作成

DFS の名前空間とレプリケーショングループの新規作成は、ウィザードにより行い ます。

# 3.2.1 名前空間とレプリケーショングループの新規作成

「3.1.1 DFS [名前空間」\(→](#page-41-1) P.42)の図の環境を例に、Server1 に Public の名前空間を作り、 Storagesv1 の共有「East」と、Storagesv2 の共有「West」でレプリケーションを構成する手順 について説明します。名前空間を作成後、フォルダを作成するとレプリケーショングループ 作成のウィザードが自動的に開始されます。

以下の操作は、Windows Storage Server 2003 R2 の OS である「Storagesv1」上で行います。

1 左のツリーから「File Server Management(ローカル)」→ 「DFS の管理」の 「名前空間」を右クリックし、「新しい名前空間」を選択します。

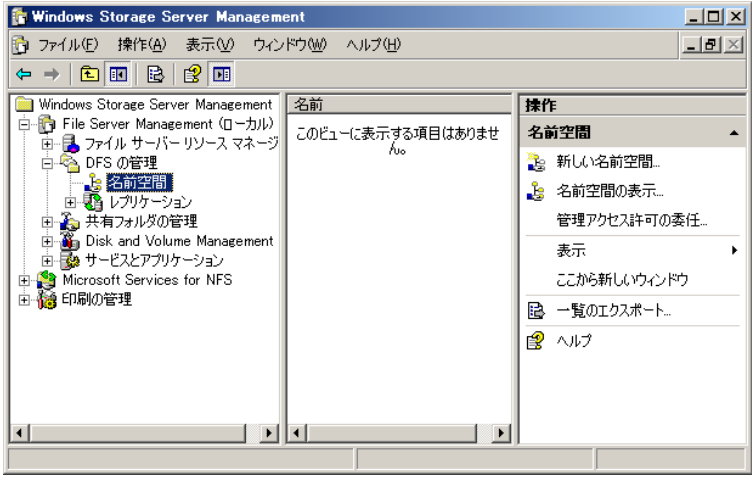

「新しい名前空間」ウィザードが起動します。

2 名前空間サーバ名を選択または入力し、[次へ]をクリックします。

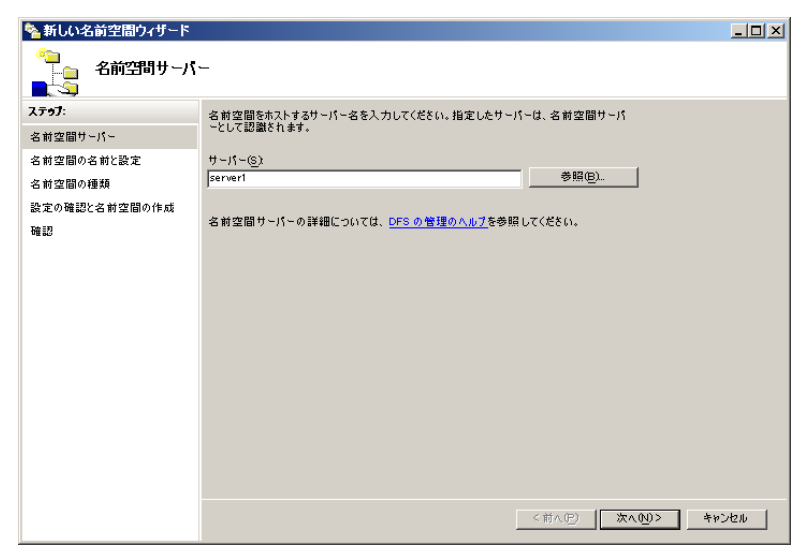

#### 3 名前空間の名前を入力し、[次へ]をクリックします。

ここでの名前が、名前空間フォルダになります。

[設定の編集]をクリックすると、フォルダのアクセス権の設定が可能です。

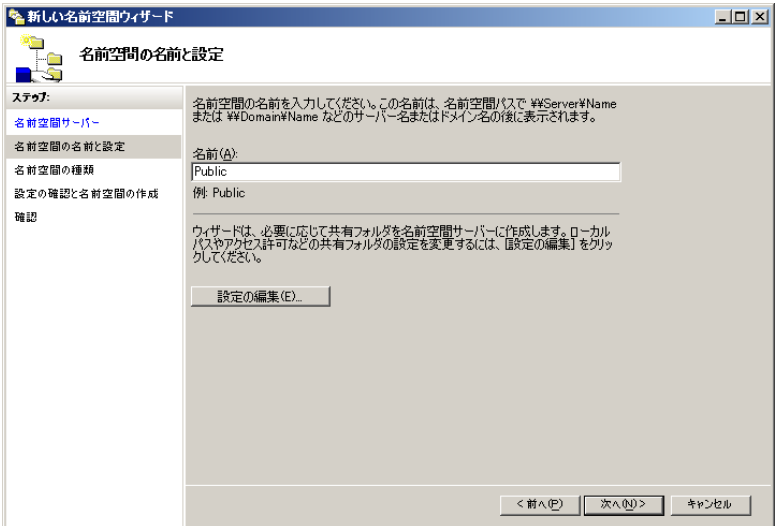

4 名前空間の種類を選択します。ここでは「ドメインベースの名前空間」を選 択し、[次へ]をクリックします。

Active Directory のメンバサーバの環境の場合、ドメインベースの名前空間を使うこと ができます。

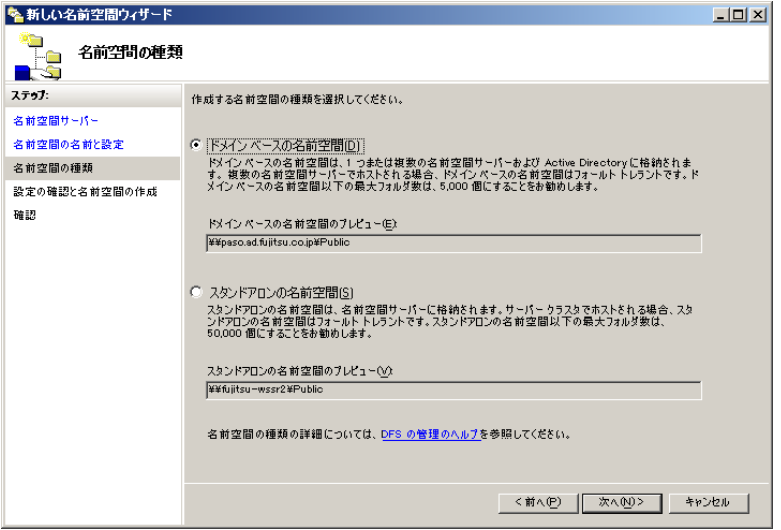

5 設定確認を行い、間違いがなければ [作成] をクリックします。

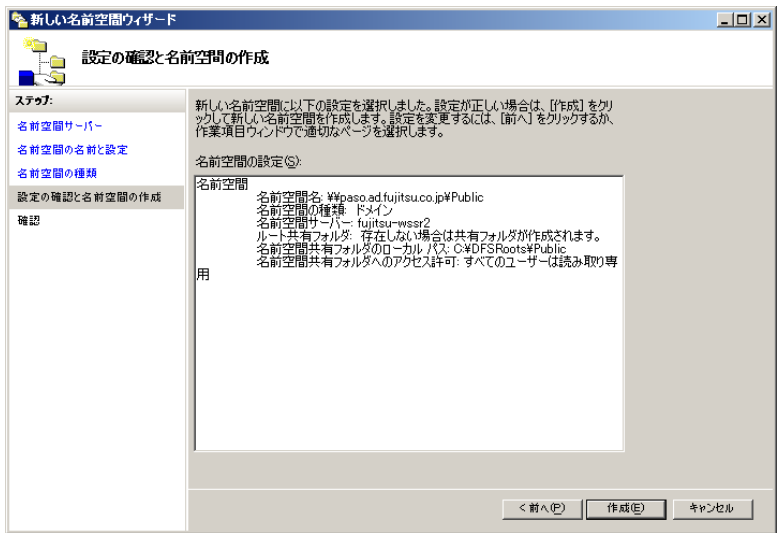

「新しい名前空間ウィザード」の確認画面が表示されるので、エラーが発生していない ことを確認してください。

ここまでが名前空間の作成の作業になります。続けて名前空間フォルダを作成します。

6 左のツリーから先ほど作成した「名前空間」を右クリックし、「新しいフォル ダ」をクリックします。

「新しいフォルダ」画面が表示されます。

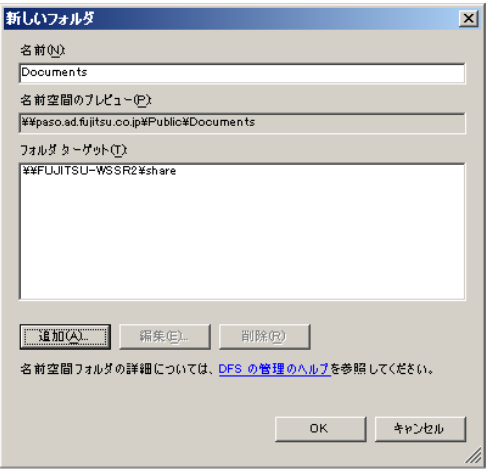

7 新しいフォルダの名前を入力し、フォルダターゲットとするフォルダを追加 します。

[追加]をクリックすると、「フォルダターゲットを追加」画面が表示されます。 フォルダターゲットを [参照]から選択するか、UNC パスを入力してください。

#### $8$  [OK] をクリックします。

確認画面が表示されます。今回はレプリケーショングループ作成も行うため [はい] をクリックします。

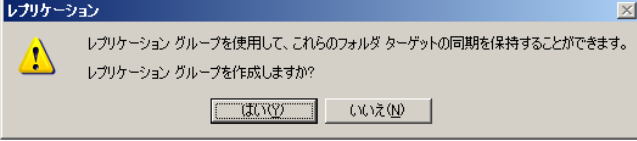

#### 9 [次へ] をクリックします。

レプリケーショングループ名を変更したい場合、ここで名前を入力します。

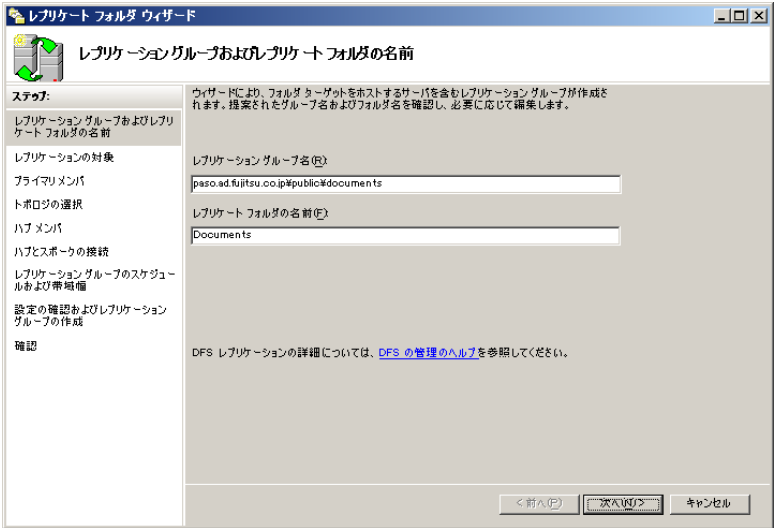

## 10 [次へ]をクリックします。

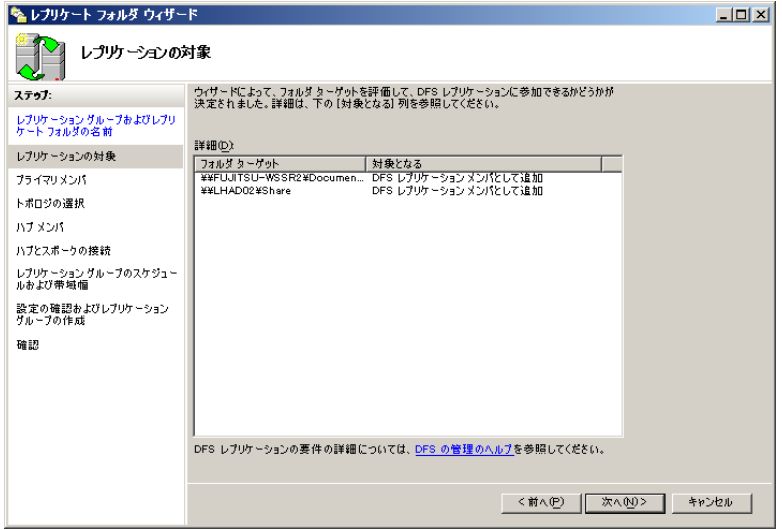

11 レプリケーションサービスの開始の確認で [OK] をクリックします。

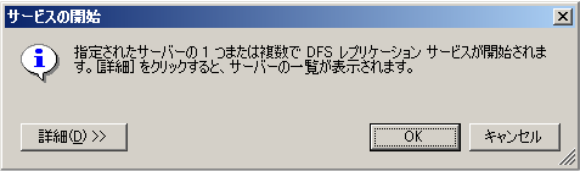

12 「プライマリメンバ」をプルダウンメニューから選択し、[次へ]をクリック します。

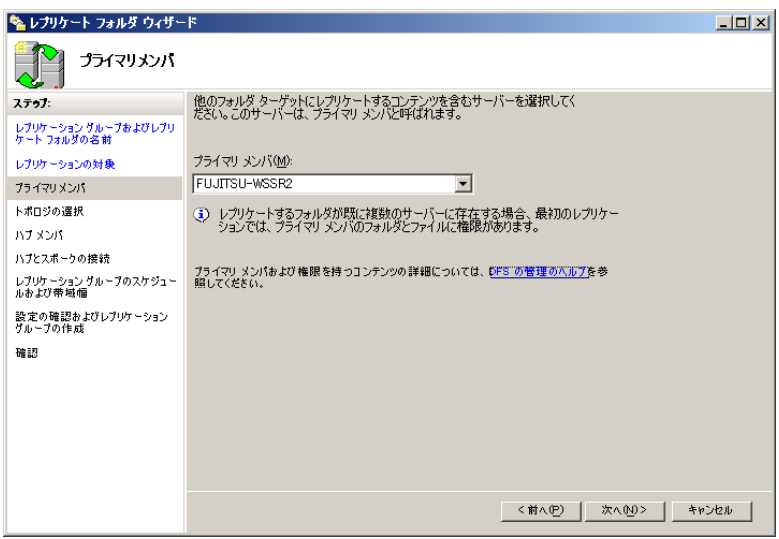

13 トポロジを選択し、[次へ]をクリックします。

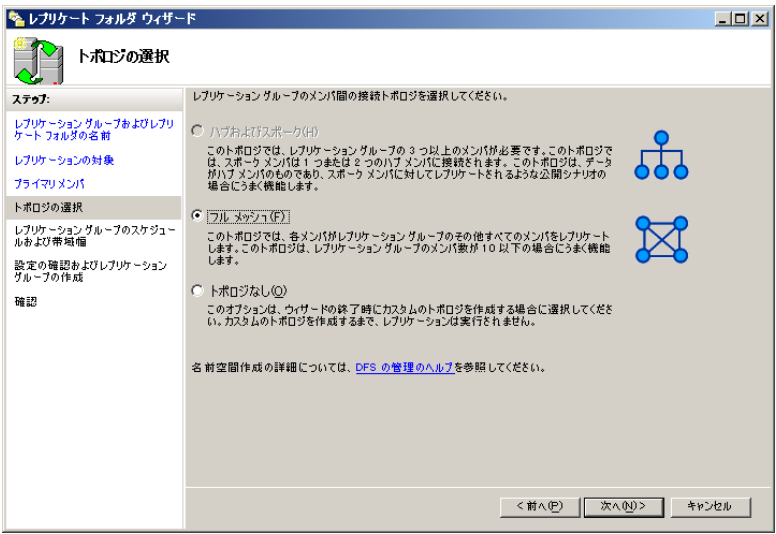

14 レプリケーションの帯域、スケジュールを設定し、[次へ]をクリックしま

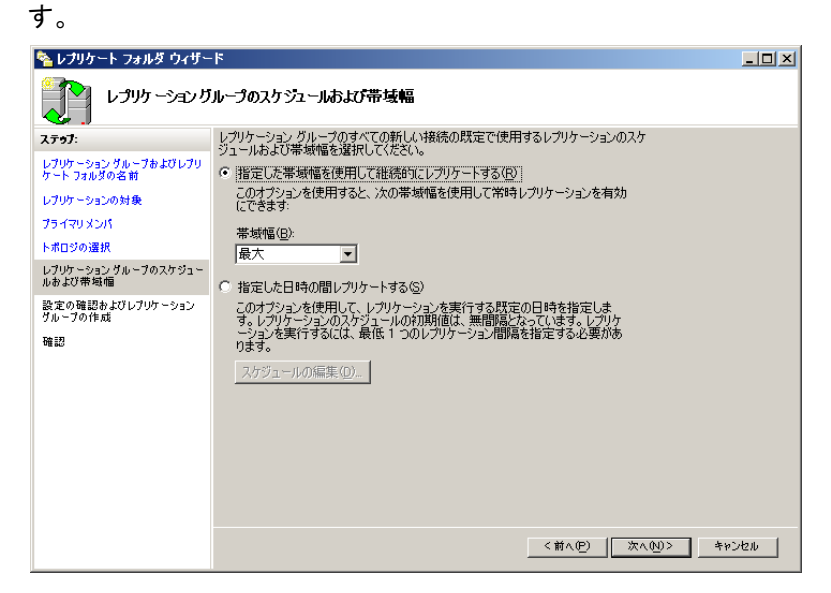

15 すべての設定を確認し、[作成]をクリックします。

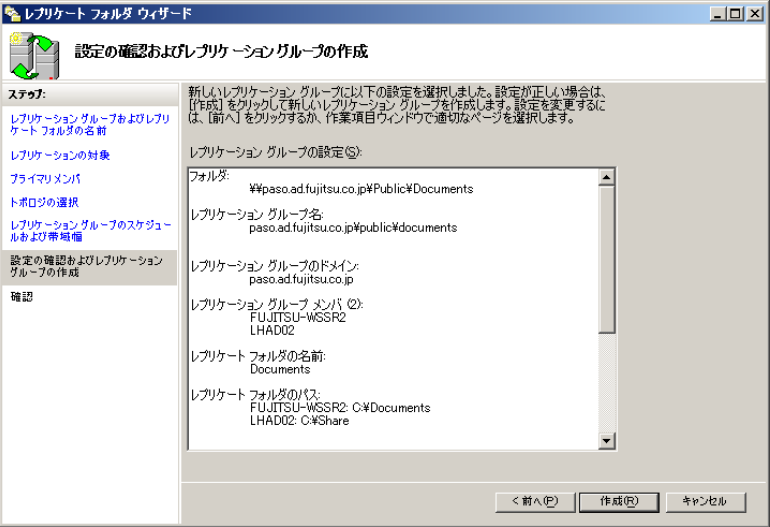

## 16 [閉じる]をクリックします。

ウィザードが完了し、名前空間とレプリケーションが作成されます。

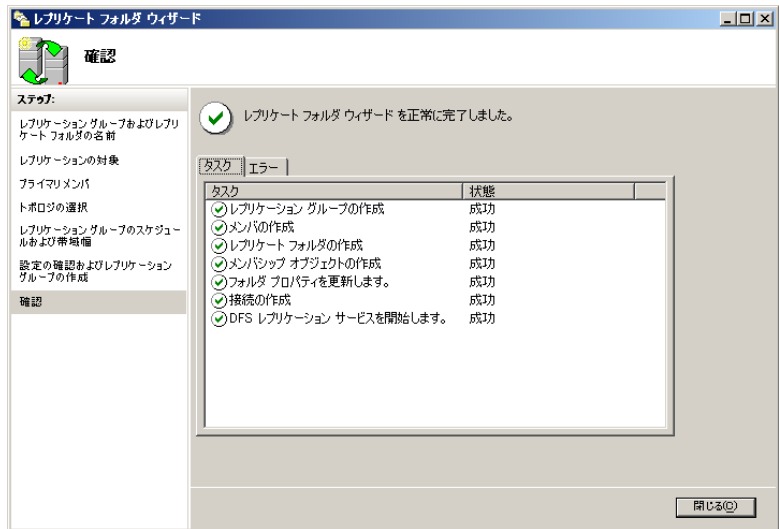

# 3.2.2 DFS 名前空間の確認方法

作成した DFS 名前空間が機能しているかを確認します。

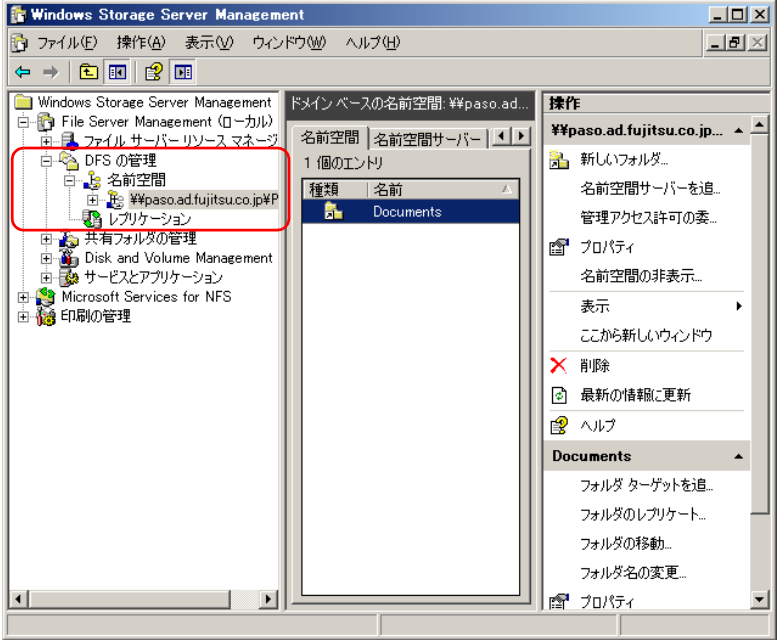

- 1 「スタート」ボタン→「ファイル名を指定して実行」の順にクリックします。
- 2 DFS 名前空間名を入力し、[OK]をクリックします。

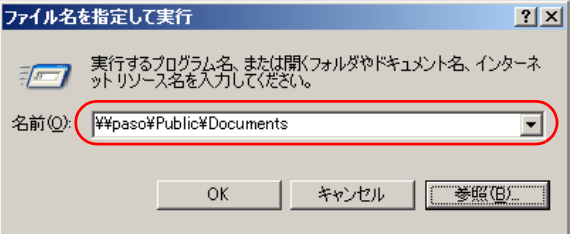

名前空間フォルダにアクセスできれば、DFS 名前空間が機能していることを確認でき ます。

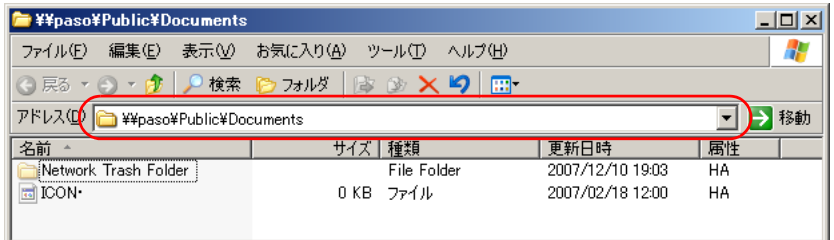

# 3.2.3 DFS レプリケーショングループの確認方法

作成した DFS レプリケーショングループが動作しているかを確認します。

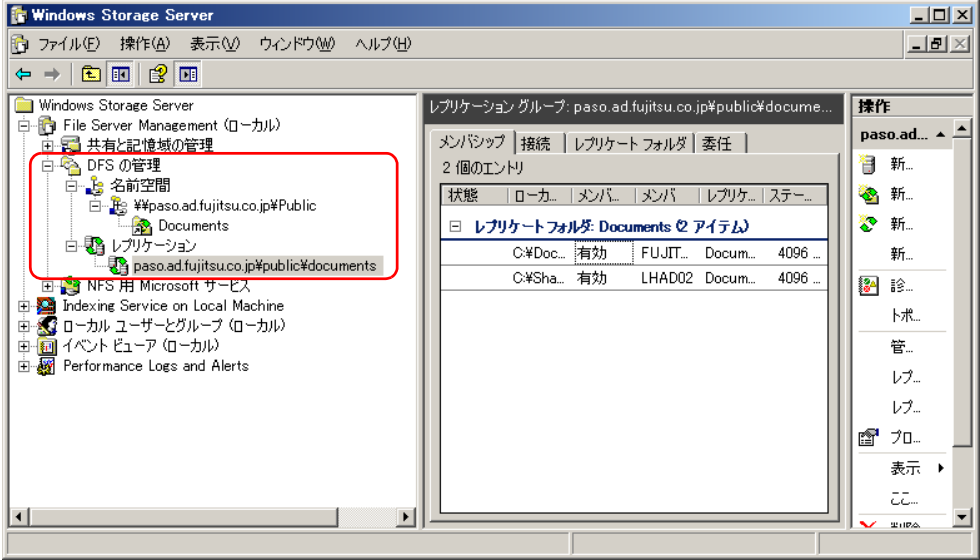

1 各フォルダターゲットをエクスプローラで開きます。

同じファイルが存在すれば、レプリケーションが動作していることを確認できます。

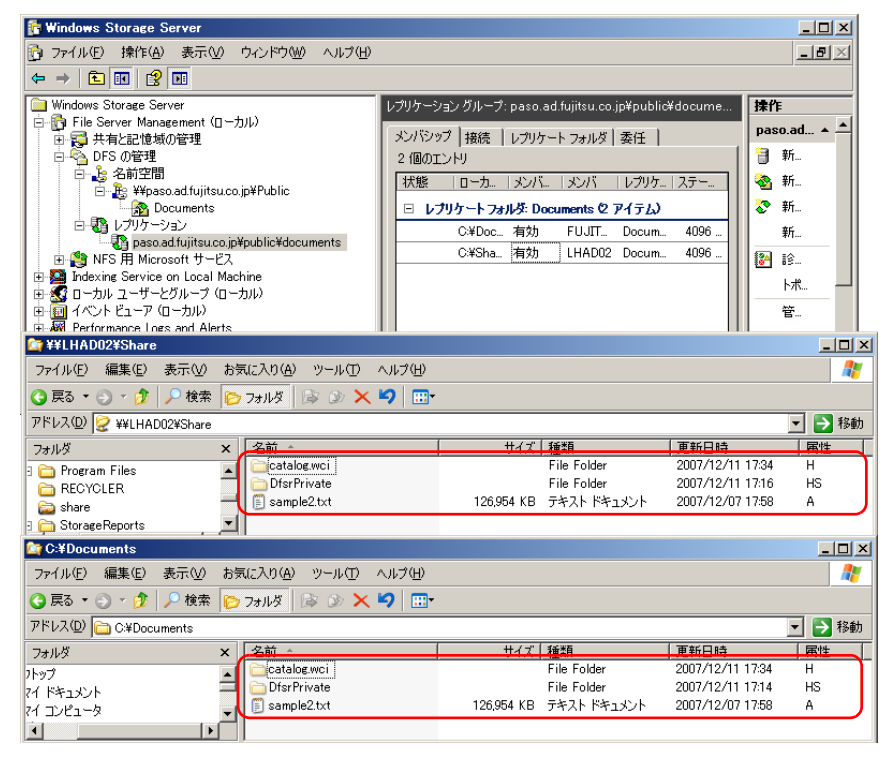

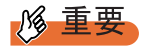

- ▶ DFS レプリケーションはマルチマスタ複製なので、同じファイルを複数の拠点(複数のフォルダター ゲット)で編集した場合、先にセーブした内容が失われる可能性があります。
- ▶ レプリケーショングループで指定した「プライマリメンバ」は、初回複製時に、プライマリメンバ 以外の DFS サーバのリソースを上書きしてしまいます。 たとえば、中央-拠点のようなハブ - スポーク型の複製トポロジを構成し、中央 DFS サーバをプラ イマリメンバに指定した環境で、各拠点の DFS サーバのフォルダにすでに利用中のリソースが格納

されている場合、プライマリメンバからの複製により上書きされ、拠点 DFS のリソースが失われる 可能性があります。以下の手順により、リソースの上書きを避けてください。なお、万が一上書き された場合に備えて、DFS 複製対象のリソースのバックアップをあらかじめ採取してください。

- 1. DFS 複製を行う各サーバで、DFS 複製対象のフォルダに格納されているリソースを、別フォル ダに移動します。
- 2. レプリケーショングループを定義します。 その際、プライマリメンバとしてどのサーバを指定したか控えておいてください。
- 3. プライマリメンバ上で、複製対象の DFS フォルダにリソースを格納します。 初回複製が行われ、以降はマスタの区別をしない複製(マルチマスタ複製)になります。 マルチマスタ複製では、プライマリメンバ以外の DFS サーバにリソースを格納しても上書きさ れることはなくなります。

# <span id="page-55-0"></span>3.3 クライアントへの紹介

クライアントへの紹介情報の設定について説明しています。

# 3.3.1 クライアントへの紹介情報の設定

作成した DFS の名前空間を選択し、右クリックして表示されるメニューから「プロパティ」 を選択すると、名前空間に関する情報が表示されます。 「紹介]タブでは、クライアントへの紹介情報の設定を変更できます。

#### ■ キャッシュ時間

DFS 名前空間にクライアントがアクセスする際に紹介するキャッシュの時間です。 キャッシュ時間内での再アクセスは、ローカルのキャッシュ情報を使って行われます。

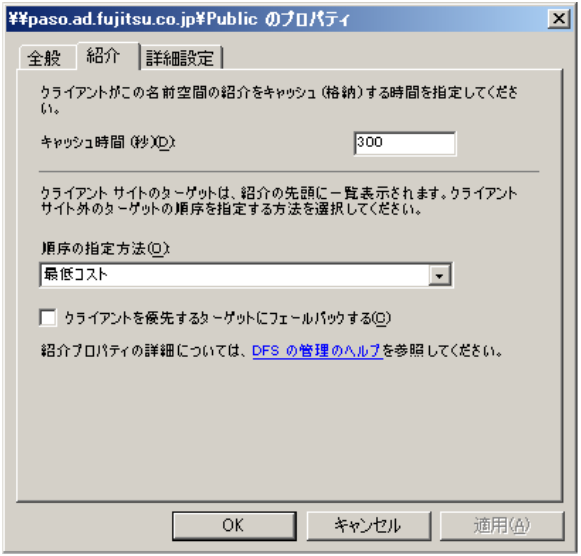

#### ■ 順序の指定方法

クライアントが、名前空間にアクセスすると、紹介の最上位にある最初のターゲットにアク セスします。優先順位の高いターゲットが使用できなかった場合、クライアントはその次に 優先されるターゲットに移動します。

#### 表:順序の指定方法

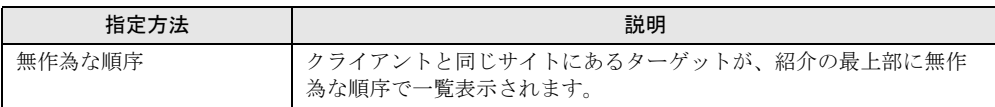

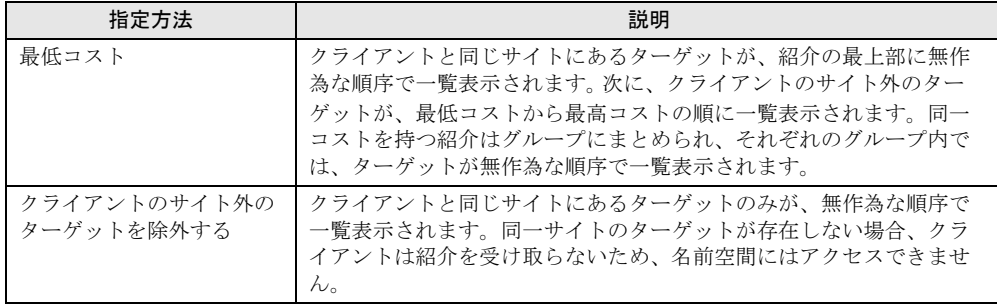

#### 表:順序の指定方法

# ■ ターゲットの優先度設定

管理者はサーバがクライアントに返すサーバのリストの順序を設定できるため、Active Directory のサイトのコストに基づいた適切なサーバ選択に加えて、管理者の定義に基づいた サーバ選択が可能になります。

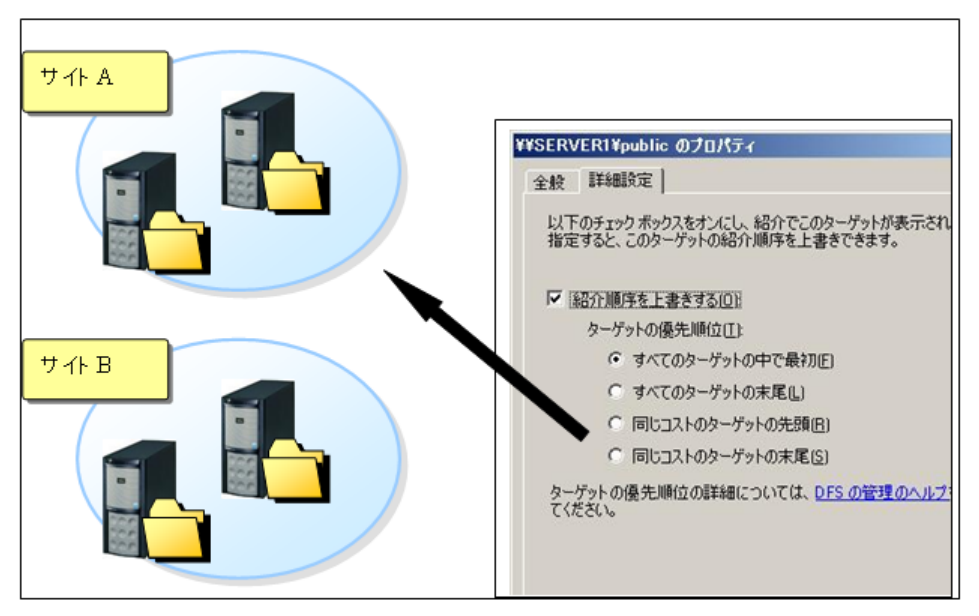

### 3.3.2 フェールオーバーとフェールバック

DFS 名前空間の資源を利用する際、クライアントが参照したサーバがダウンしているなどの 理由でアクセスできない状況では、資源の複製物を持つ他の利用可能なサーバへ自動的にア クセスする動作(フェールオーバー)が機能します。

また、ダウンしていたサーバが復旧した場合には、元のサーバへアクセス先を戻すことがで きます(フェールバック)。これにより、クライアントは、常に最適なサーバの資源を利用す ることができます。

作成した DFS の名前空間フォルダを選択し、右クリックして表示されるメニューから「プロ パティ」を選択すると、名前空間フォルダに関する情報が表示されます。

「紹介]タブでは、クライアントへの紹介情報の設定を変更できます。

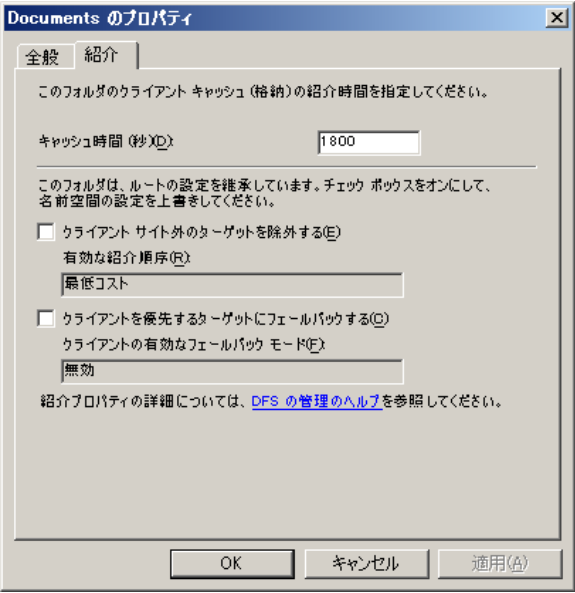

#### **PPOINT**

▶ フェールバックがサポートされている OS は、Windows XP Professional、Windows Server 2003 およ び Windows Server 2003 R2 です。

#### **必重要**

- ▶ DFS 空間のクライアントフェールバック機能を使うためには、修正モジュールが必要な場合がありま す。詳細については、マイクロソフト社の以下の URL を参照してください。 <http://support.microsoft.com/kb/898900/ja>
- ▶ Windows Vista において、フェールオーバー機能を使う場合は、修正モジュールが必要になります。 詳細については、マイクロソフト社の以下の URL を参照してください。 <http://support.microsoft.com/kb/933860/ja>

# 第 4 章

# ファイル共有/印刷

Windows Storage Server 2003 R2 のファイル共 有機能および印刷の管理について説明します。

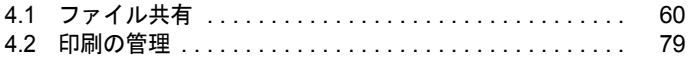

# <span id="page-59-0"></span>4.1 ファイル共有

Windows Storage Server 2003 R2 のファイル共有機能について説明します。

### 4.1.1 Windows ファイル共有

#### ■ 共有フォルダの管理

共有フォルダの管理では、ローカルコンピュータ、リモートコンピュータのリソース使用状 況を監視できます。

- 共有 ローカルコンピュータの共有フォルダ状況を監視します。
- セッション コンピュータに接続しているネットワークユーザ情報を表示します。
- 開いているファイル 開いているファイルの名前の一覧、ユーザ名が表示されます。

Windows Storage Server 2003 R2 では、共有フォルダ単位でアクセス許可の割り当てや拒否を 設定することができます。 次の 2 通りのアクセス制御を設定でき、これらを組み合わせて、共有フォルダへのセキュリ ティをさらに高めることも可能です。

- 共有リソースのアクセス許可の設定
- NTFS ファイル システムでアクセス制御の設定

また、ファイル共有では以下の設定を行うこともできます。

- ユーザ数の制限
- オフラインファイル
- 共有フォルダのシャドウコピー

#### ■ 共有フォルダの作成

共有フォルダの管理ウィザードを使い、ローカルドライブに共有フォルダを作成する方法に ついて説明します。

1 「File Server Management (ローカル)」→「共有フォルダの管理」→「共有 フォルダ」→「共有」を右クリックし、「新しい共有」を選択します。

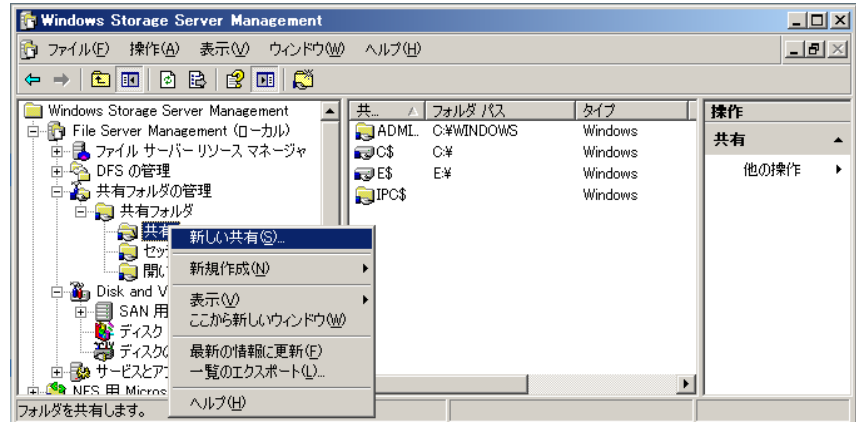

フォルダの共有ウィザードが開始されます。

#### 2 [次へ] をクリックします。

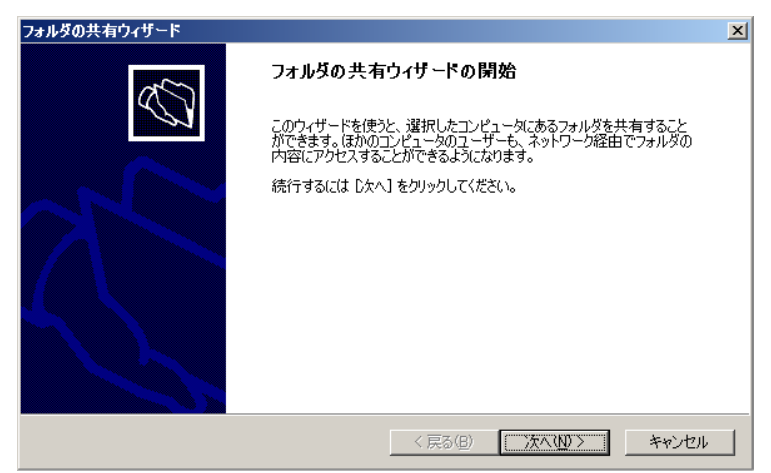

3 共有とするフォルダパスを[参照]から選択し、[次へ]をクリックします。

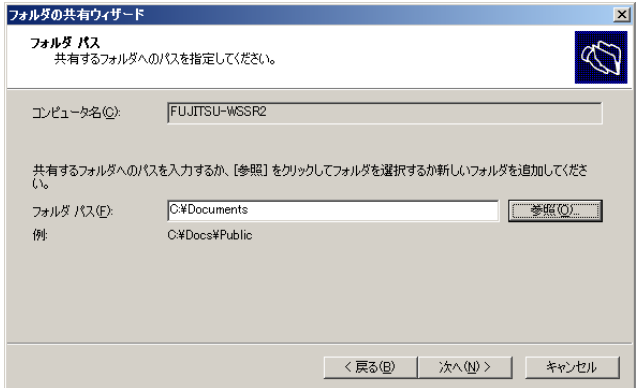

4 共有名を入力し、[次へ]をクリックします。

[変更]をクリックすると、オフラインフォルダの設定が可能です。

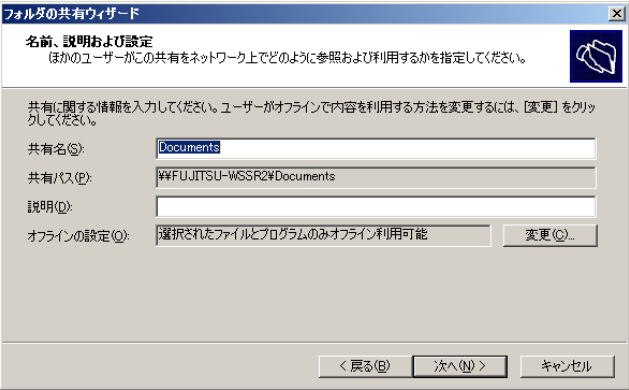

#### 5 アクセス許可を選択し、[完了]をクリックします。

「共有とフォルダ用のカスタマイズされたアクセス許可を使う」を選択すると、共有の アクセス許可とセキュリティのアクセス権をカスタマイズできます。

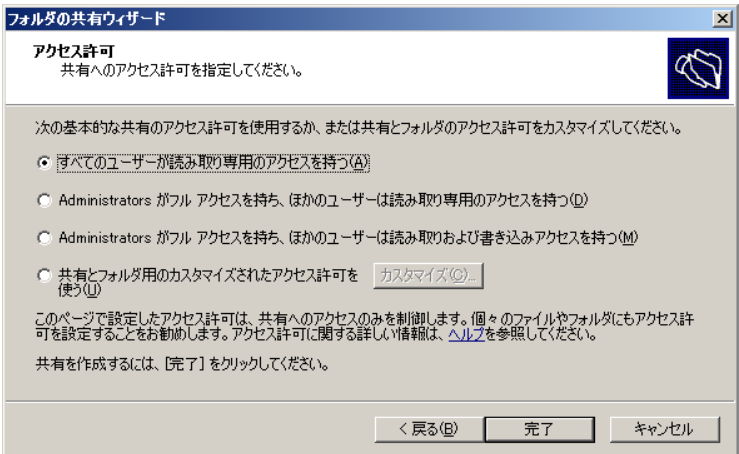

6 [閉じる]をクリックします。

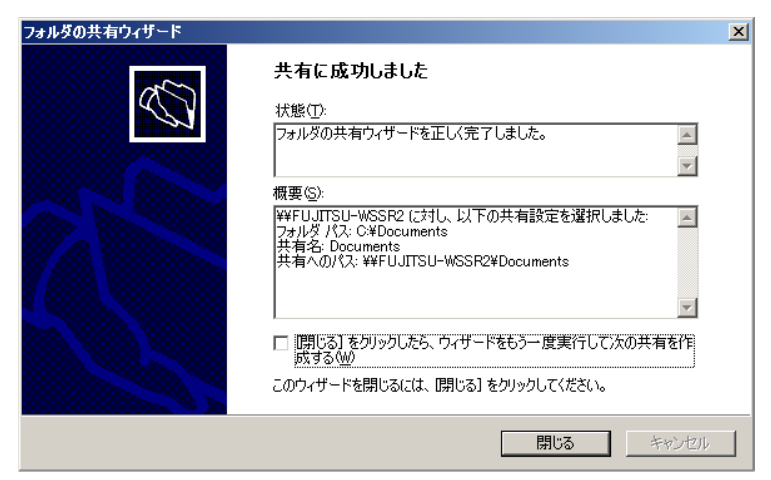

ウィザード完了後、共有のフォルダが作成されました。

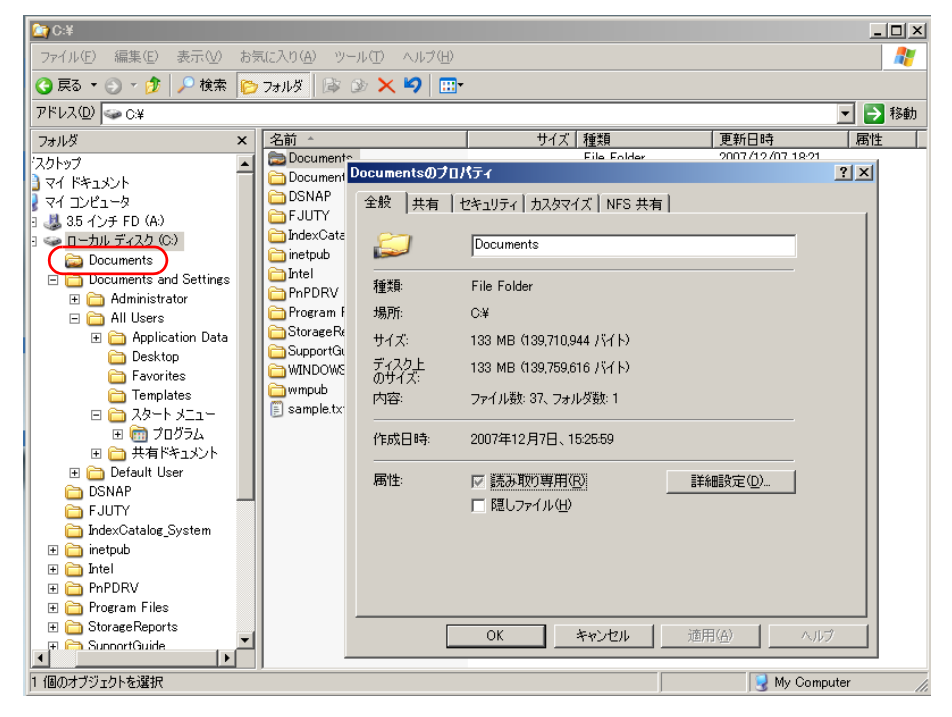

### 4.1.2 NFS 用 Microsoft サービス

Windows Storage Server 2003 R2 には、NFS プロトコルを使用して UNIX および Linux との ファイル共有が可能な NFS 用 Microsoft サービスが含まれています。

#### ■ ユーザー名マッピング

ユーザー名マッピングとは、Windows 環境のユーザ/グループを UNIX 環境のユーザ/グ ループにマッピングする機能です。

ユーザー名マッピングによって、Windows から UNIX ユーザを識別できるようになります。 簡易マップでは、マップされるユーザ名とグループ名が、UNIX と Windows 環境の両方で同 一である必要があります。ユーザ名/グループ名が同一でない場合、または一対多のマッピ ングが必要な場合は、詳細マッピングを使用する必要があります。

Windows と UNIX のユーザ/グループをユーザー名マッピング機能で割り当てる方法につい て説明します。

#### 1 左のツリーから「NFS 用 Microsoft サービス」を右クリックし、「プロパティ」 を選択します。

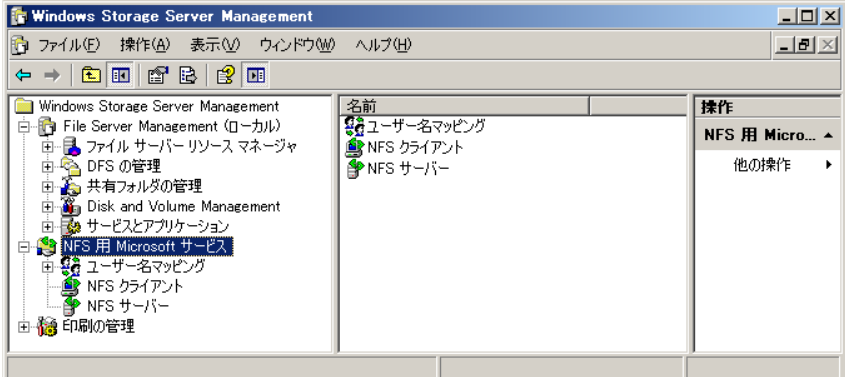

「NFS 用 Microsoft サービスのプロパティ」画面が表示されます。

2 ユーザー名マッピングサーバー、または Active Directory ドメイン名を入力し、 [適用] をクリックします。

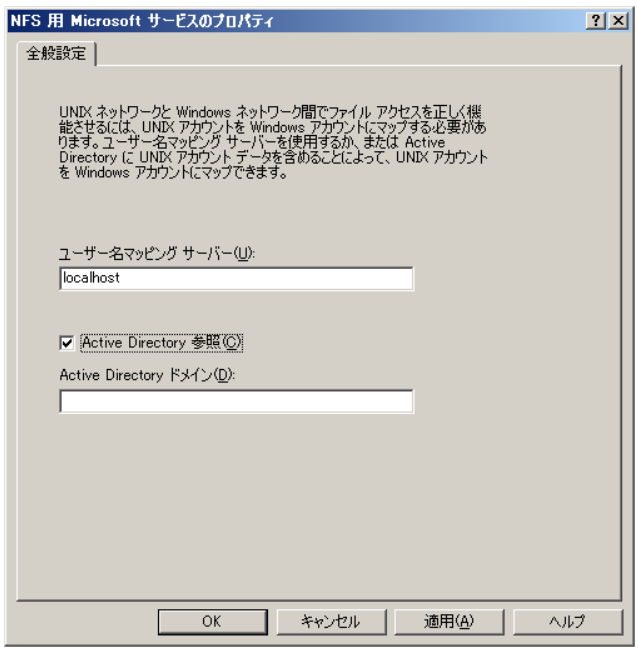

 $\boldsymbol{3}$  左のツリーから「NFS 用 Microsoft サービス」→「ユーザー名マッピング」を 右クリックし、「プロパティ」を選択します。

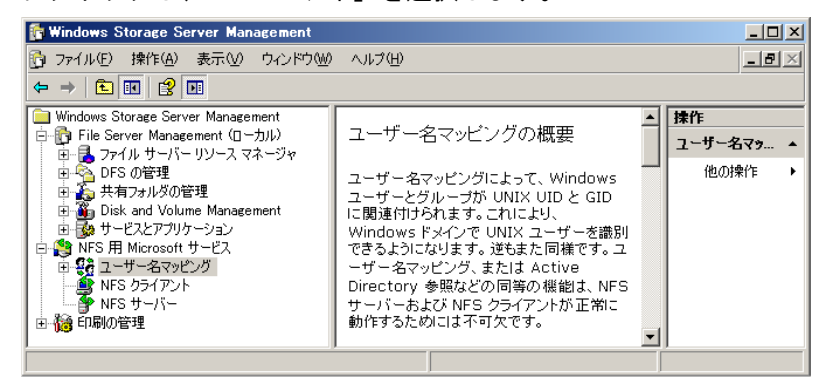

「ユーザー名マッピングのプロパティ」画面が表示されます。 [UNIX ユーザーのソース]タブでは、「NIS(ネットワーク情報サービス)を使用す る」または、「パスワードファイルとグループファイルを使用する」を選択します。 この操作手順では、「パスワードファイルとグループファイルを使用する」場合につい て説明しています。

パスワードファイルとグループファイルのパスと名前を指定します。

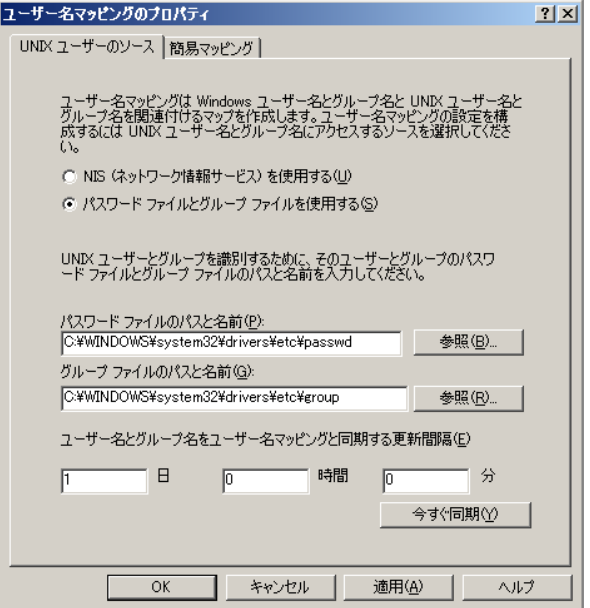

4 「passwd」と「group」の 2 つのファイルを、SystemRoot¥System32¥drivers¥etc に配置します。ファイルが存在しないか、正しい形式でない場合、ファイルを 作成してください。

#### **PPOINT**

- ` 「passwd」と「group」ファイルは、UNIX および Linux マシンの /etc/passwd、 /etc/group からエクスポートしてください。これらのファイルへのパスは、ディストリビュータに よって異なる場合があります。
- 5 [今すぐ同期]をクリックして、同期を行います。

#### 6 「簡易マッピング〕タブを選択します。

簡易マップを使う場合、以下の設定を行います。

1.「簡易マップを使用する」にチェックを付けます。

2. 簡易マッピングに使用する Windows ドメインを選択します。

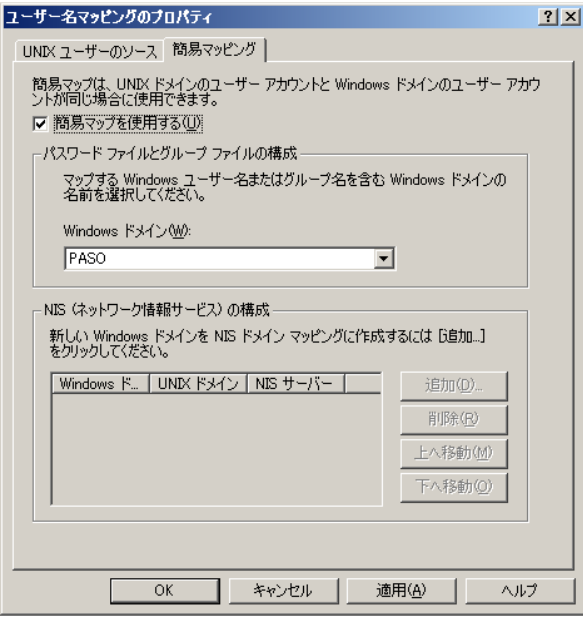

**7** [OK] をクリックし、「ユーザー名マッピングのプロパティ」画面を閉じま す。

#### ■ ユーザーマップ

Windows と UNIX のユーザ名が同じでない場合には、詳細マッピングを行います。

1 左のツリーから「NFS 用 Microsoft サービス」→「ユーザー名マッピング」→ 「ユーザーマップ」を右クリックし、「マップの作成」を選択します。

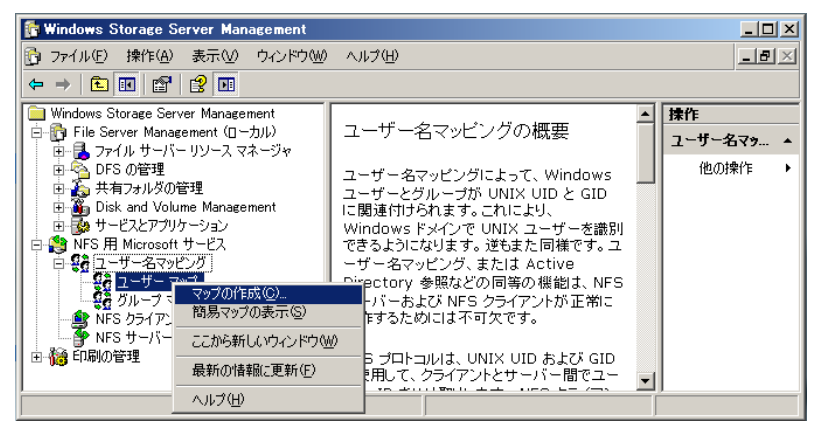

2 [Windows ユーザーの一覧]をクリックし、一覧を表示します。

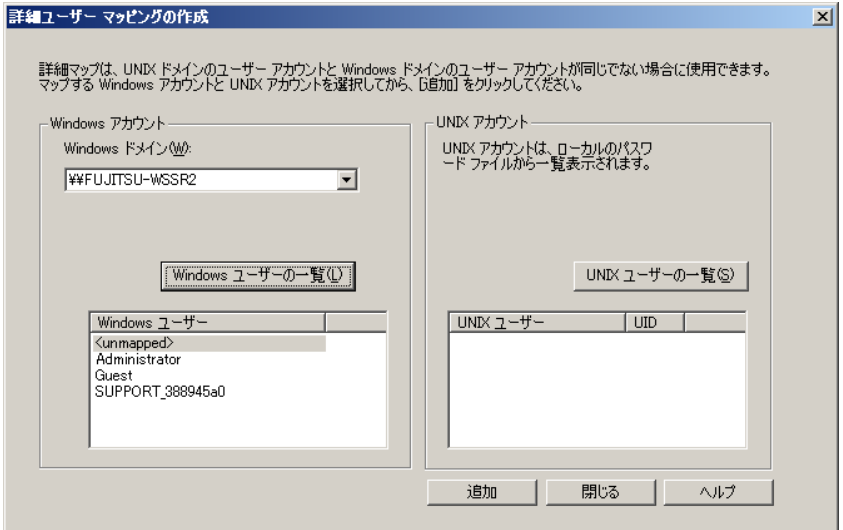

3 [UNIX ユーザーの一覧]をクリックし、一覧を表示します。

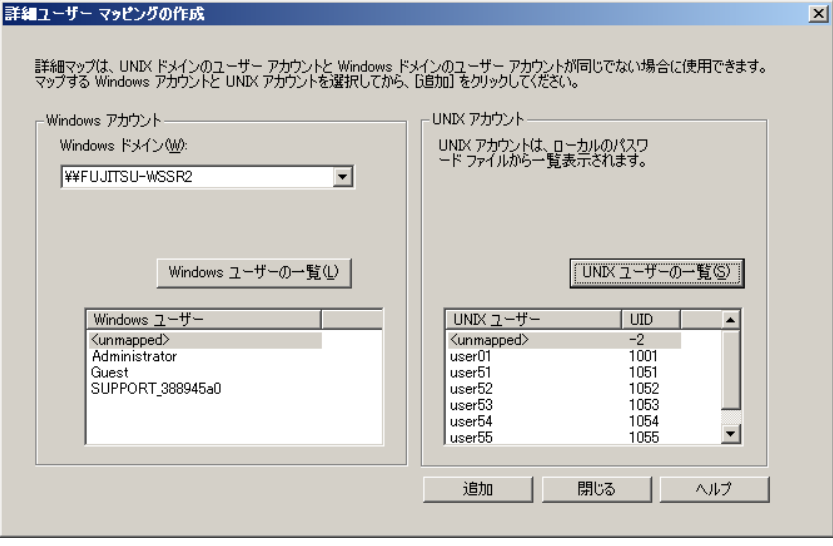

- 4 Windows ユーザと対応する UNIX ユーザをそれぞれ選択し、[追加]をクリッ クします。
- 5 マッピングするユーザ数分、手順 4 の操作を繰り返します。

### 6 マッピング作業が終了したら、[閉じる]をクリックします。

Windows ユーザと対応する UNIX ユーザがマッピングされ一覧が表示されます。

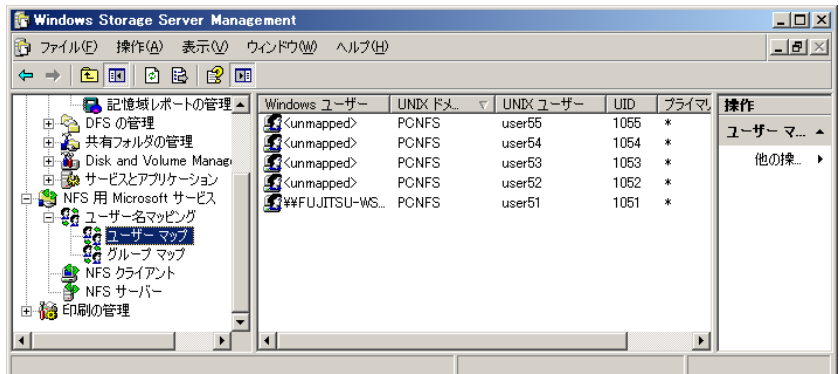

### ■ グループマップ

Windows と UNIX のグループ名が同じでない場合には、詳細マッピングを行います。

1 左のツリーから「グループマップ」を右クリックし、「マップの作成」を選択 します。

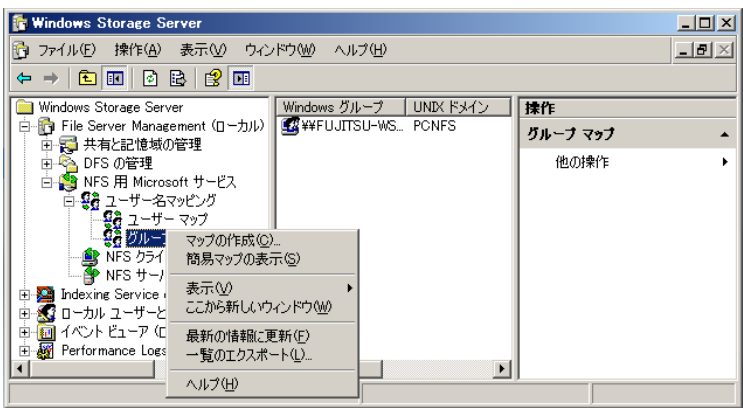

2 [Windows グループの一覧]をクリックし、一覧を表示します。

![](_page_69_Picture_64.jpeg)

3 [UNIX グループの一覧]をクリックし、一覧を表示します。

![](_page_69_Picture_65.jpeg)

- 4 Windows グループと対応する UNIX グループをそれぞれ選択し、[追加]をク リックします。
- 5 マッピングするグループ数分、手順 4 の操作を繰り返します。

#### 6 マッピング作業が終了したら、[閉じる]をクリックします。

Windows グループと対応する UNIX グループがマッピングされ一覧が表示されます。

![](_page_70_Picture_114.jpeg)

#### ■ NFS サーバ

NFS サーバ機能により、NFS クライアントソフトウェアを実行しているコンピュータからア クセスすることができます。

Windows Storage Server 2003 R2 が NFS サーバとして、Unix / Linux マシンへの NFS 共有を 設定する方法について説明します。

- 1 「NFS サーバー」サービスが開始されていない場合、左のツリーから「NFS サーバー」を右クリックし、「サービスの開始」を選択します。
- 2 Windows Storage Server 2003 R2 上で NFS 共有するフォルダを選択し、右ク リックして表示されたメニューから「共有とセキュリティ」を選択します。
- 3 [NFS 共有]タブを選択し、「このフォルダを共有する」をチェックします。 アクセス権を変更する場合は、[アクセス権]をクリックします。

![](_page_70_Picture_115.jpeg)

**4** アクセス権を設定し、[OK] をクリックします。

![](_page_71_Picture_46.jpeg)

5 共有フォルダのプロパティ画面に戻り、[OK] をクリックします。

フォルダに以下のようなマークが付けば、NFS 用の共有フォルダとして設定されたこ とが確認できます。

![](_page_71_Picture_47.jpeg)
#### <span id="page-72-0"></span>■ NFS クライアント

NFS クライアント機能により、NFS サーバのクライアントとして動作し、NFS 共有ファイル にアクセスすることができます。

Windows Storage Server 2003 R2 から Unix / Linux の NFS サーバへアクセスする方法について 説明します。

1 「NFS クライアント」サービスが開始されていない場合、左のツリーから 「NFS クライアント」を右クリックし、「サービスの開始」を選択します。

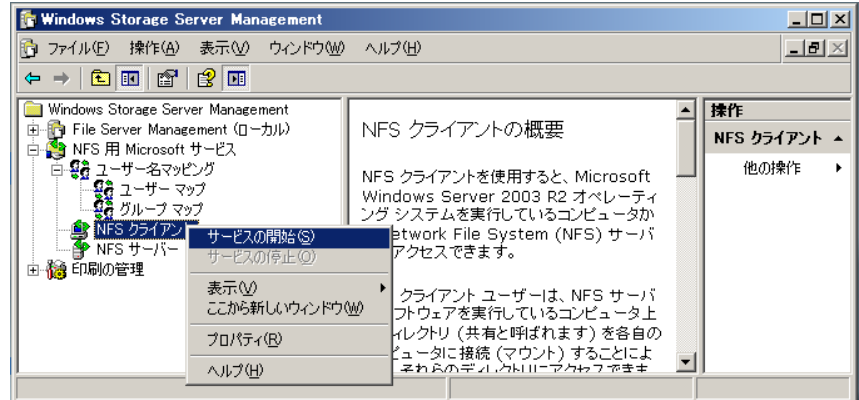

2 「マイネットワーク」→「ネットワーク全体」から「NFS Network」を選択し ます。

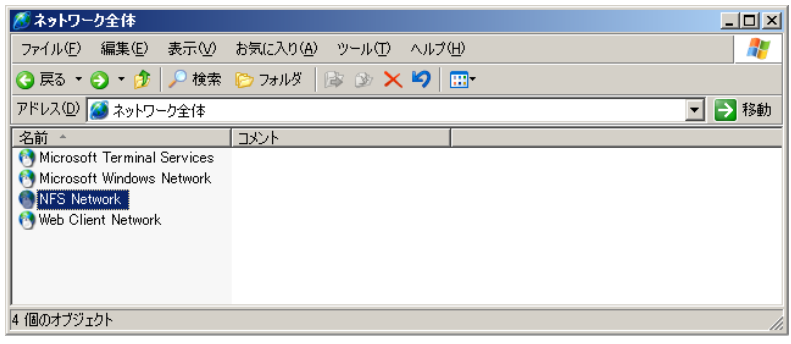

3 「Default LAN」を選択します。

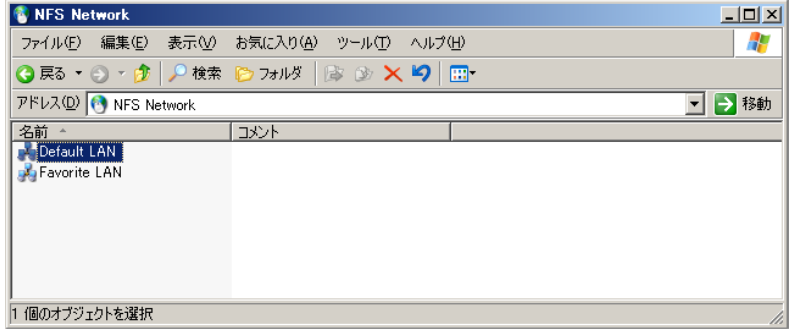

4 一覧から NFS サーバを選択します。

右クリックして表示されるメニューから「プロパティ」を選択すると、アクセスの一 覧を確認できます。

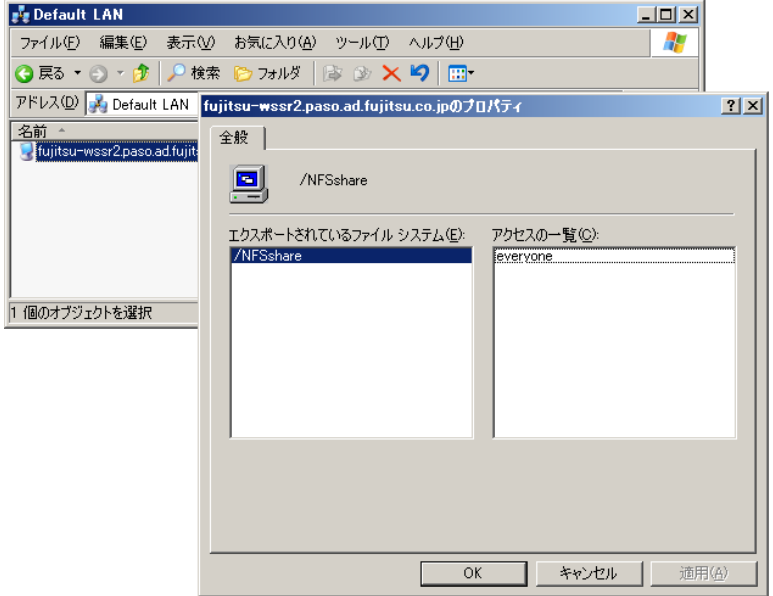

NFS サーバの共有資源にアクセスできます。

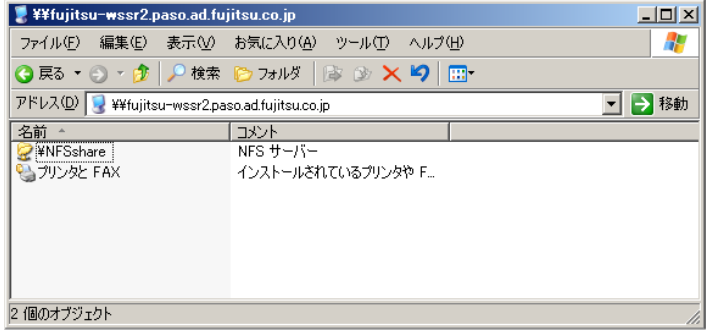

## 4.1.3 File Services for Macintosh

Windows Storage Server 2003 R2 では、「File Services for Macintosh」のコンポーネントをインス トールすることにより、Macintosh クライアントのファイルサーバとして使用することができ ます。

### <span id="page-74-0"></span>■ コンポーネントの追加

「File Services for Macintosh」のコンポーネントを追加する方法について説明します。

1 コントロールパネルの「プログラムの追加と削除」→「Windows コンポーネ ントの追加と削除」→「Other Network File and Print Services」から「File Services for Macintosh」のサブコンポーネントを追加します。

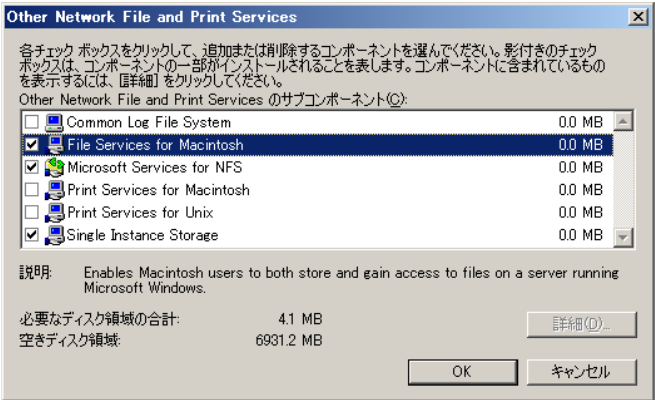

2 「File Server Management (ローカル)」→「共有フォルダの管理」→「共有 フォルダ」を右クリックし、「Macintosh 用ファイルサーバーの構成」を選択 します。

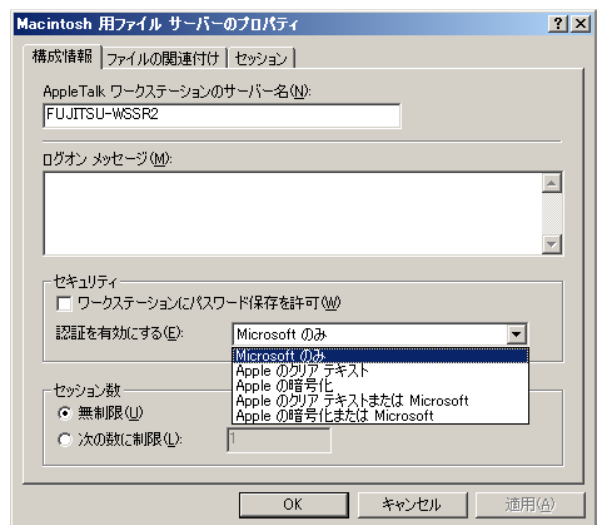

3 「プロパティ」画面でセキュリティなどを設定します。

## **PPOINT**

▶ MacintoshのOSバージョンが異なると使用される認証方式も異なります。認証方式を構 成する前に、Windows Storage Server 2003 R2 のヘルプなどで注意事項を確認してくだ さい。

## <span id="page-75-0"></span>■ 共有フォルダの作成

共有フォルダの作成方法について説明します。

1 「File Server Management(ローカル)」→「共有フォルダの管理」→「共有 フォルダ」→「共有」を右クリックし、「新しい共有」を選択します。 フォルダ共有のウィザードが起動します。

#### **PPOINT**

▶ Macintosh 用ファイルサーバサービスは、NTFS パーティションのみ有効です。

#### 2 [次へ] をクリックします。

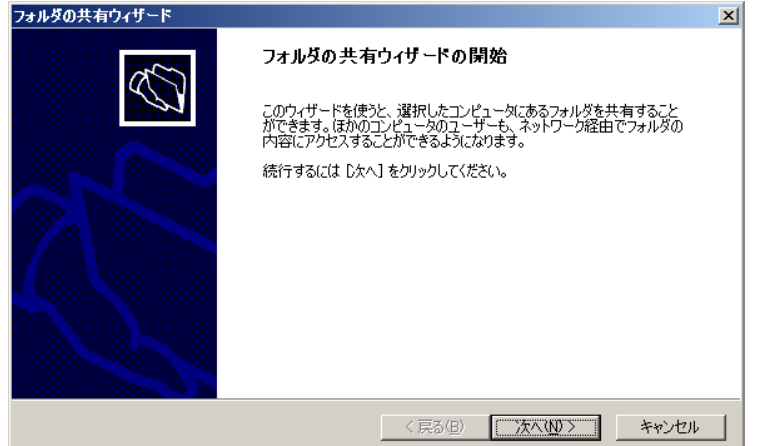

フォルダパスを参照または入力し、[次へ]をクリックします。

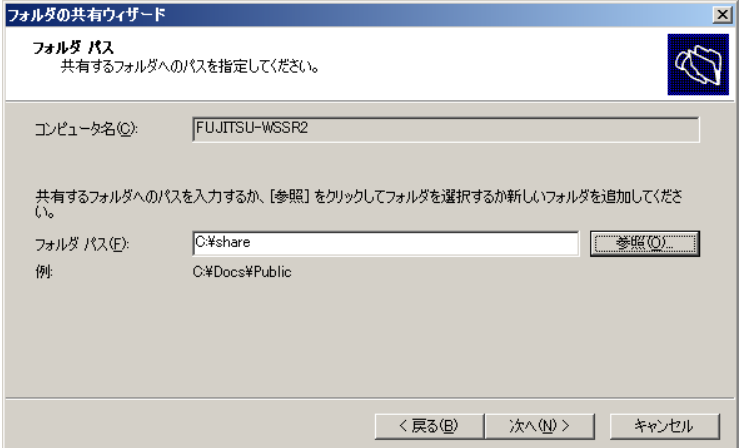

「Apple Macintosh ユーザー」にチェックを付けて、[次へ]をクリックします。

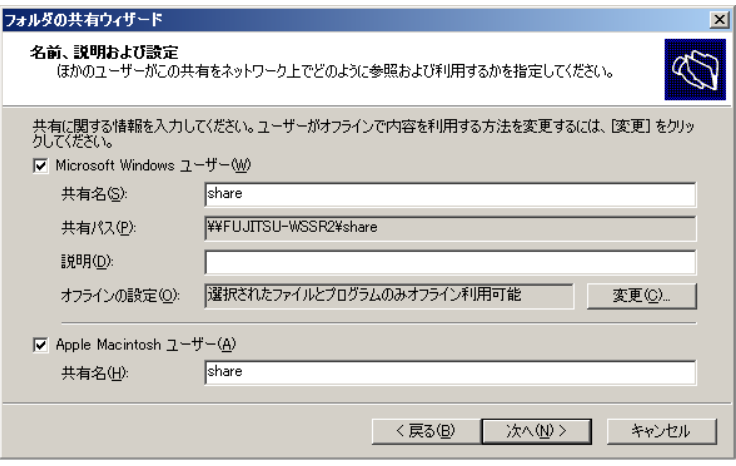

5 アクセス許可を選択し、[完了]をクリックします。

「共有とフォルダ用のカスタマイズされたアクセス許可を使う」を選択すると、共有の アクセス許可とセキュリティのアクセス権をカスタマイズできます。

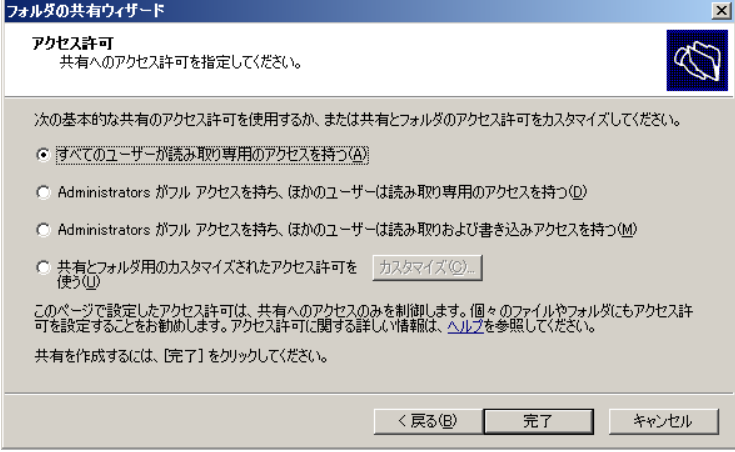

#### **PPOINT**

▶ 「共有フォルダの管理」→「共有フォルダ」→「共有」で表示される共有名を選択し、右 クリックして表示されるメニューから「プロパティ」を選択します。 読み取り専用を解除する場合、「このボリュームは読み取り専用」のチェックを外しま す。

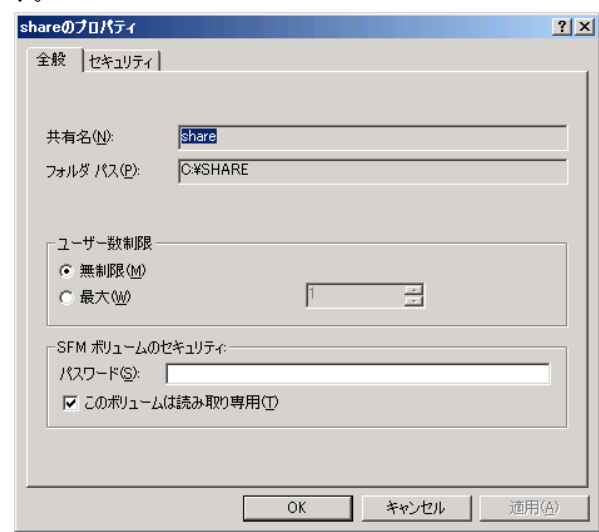

## 修重要

▶ Mac OS X 以降の Macintosh クライアントでは、以下の Mac OS X 用のファイルが必要に なります。 Library/Filesystems/AppleShare/Authentication/MicrosoftUAM.uamx 詳細については、マイクロソフト社の以下の URL を参照してください。

<http://support.microsoft.com/kb/834498>

## 4.2 印刷の管理

印刷の管理について説明します。

<span id="page-78-2"></span><span id="page-78-1"></span>印刷管理コンソール (PMC) は、Windows Storage Server 2003 R2 を実行しているネットワー ク上の任意のコンピュータから、管轄する組織内に存在するすべてのプリントサーバに接続 されているプリンタを参照、および管理することができる MMC スナップ インです。 PMC では、キューの状態、プリンタ名、ジョブ数、ドライバ名、サーバ名の情報が提供され ます。

#### **必重要**

▶ Windows Storage Server Management の「印刷の管理」→「プリントサーバー」からプリンタを追 加すると、次回 Windows Storage Server Management 起動時に、追加したプリンタが表示されなく なります。「印刷の管理」機能は、「スタート」ボタン→「管理ツール」→「印刷の管理」から使用 してください。

## <span id="page-78-0"></span>4.2.1 プリントサーバの追加

プリントサーバを自身に設定し、ネットワーク上のプリンタを管理するプリントサーバとし て追加する方法について説明します。

- 1 左のツリーから「印刷の管理」→「プリントサーバー」を右クリックし、 「サーバーの追加と削除」を選択します。
- 2 サーバを [参照] から選択し、[一覧に追加] をクリックし、プリントサー バー欄に追加します。

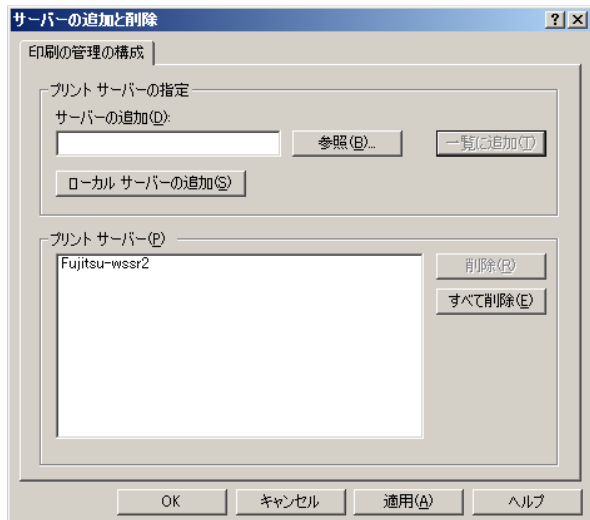

<span id="page-79-0"></span> $3$  [OK] をクリックします。

## 4.2.2 プリンタの追加

プリンタを追加する方法について説明します。

1 左のツリーから「印刷の管理」→「プリントサーバー」から追加したプリン トサーバを右クリックし、「プリンタの追加」を選択します。

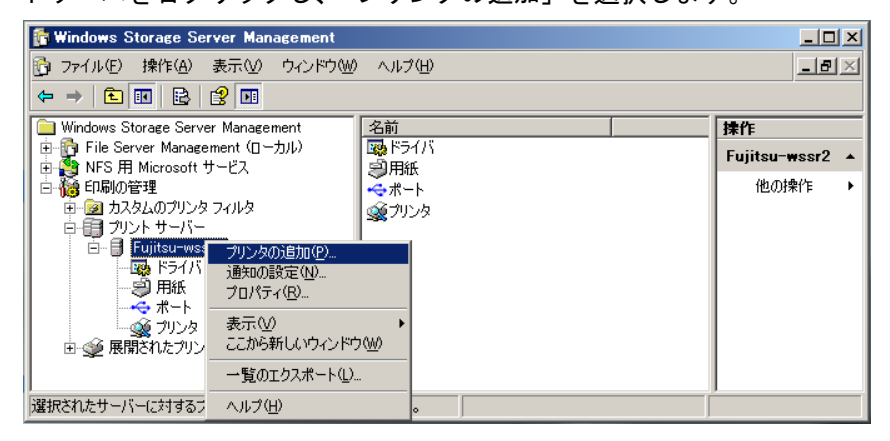

プリンタの追加ウィザードが起動します。

2 [次へ] をクリックします。

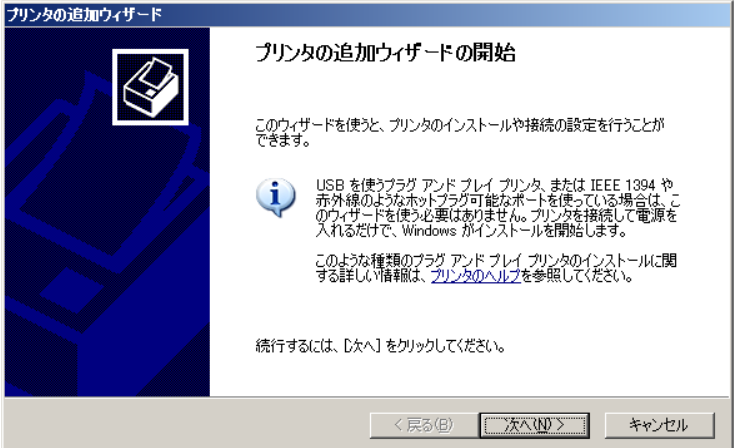

3 使用するプリンタの種類を選択し、[次へ]をクリックします。

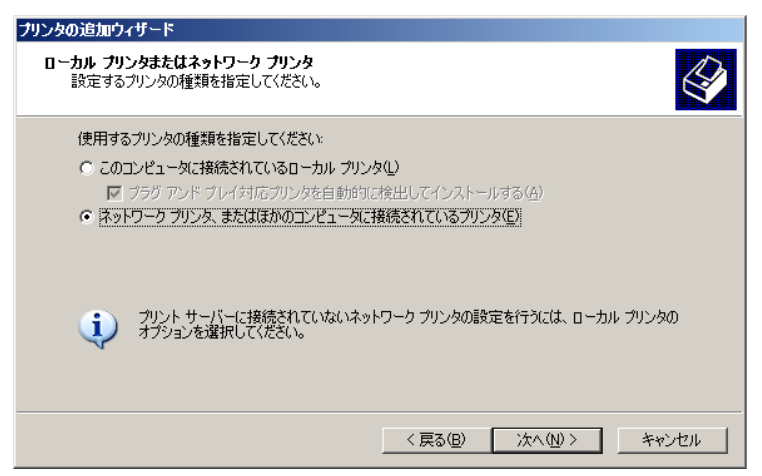

4 接続するプリンタを指定し、[次へ]をクリックします。

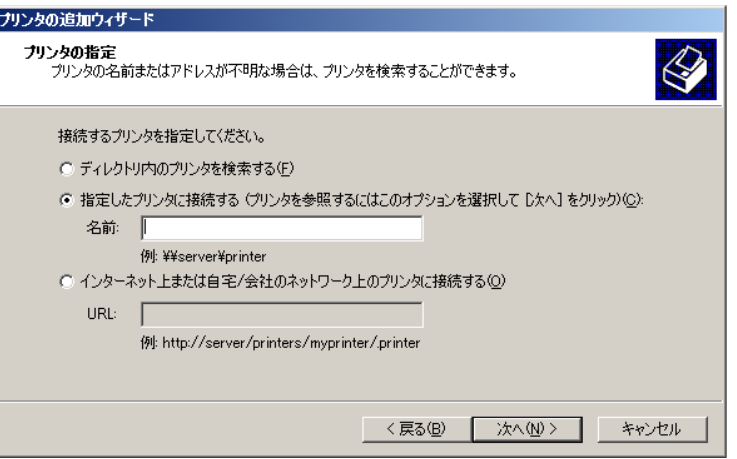

#### 「指定したプリンタに接続する」を選択した場合

以下の画面が表示されますので、プリンタを選択し、[次へ]をクリックします。

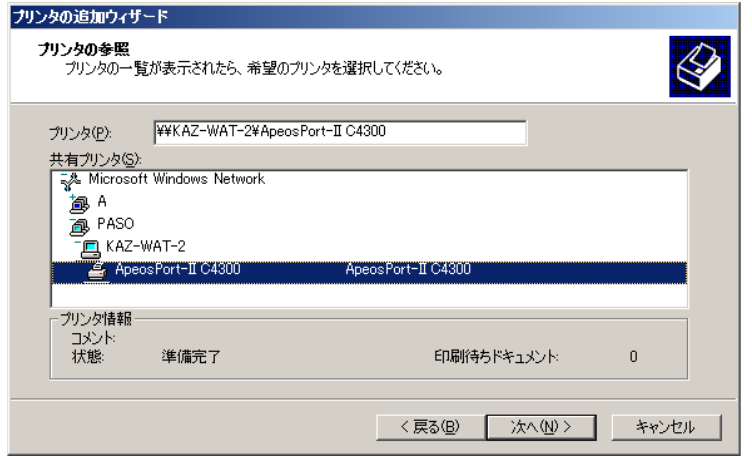

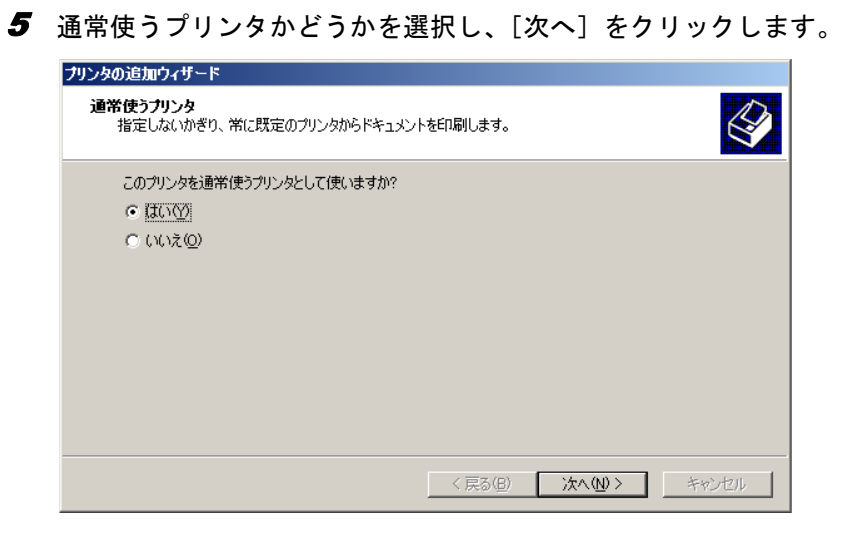

[完了]をクリックします。

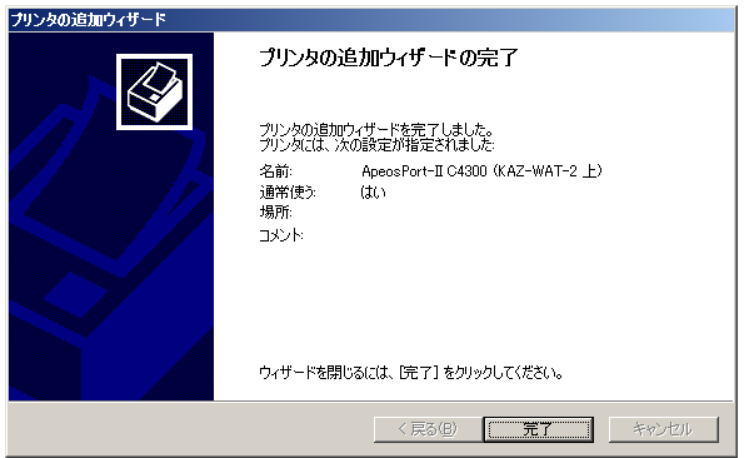

## 4.2.3 カスタムのプリンタフィルタ

<span id="page-82-0"></span>「フィルタ機能」を使用して、カスタム ビューを設定することができます。 たとえば、特定の場所にある「キューに複数ジョブが登録されているプリンタ」のみを表示 するように PMC をカスタマイズすることができます。 カスタムのプリンタフィルタを新規で作成する方法について説明します。

- 1 左のツリーから「印刷の管理」→「カスタムのプリンタファイル」を右ク リックし、「新しいプリンタフィルタの追加」を選択します。 ウィザードが起動します。
- 2 フィルタの名前を入力し、[次へ]をクリックします。

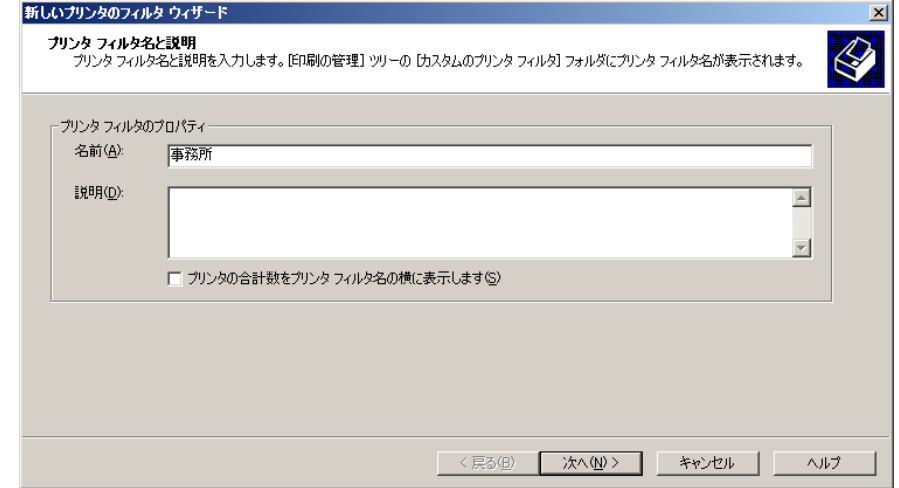

3 フィルタの定義を行い、[次へ]をクリックします。

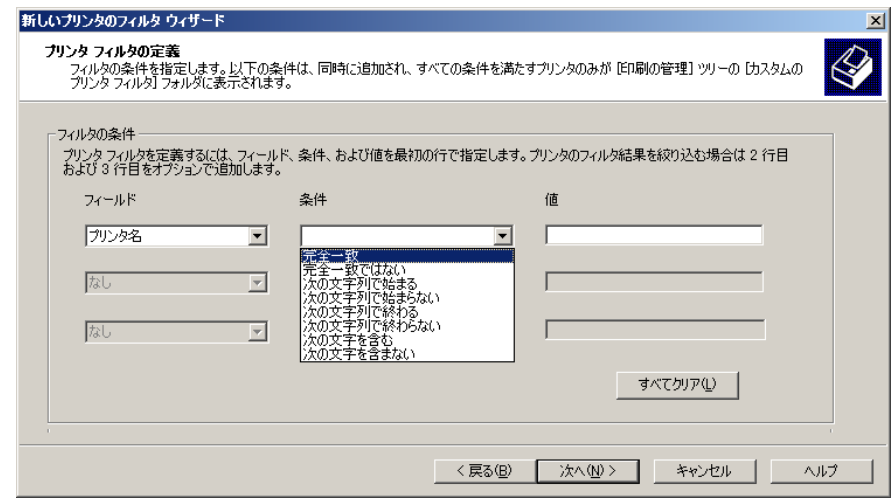

4 チェックボックスを有効にすると、通知の設定が可能です。 通知設定が不要の場合、[完了]をクリックします。

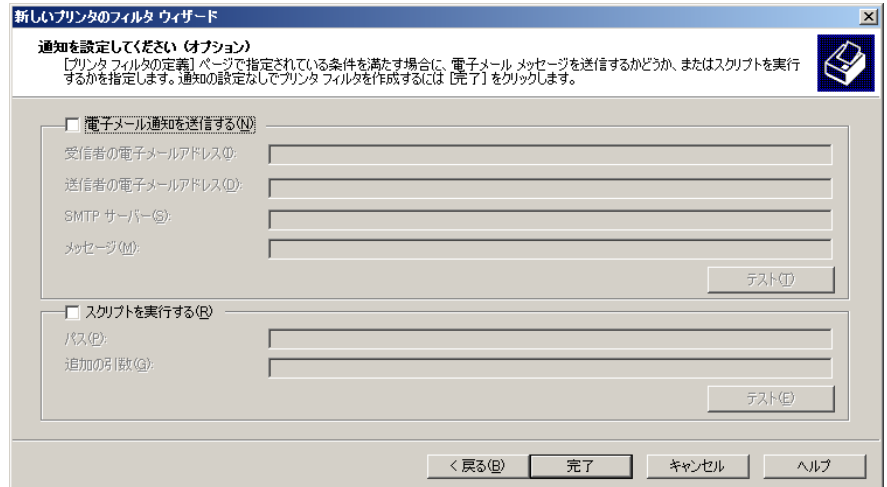

カスタムフィルタされたプリンタが一覧に表示されます。

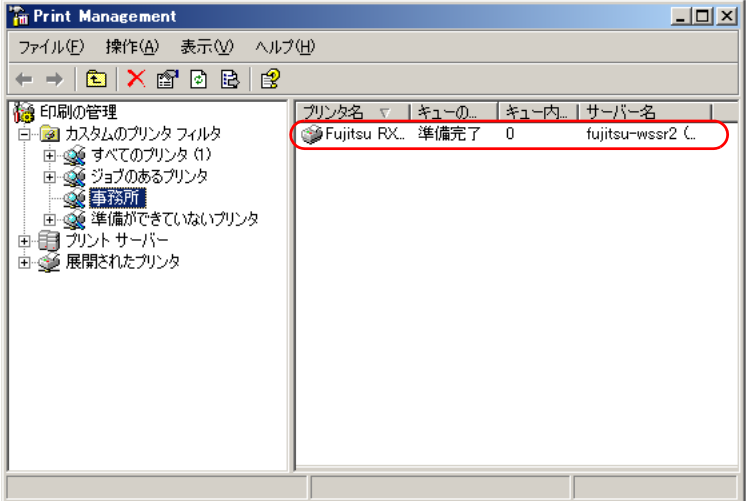

## 4.2.4 ネットワークプリンタを自動的に追加

<span id="page-84-0"></span>同一サブネット内にネットワークプリンタが存在する場合、ネットワークプリンタを自動的 に検出することができます。

- 1 左のツリーから「印刷の管理」→「プリントサーバー」から追加したプリン トサーバを右クリックし、「ネットワークプリンタを自動的に追加」を選択し ます。
- 2 [開始] をクリックします。

ネットワーク上のプリンタが自動的に検出されます。

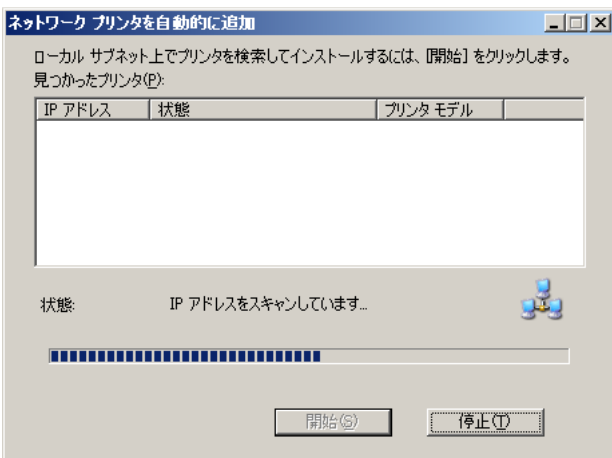

## 4.2.5 UNIX、Macintosh クライアントからの印刷

コンポーネントを追加することにより、Unix、Linux、および Macintosh のクライアントから 印刷を行うことができます。 コンポーネントを追加する方法について説明します。

- 1 コントロールパネルの「プログラムの追加と削除」→「Windows コンポーネ ントの追加と削除」→「Other Network File and Print Services」から以下のコ ンポーネントを追加します。
	- ・Print Services for Macintosh
	- ・Print Services for UNIX

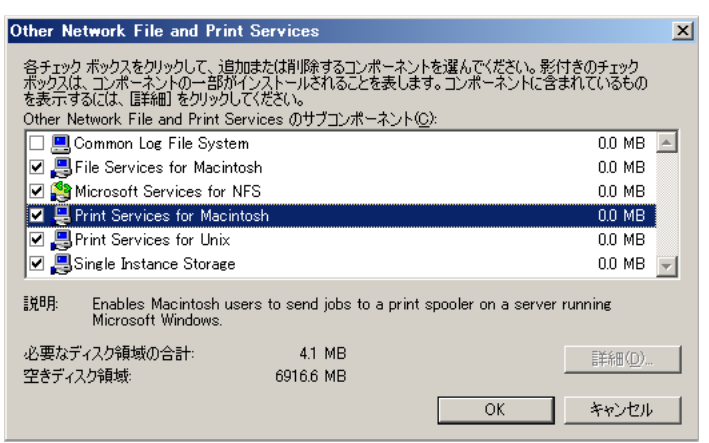

## 第 5 章

# ディスクの容量節約/追加機能

ディスク容量の節約および Microsoft Integrated Management Supplement の機能について説明 します。

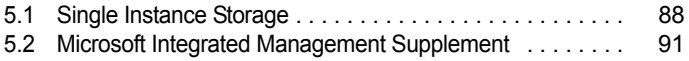

## <span id="page-87-0"></span>5.1 Single Instance Storage

<span id="page-87-2"></span>Single Instance Storage (以降、SIS) は、ボリュームをスキャンし、ボリューム内 の重複ファイルを 1 つに統合するサービスです。

Groveler サービスにより重複ファイルが確認された場合、そのインスタンスを 「SIS Common Store フォルダ」に格納し、ファイルを SIS Common Store フォルダ のリンクとして処理するため、ディスク容量が節約できます。SIS を有効にするに は、ドライブ単位に sisadmin コマンドを実行する必要があります。

## <span id="page-87-1"></span>5.1.1 sisadmin コマンドのオプション

sisadmin コマンドのオプションは、以下のとおりです。

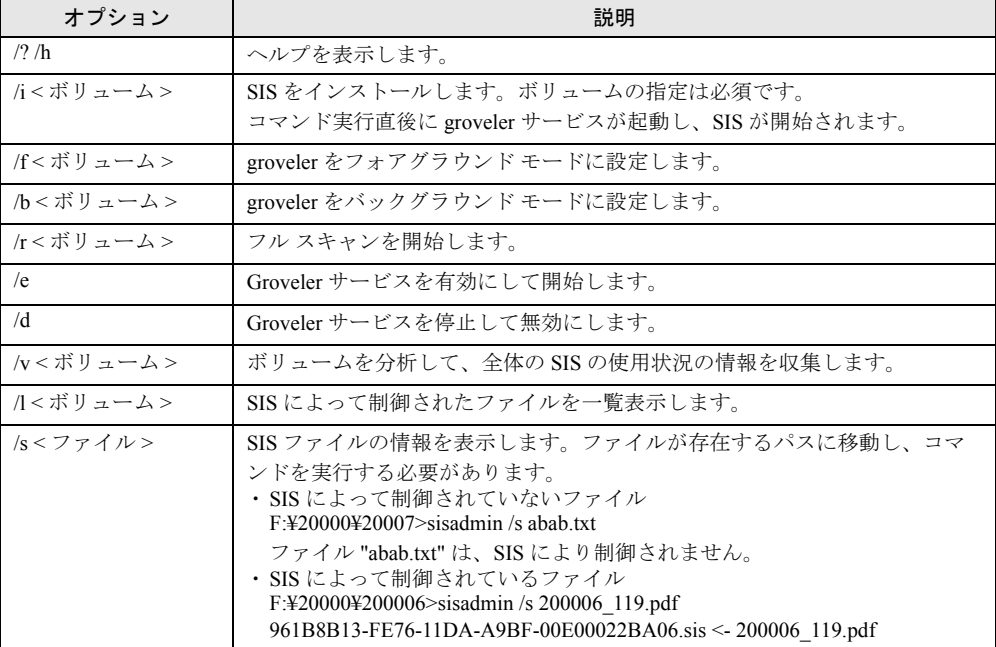

#### 表:sisadmin コマンドのオプション

## 5.1.2 sisadmin コマンドの実行例

F ドライブに「sample-a」、「sample-b」フォルダがあり、それぞれのフォルダ内に同一ファイ ルが存在する環境を例として、sisadmin コマンドの実行とその結果について説明します。

#### **SIS** 実行前

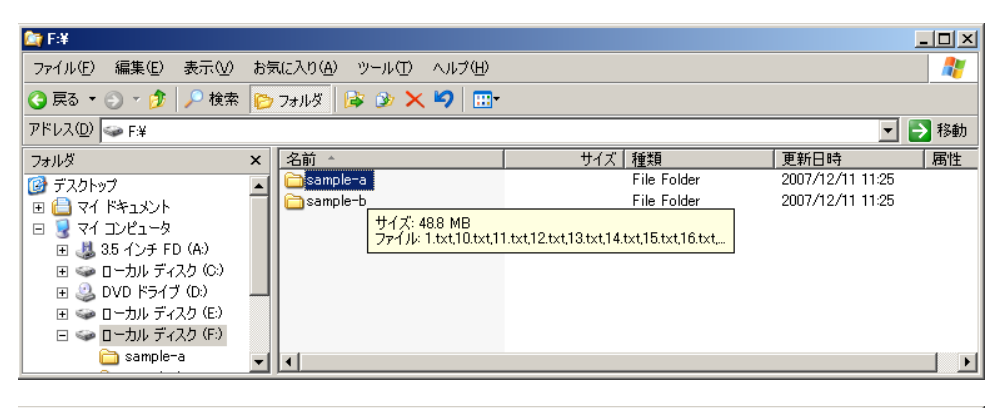

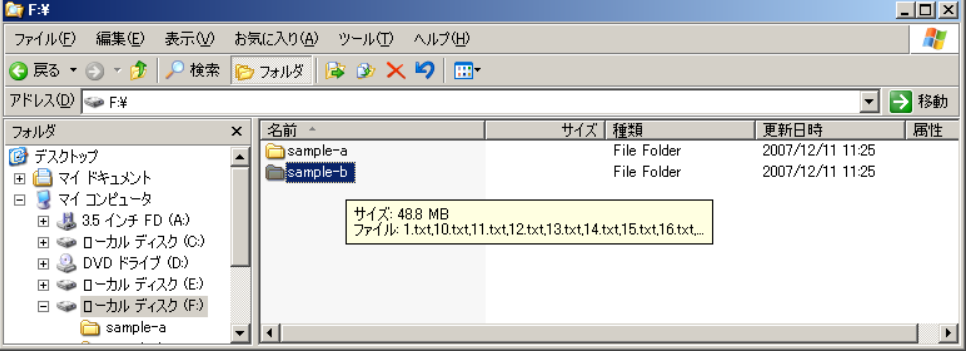

- 1 コマンドプロンプトを起動します。
- 2 sisadmin コマンドの「/i」オプションと「F ドライブ」を指定し、SIS ボリュー ムの重複スキャンを実行します。

一度実行すると、再起動後も有効です。

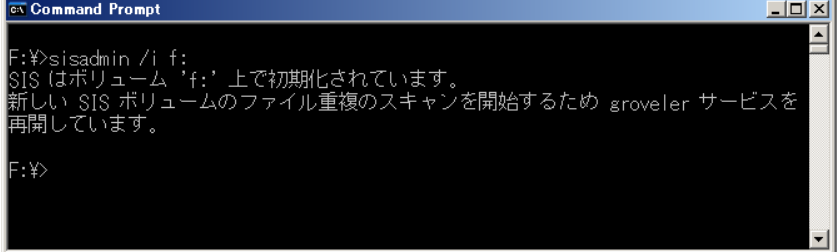

SIS を有効にしたボリュームに「SIS Common Store」フォルダが作成されます。 「SIS Common Store」フォルダは、システム隠しフォルダになっています。

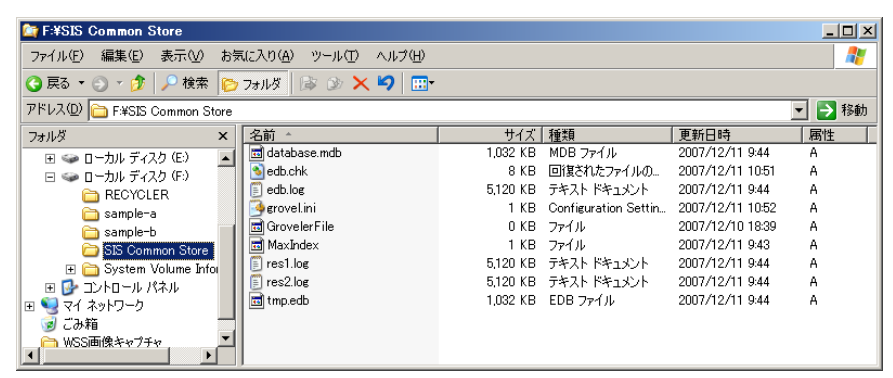

 $\, {\bf 3} \,$  コマンドプロンプトから、「sisadmin /l」を入力して実行し、SIS によって制御 されたファイルを表示することで、重複ファイルが SIS で制御されているこ とを確認します。

SIS 実行後、ドライブの使用領域が約 100MB 削減されました。

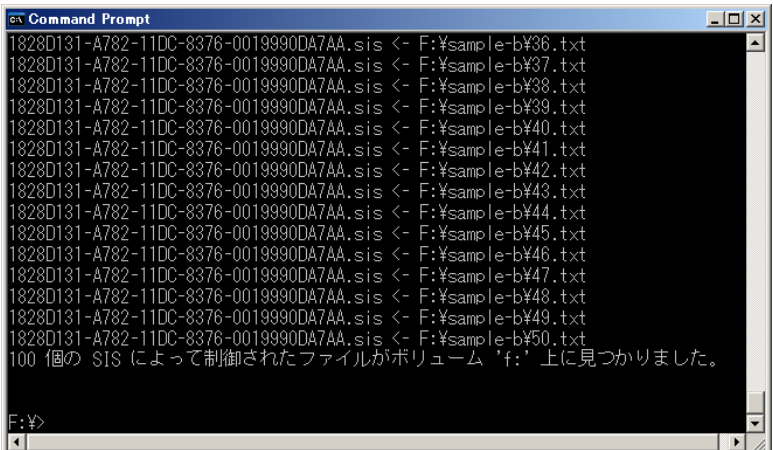

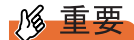

▶ システムボリュームや NTFS フォーマット以外のボリュームでは、SIS が実行されません。

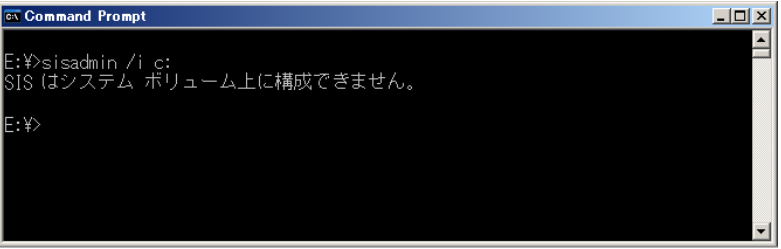

▶ 「Windows Storage Server 2003 R2 に SIS ファイルシステムフィルタを使用すると発生することがあ る問題」に対する修正プログラム (KB:913109)は適応済みです。詳細については、マイクロソフ ト社の以下の URL を参照してください。 <http://support.microsoft.com/kb/913109/ja>

## <span id="page-90-0"></span>5.2 Microsoft Integrated Management Supplement

<span id="page-90-1"></span>Microsoft Integrated Management Supplement は、以下の 4 つの追加機能を提供し ます。必要に応じて、インストールしてください。

- 初期構成タスク コンピュータの構成に必要なセットアップ処理を簡素化することができます。
- 共有と記憶域の管理 LUN の種類/名前/サイズの設定、ボリュームの作成/フォーマットなど、ローカルまた はネットワーク上の記憶域の操作ができます。 また、共有プロトコル、クォータ、ファイルスクリーンなど、新規および作成済みのフォ ルダの共有方法を設定します。
- Windows Storage Server 管理コンソール Windows Storage Server 2003 R2 の標準コンソール (Windows Storage Server Management) が 更新されます。「イベントビューア」と「Performance Logs and Alerts」が追加されます。
- リモートデスクトップスナップイン 一画面で複数のリモートデスクトップを管理できます。

## 5.2.1 インストール

Microsoft Integrated Management Supplement を使用するために、以下の3つのプログラムをイ ンストールします。

表:Microsoft Integrated Management Supplement を使用するためのプログラム

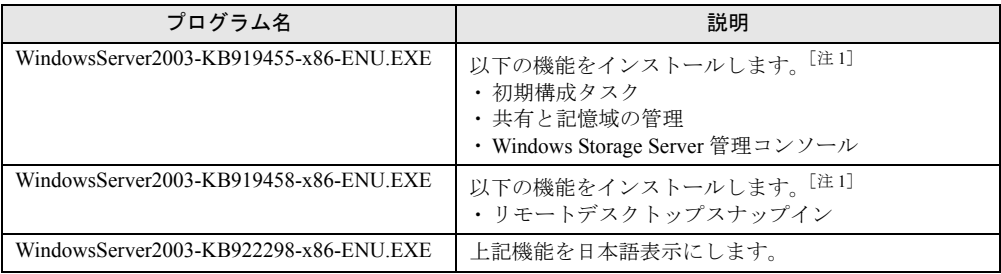

[注 1]:英語版のプログラムです。日本語表示にするには、「WindowsServer2003-KB922298-x86- ENU.EXE」のインストールが必要です。

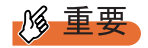

▶ Microsoft Integrated Management Supplement をインストールするためには、Hotfix for Windows Server 2003(KB925148) を一度アンインストールする必要があります。「■ [Hotfix for Windows](#page-91-0)  Server 2003(KB925148) [のアンインストール」\(→](#page-91-0) P.92)に従って作業してください。

「PRIMERGY スタートアップディスク」を CD/DVD ドライブにセットし、以下の順番で作業 してください。

- 1. Hotfix for Windows Server 2003(KB925148) をアンインストール
- 2. WindowsServer2003-KB919455-x86-ENU.EXE をインストール
- 3. Internet Information Services(IIS) をインストール(必要な場合のみ)
- 4. WindowsServer2003-KB919458-x86-ENU.EXE をインストール
- 5. WindowsServer2003-KB922298-x86-ENU.EXE をインストール
- 6. WindowsServer2003-KB925148-v4-x86-ENU.exe をインストール

#### **PPOINT**

▶ Microsoft Integrated Management Supplement は、アンインストールできません。 本機能を削除する場合は、リカバリ DVD-ROM を使用してご購入時の状態に戻してください。詳細 については、サーバ本体に添付の PRIMERGY スタートアップディスク内の『ユーザーズガイド』を 参照してください。

#### <span id="page-91-0"></span>■ Hotfix for Windows Server 2003(KB925148) のアンインストール

- 1 「スタート」ボタン →「コントロールパネル」→「プログラムの追加と削除」 の順にクリックします。
- **2** 「更新プログラムの表示」をチェックし、「Hotfix for Windows Server 2003(KB925148)」を選択して、[削除]をクリックします。

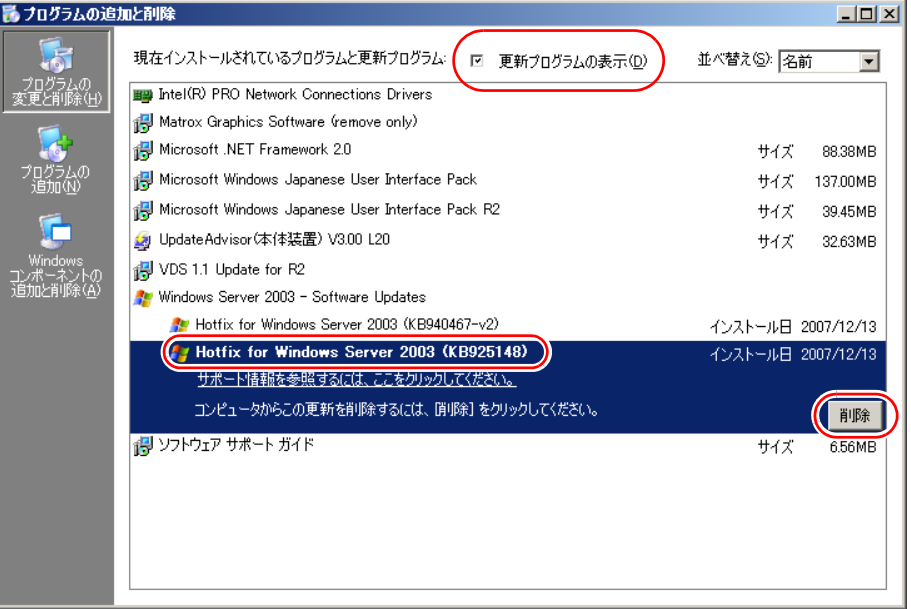

削除後、再起動するようメッセージが表示された場合は、再起動してください。

#### **PPOINT**

▶ 途中、他の Windows 修正モジュールへの影響を確認するダイアログが表示される場合が ありますが、[Yes]をクリックして、ウィザードを続行してください。

#### ■ WindowsServer2003-KB919455-x86-ENU.EXE のインストール

- 1 「スタート」ボタン →「ファイル名を指定して実行」の順にクリックします。 「ファイル名を指定して実行」画面が表示されます。
- 2 「名前」に以下のように入力し、[OK]をクリックします。 [CD/DVD ドライブ]:¥mstools¥WindowsServer2003-KB919455-x86-ENU.EXE

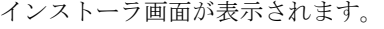

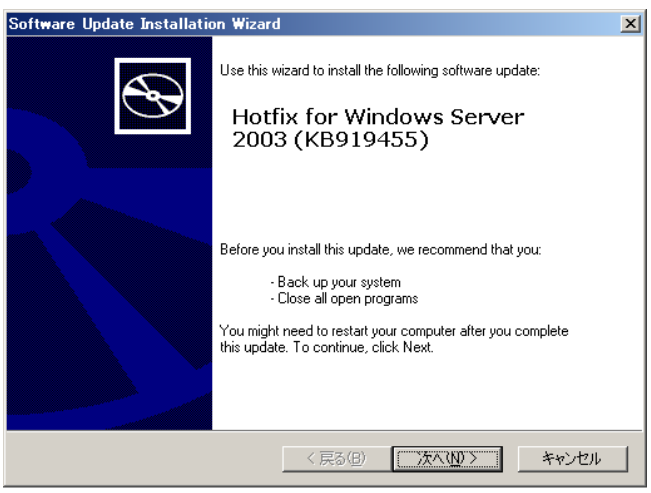

3 [次へ] をクリックします。

同意画面が表示されます。

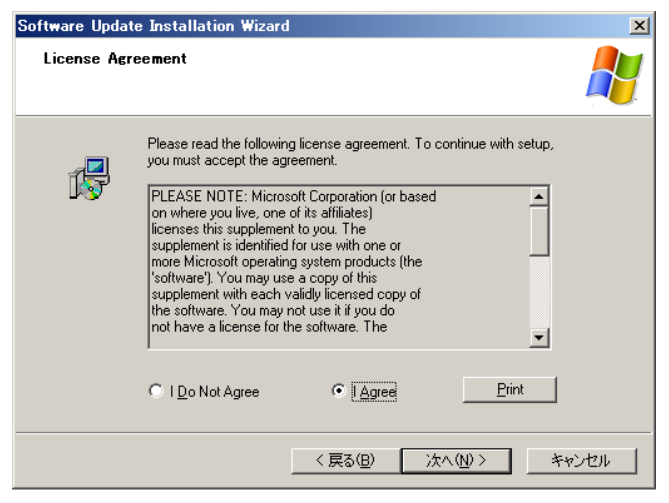

4 「I Agree」を選択し、[次へ]をクリックします。 完了画面が表示されます。 Software Update Installation Wizard  $\blacksquare$  $\mathbf{r} = \mathbf{r} \mathbf{r}$ 

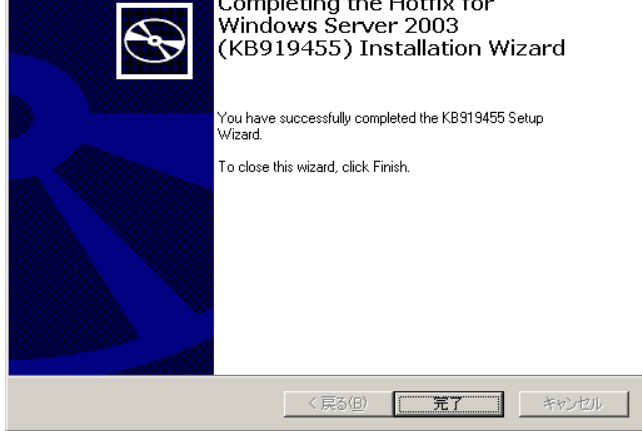

5 [完了] をクリックします。

#### ■ Internet Information Services(IIS) のインストール

<span id="page-93-0"></span>IIS を使用していない場合は、新たに IIS のインストールが必要です。

- 1 「スタート」ボタン →「コントロールパネル」→「プログラムの追加と削除」 の順にクリックします。
- 2 「Windows コンポーネント追加と削除」をクリックします。
- 3 「Application Server」の「Internet Information Services(IIS)」にチェックを付 けます。
- 4 [次へ]をクリックします。 IIS がインストールされます。

#### ■ WindowsServer2003-KB919458-x86-ENU.EXE のインストール

- 1 「スタート」ボタン →「ファイル名を指定して実行」の順にクリックします。 「ファイル名を指定して実行」画面が表示されます。
- 2 「名前」に以下のように入力し、[OK]をクリックします。 [CD/DVD ドライブ]:¥mstools¥WindowsServer2003-KB919458-x86-ENU.EXE インストーラ画面が表示されます。
- 3 [次へ] をクリックします。 同意画面が表示されます。
- 4 「I Agree」を選択し、[次へ]をクリックします。 完了画面が表示されます。
- $5$  [完了] をクリックします。

#### ■ WindowsServer2003-KB922298-x86-ENU.EXE のインストール

- 1 「スタート」ボタン →「ファイル名を指定して実行」の順にクリックします。 「ファイル名を指定して実行」画面が表示されます。
- 2 「名前」に以下のように入力し、[OK]をクリックします。 [CD/DVD ドライブ]:¥mstools¥WindowsServer2003- KB922298-x86-ENU.EXE インストーラ画面が表示されます。
- **3** [次へ]をクリックします。 同意画面が表示されます。
- 4 「I Agree」を選択し、[次へ]をクリックします。 完了画面が表示されます。
- **5** [完了]をクリックします。 完了後、再起動するようメッセージが表示された場合は、再起動してください。

■ WindowsServer2003-KB925148-v4-x86-ENU.exe のインストール

- 1 「スタート」ボタン →「ファイル名を指定して実行」の順にクリックします。 「ファイル名を指定して実行」画面が表示されます。
- 2 「名前」に以下のように入力し、[OK]をクリックします。 [CD/DVD ドライブ]:\mstools\WindowsServer2003-KB925148-v4-x86-ENU.exe インストーラ画面が表示されます。
- 3 [次へ] をクリックします。 同意画面が表示されます。
- 4 「I Agree」を選択し、[次へ]をクリックします。 完了画面が表示されます。 完了後、再起動するようメッセージが表示された場合は、再起動してください。

## 5.2.2 各機能の詳細

Microsoft Integrated Management Supplement の各機能の詳細について説明します。

#### <span id="page-95-0"></span>■ 初期構成タスク

システムへログインすると、以下の「初期構成タスク」画面が表示されます。 各リンクを選択すると、Windows の機能が起動します。

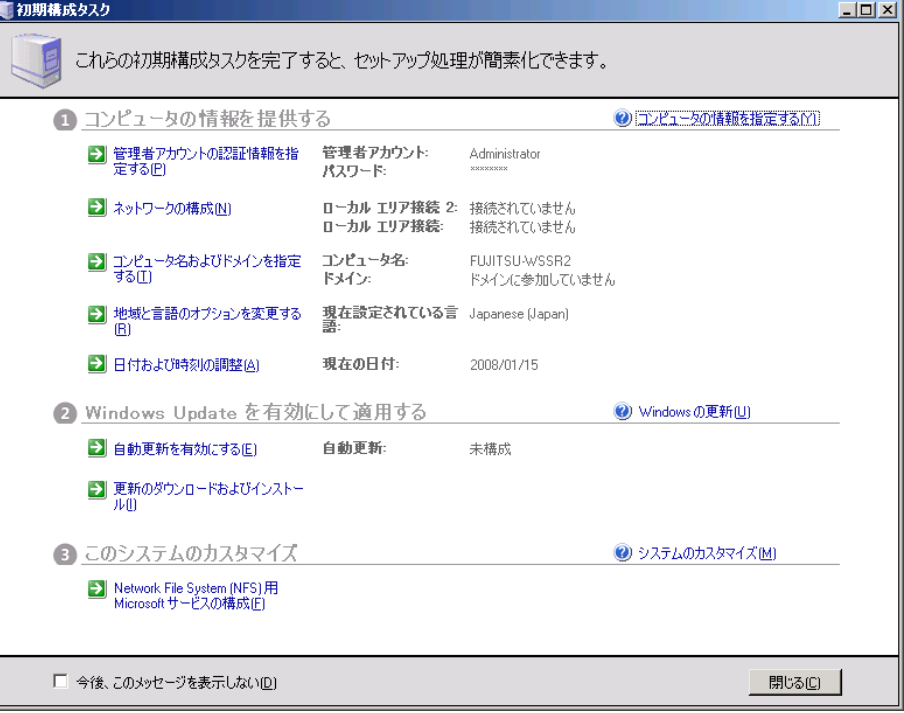

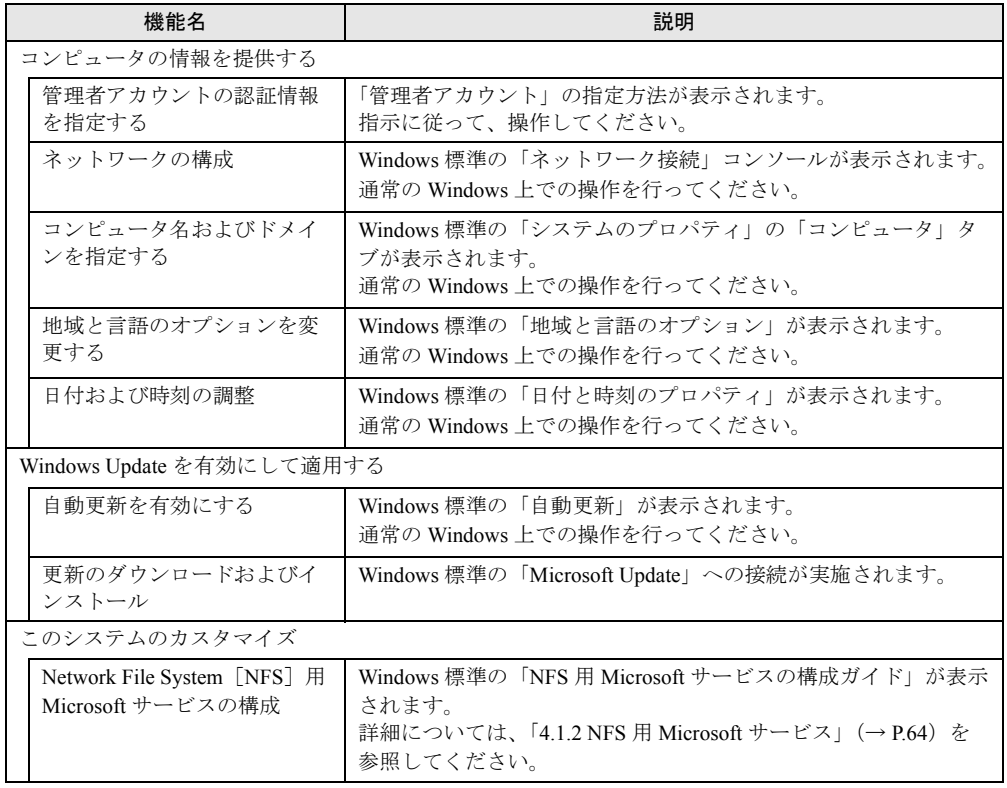

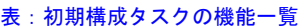

## **PPOINT**

▶ 「今後、このメッセージを表示しない」にチェックを付けて、「初期構成タスク」画面を閉じない限 り、ログイン後に、必ず「初期構成タスク」画面が表示されます。

また、「今後、このメッセージを表示しない」にチェックを付けて、「初期構成タスク」画面を閉じ ると、次回ログインから、「Windows Storage Server」画面が表示されるようになります。

### ■ 共有と記憶域の管理 (Share and Storage Management)

<span id="page-97-0"></span>「スタート」ボタン→「管理ツール」→「Share and Storage Management」の順にクリックして 起動します。以下の「Share and Storage Management」画面が表示されます。

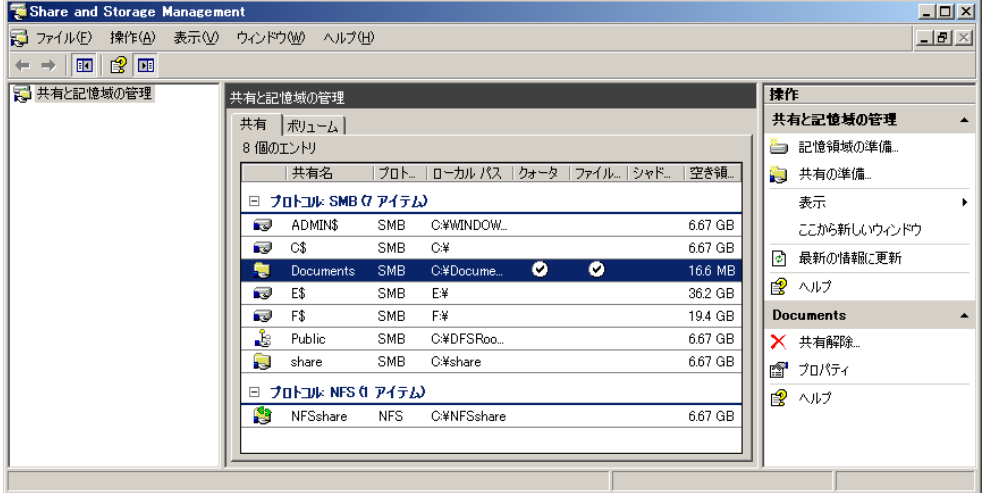

#### 表:機能一覧

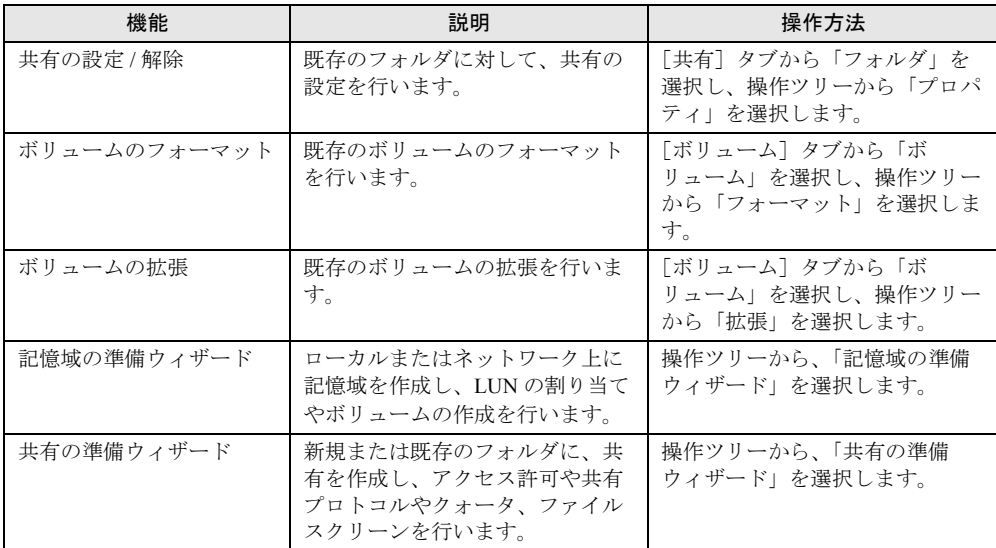

## <span id="page-98-0"></span>■ Windows Storage Server 管理コンソール

Windows Storage Server 2003 R2 の標準コンソール (Windows Storage Server Management) が更 新されます。Windows Storage Server 管理コンソールでストレージ管理に必要な管理タスクが 一元管理できます。

「初期構成タスク」画面で「今後、このメッセージを表示しない」にチェックを付けて閉じる と、次回ログインから、「Windows Storage Server」画面が表示されるようになります。

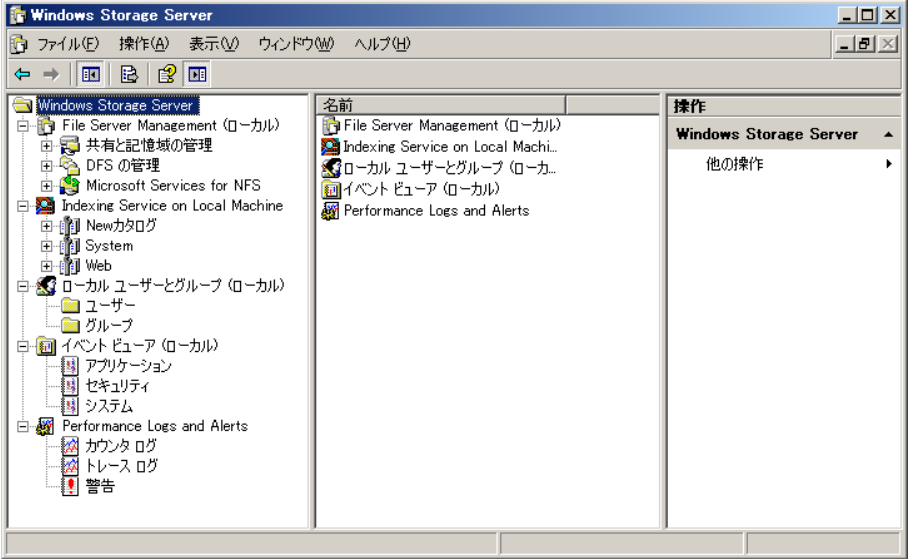

#### 表:「Windows Storage Server」画面に表示されるメニュー比較

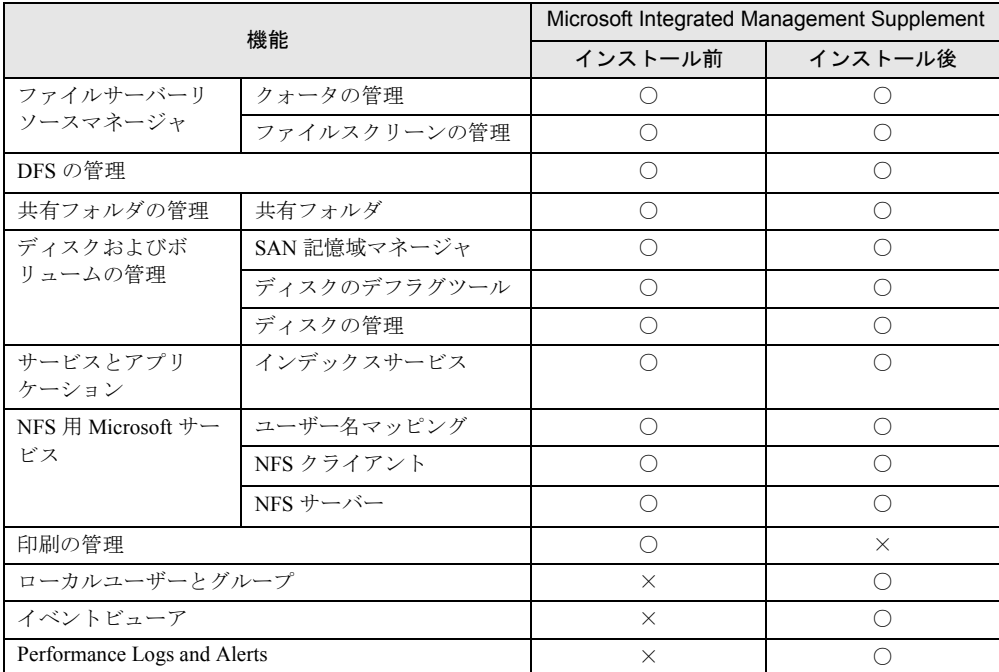

○:表示される ×:表示されない(「スタート」ボタン→「管理ツール」から使用できます。)

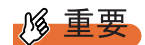

▶ Windows 標準機能の「ローカルユーザーとグループ」、「イベントビューア」、「Performance Logs and Alerts」が追加され、「印刷の管理」が表示されなくなります。

## <span id="page-99-0"></span>■ リモートデスクトップスナップイン

「スタート」ボタン→「管理ツール」→「リモートデスクトップ」の順にクリックして起動し ます。以下の「Remote Desktops」画面が表示されます。

複数のリモートデスクトップを一画面で管理できます。

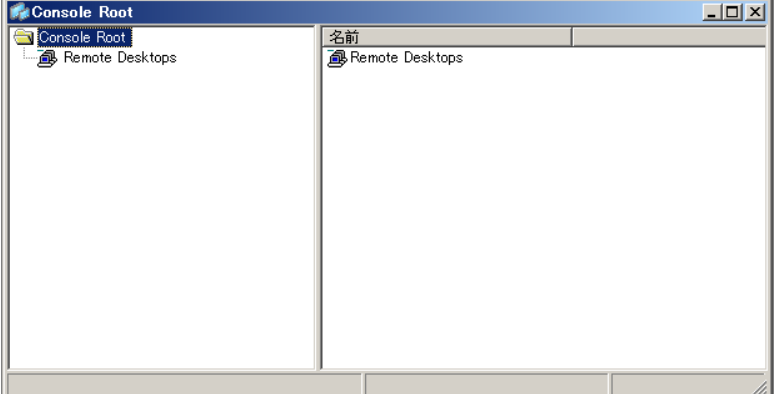

#### 表:機能一覧

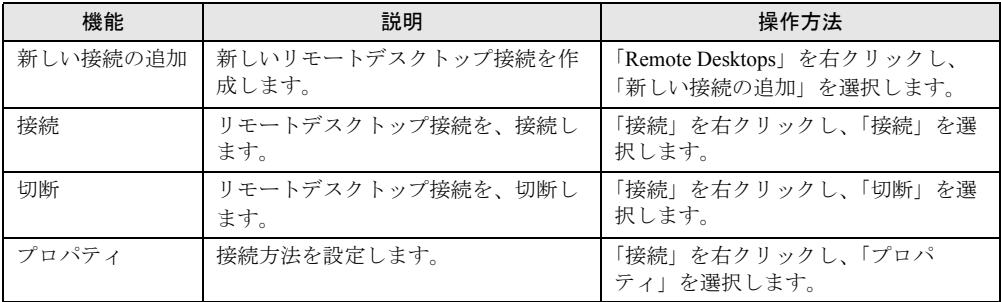

### **PPOINT**

▶ リモートデスクトップを使用したサーバの管理方法は、「[1.2 Windows Storage Server 2003 R2](#page-11-0) の機 [能」\(→](#page-11-0) P.12)を参照してください。

# 索 引

## い

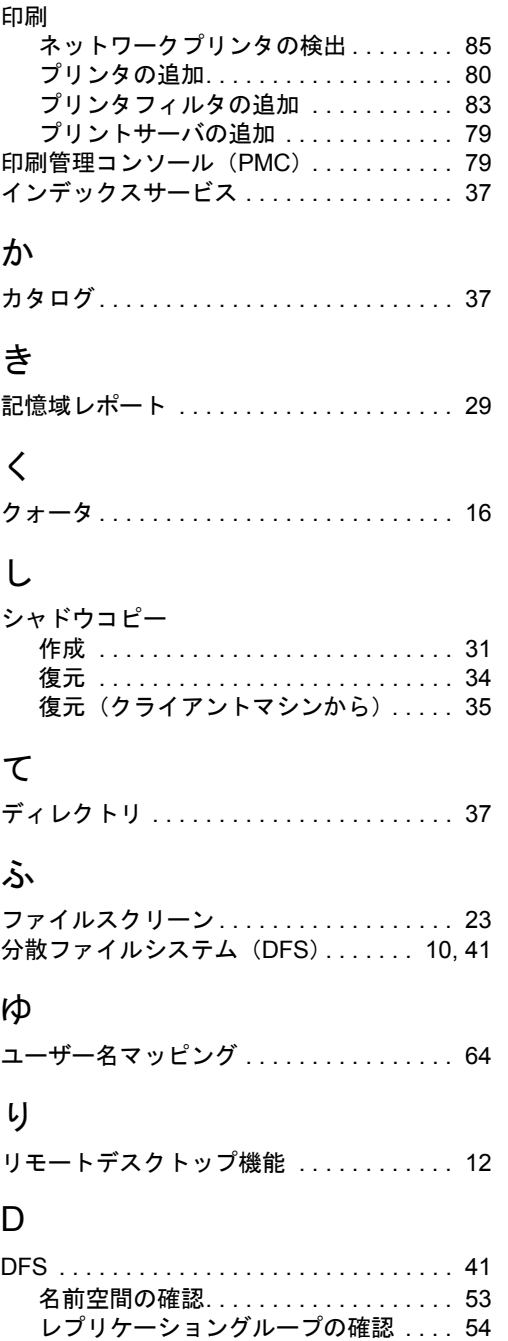

## F

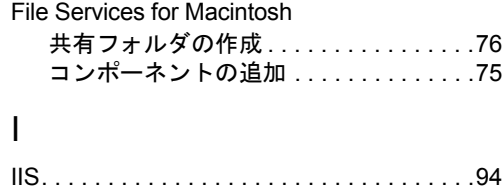

## M

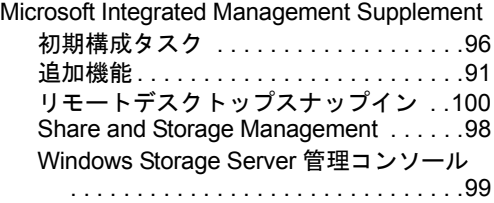

## N

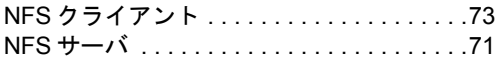

## P

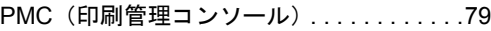

## R

RDC (Remote Differential Compression) . . [10](#page-9-1)

## S

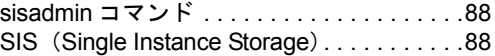

## W

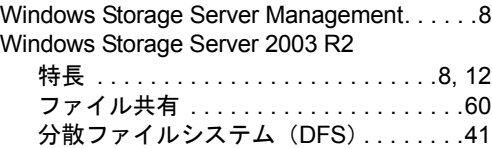

#### Windows Storage Server 2003 R2 導入・運用ガイド

B7FY-2371-01 Z0-00

発 行 日 2008 年 2 月

#### 発行責任 富士通株式会社

- ●本書の内容は、改善のため事前連絡なしに変更することがあります。
- ●本書に記載されたデータの使用に起因する、第三者の特許権およびその他 の権利の侵害については、当社はその責を負いません。
- ●無断転載を禁じます。